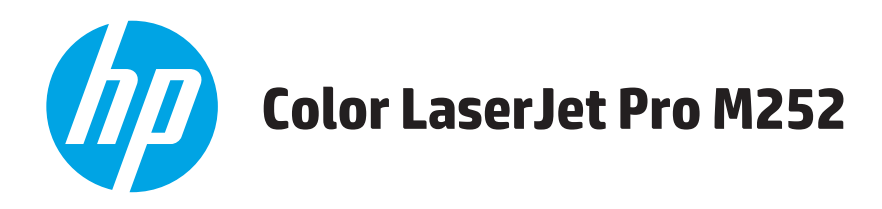

# **Uporabniški priročnik**

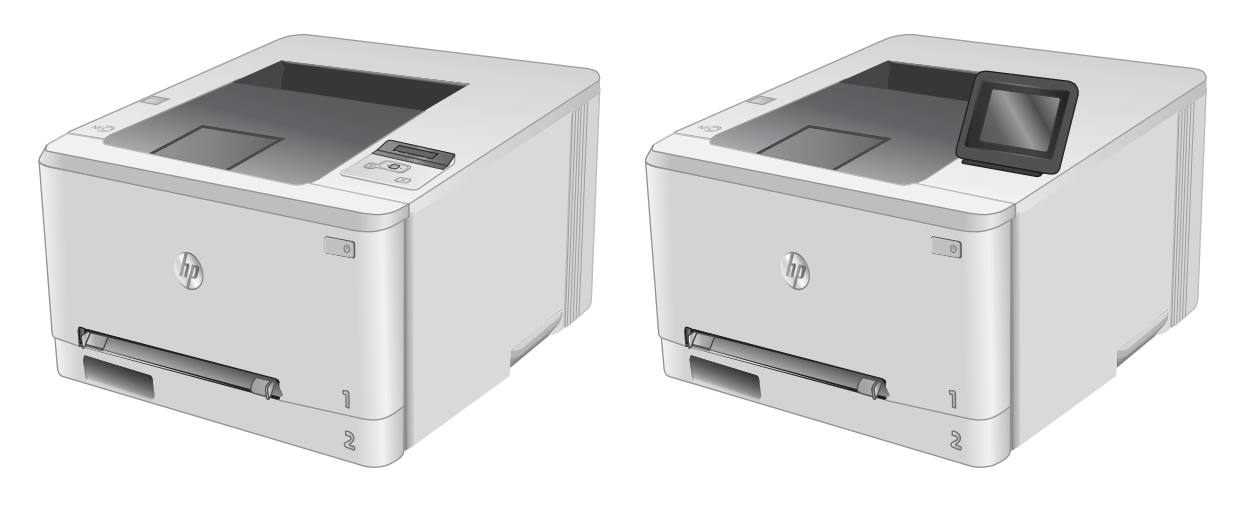

M252n M252dw

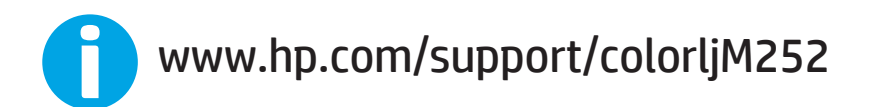

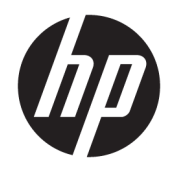

# HP Color LaserJet Pro M252

Uporabniški priročnik

#### Avtorske pravice in licenca

© Copyright 2019 HP Development Company, L.P.

Prepovedana je reprodukcija, prilagajanje ali prevajanje dokumenta brez predhodnega pisnega dovoljenja, razen v primerih, ki jih dovoljujejo zakoni o avtorskih pravicah.

Te informacije se lahko spremenijo brez predhodnega obvestila.

Garancije za izdelke in storitve podjetja HP so navedene v garancijskih izjavah, ki so priložene izdelkom in storitvam. Informacij na tem mestu ni mogoče razlagati kot dodatne garancije. HP ni odgovoren za tehnične ali uredniške napake ali izpuste v tem dokumentu.

Edition 3, 8/2019

#### Zaščitne znamke

Adobe® , Adobe Photoshop® , Acrobat® in PostScript® so blagovne znamke podjetja Adobe Systems Incorporated.

Apple in logotip Apple sta blagovni znamki podjetja Apple Computer, Inc., registrirani v ZDA in drugih državah/regijah. iPod je blagovna znamka podjetja Apple Computer, Inc. iPod je dovoljeno uporabljati samo za zakonsko dovoljeno kopiranje ali kopiranje s pooblastilom lastnika avtorskih pravic. Ne kradite glasbe.

Microsoft®, Windows®, Windows® XP in Windows Vista® so v ZDA zaščitene blagovne znamke podjetja Microsoft Corporation.

UNIX® je registrirana blagovna znamka podjetja Open Group.

# **Kazalo**

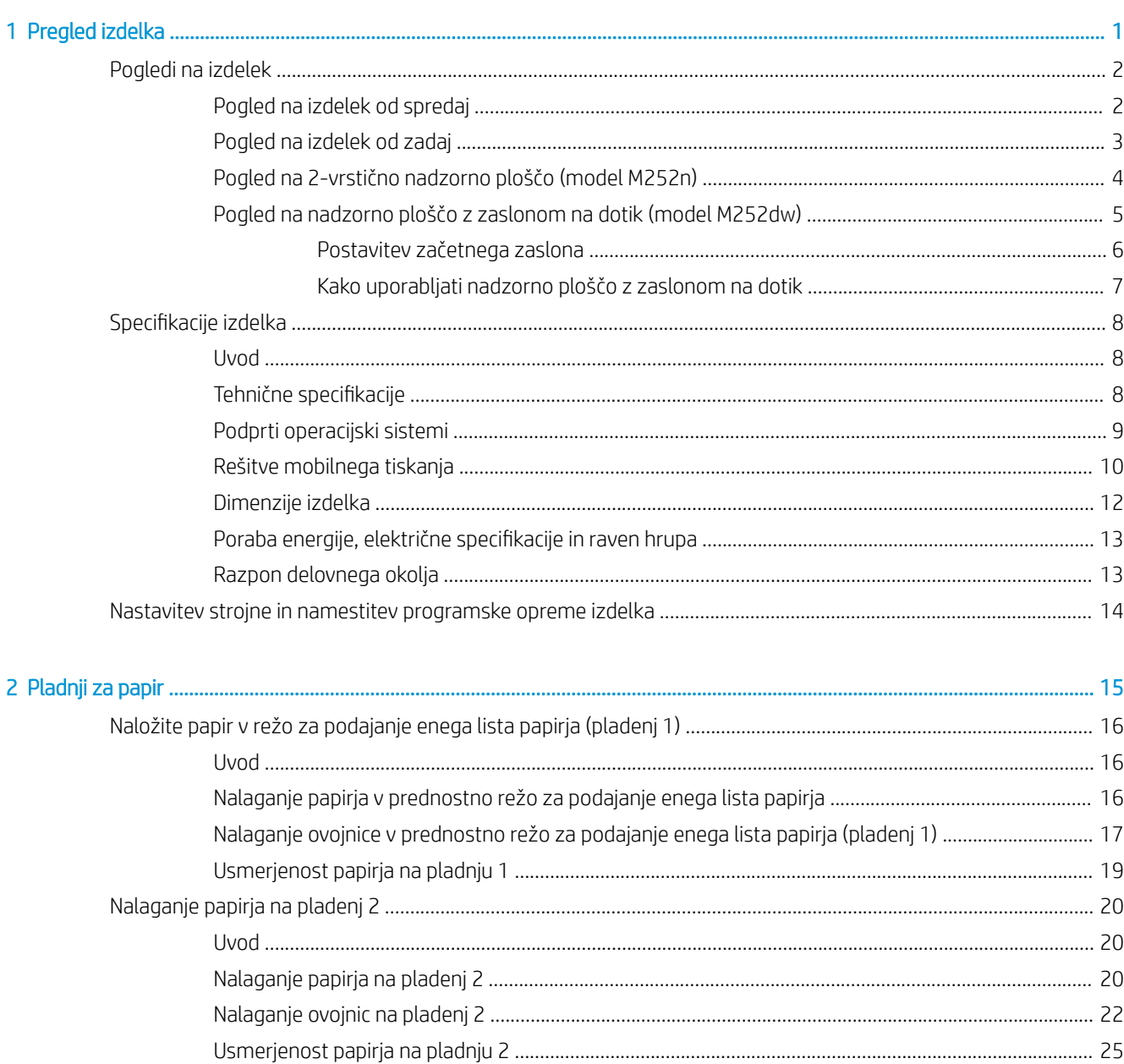

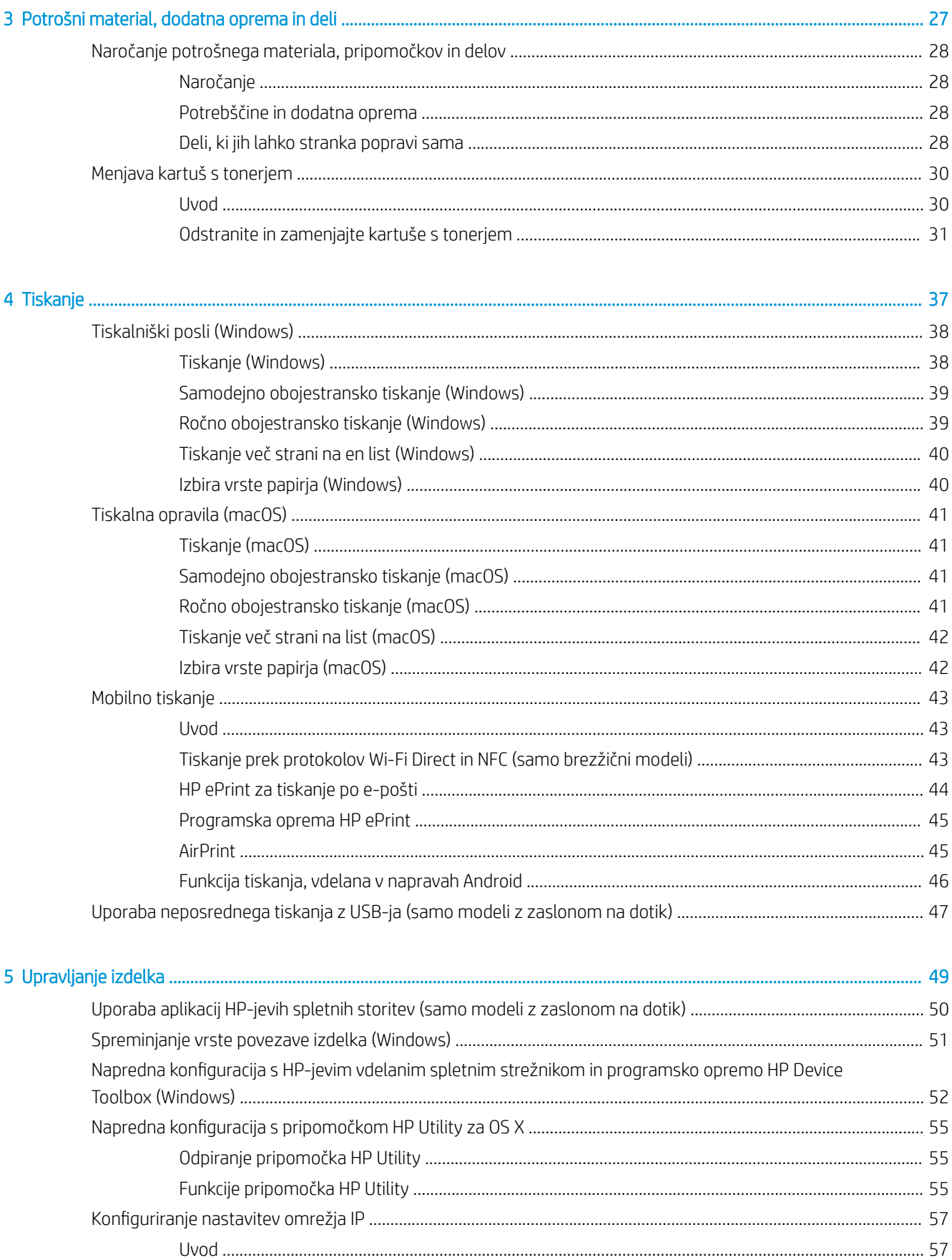

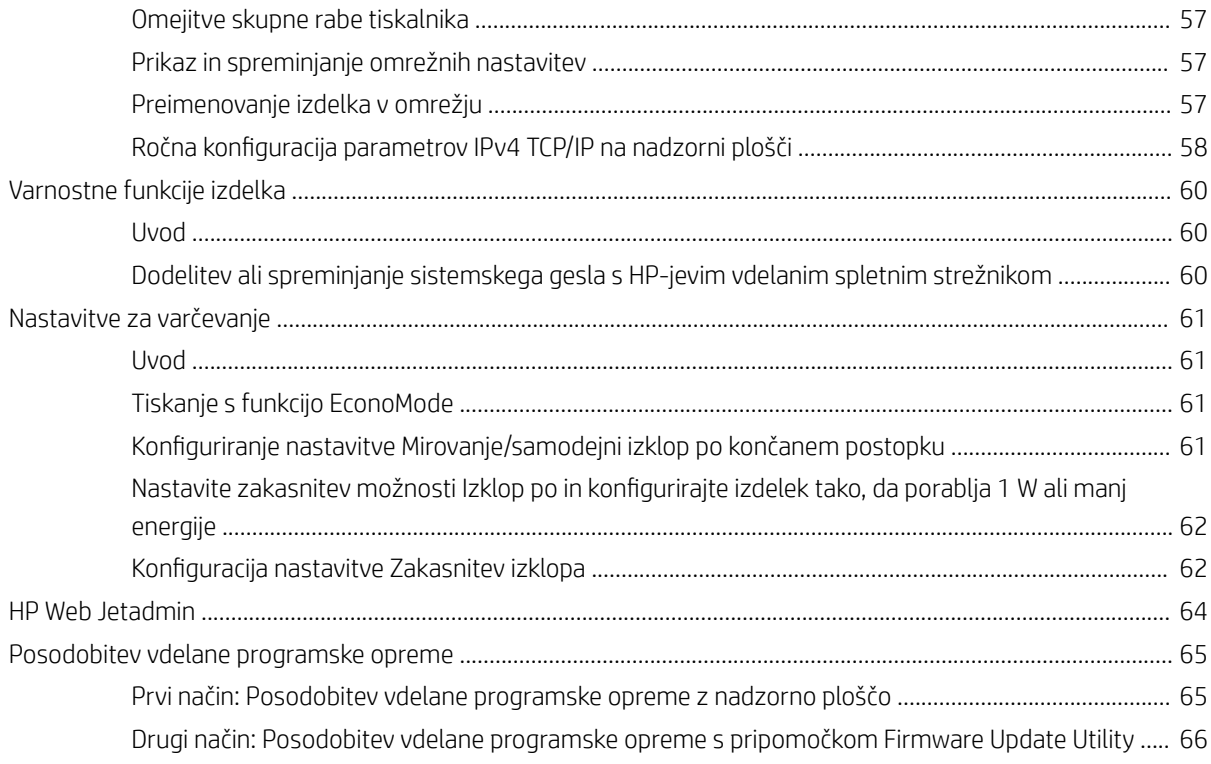

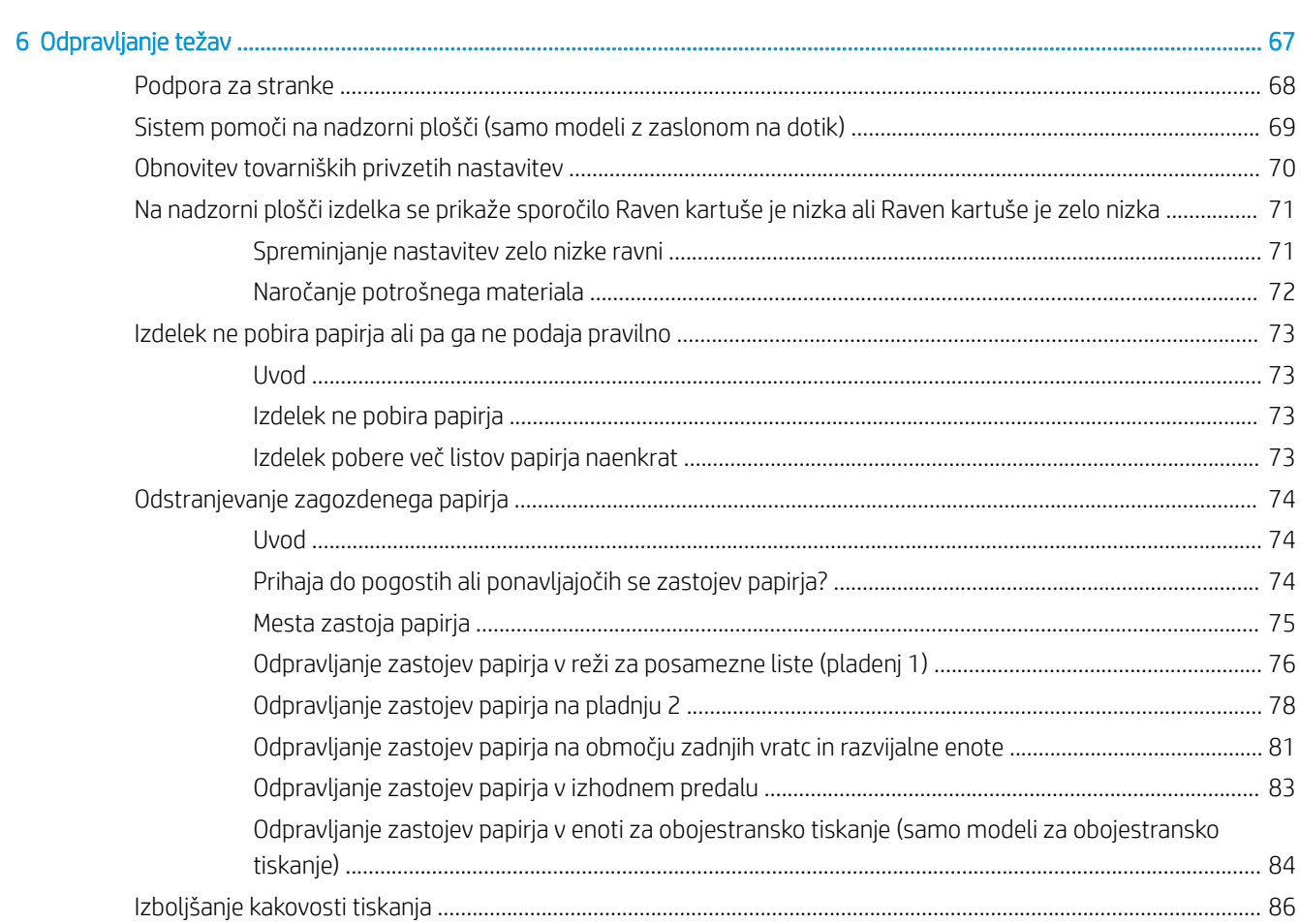

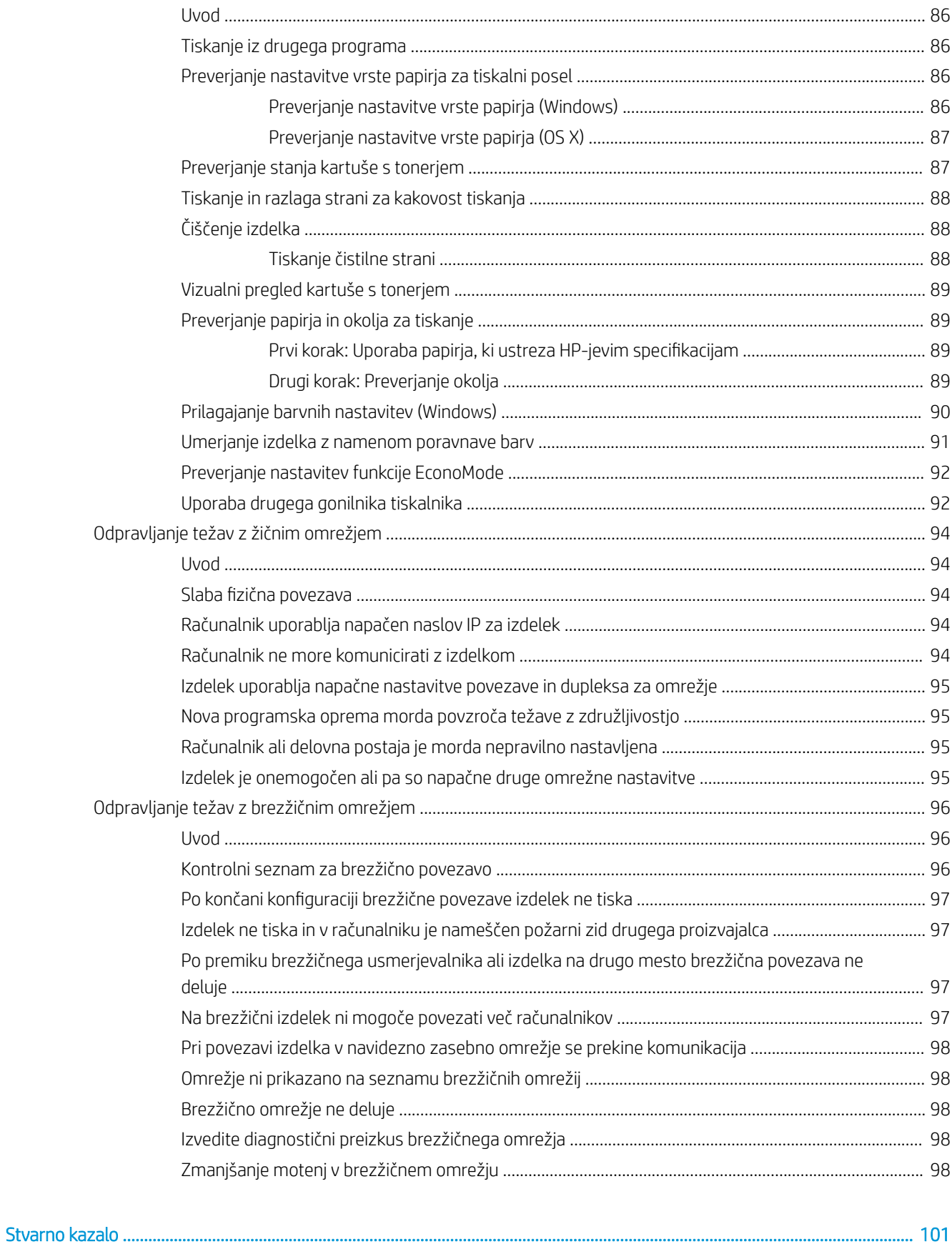

# <span id="page-8-0"></span>1 Pregled izdelka

- [Pogledi na izdelek](#page-9-0)
- · Specifikacije izdelka
- [Nastavitev strojne in namestitev programske opreme izdelka](#page-21-0)

#### Za več informacij:

Obiščite [www.hp.com/support/colorljM252](http://www.hp.com/support/colorljM252).

HP-jeva celovita podpora za vaš izdelek vključuje te informacije:

- · Namestitev in konfiguracija
- **•** Spoznavanje in uporaba
- Odpravljanje težav
- Nalaganje posodobitev za programsko opremo
- Sodelovanje v forumih s podporo
- Iskanje informacij o garanciji in predpisih

# <span id="page-9-0"></span>Pogledi na izdelek

- Pogled na izdelek od spredaj
- [Pogled na izdelek od zadaj](#page-10-0)
- [Pogled na 2-vrstično nadzorno ploščo \(model M252n\)](#page-11-0)
- [Pogled na nadzorno ploščo z zaslonom na dotik \(model M252dw\)](#page-12-0)

# Pogled na izdelek od spredaj

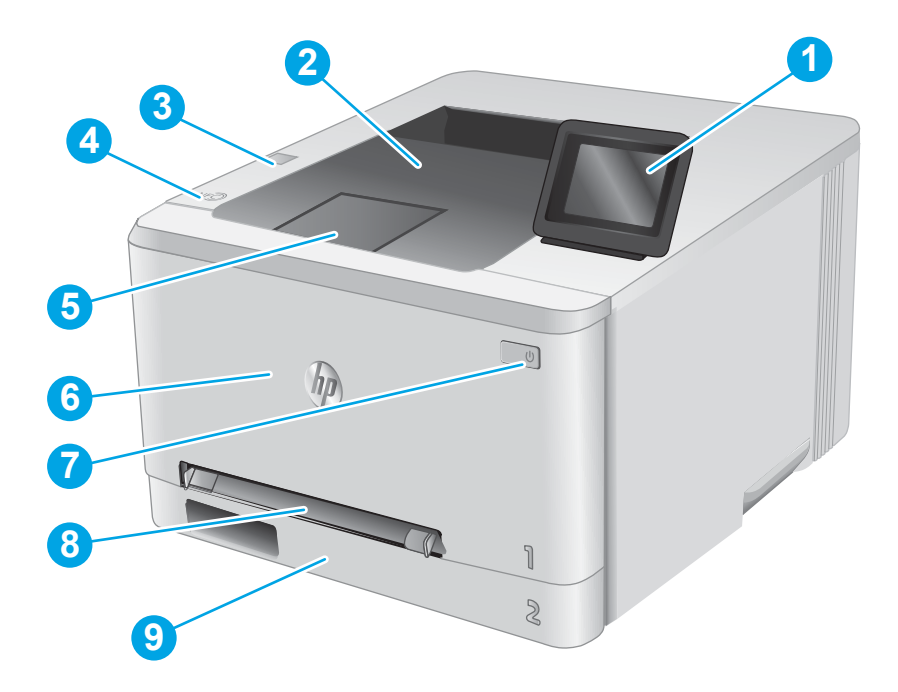

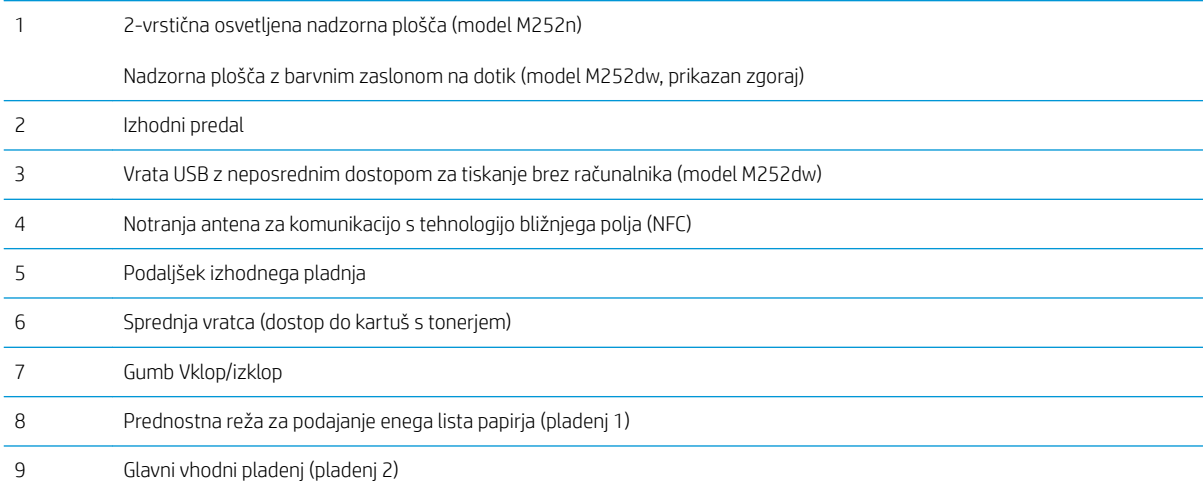

# <span id="page-10-0"></span>Pogled na izdelek od zadaj

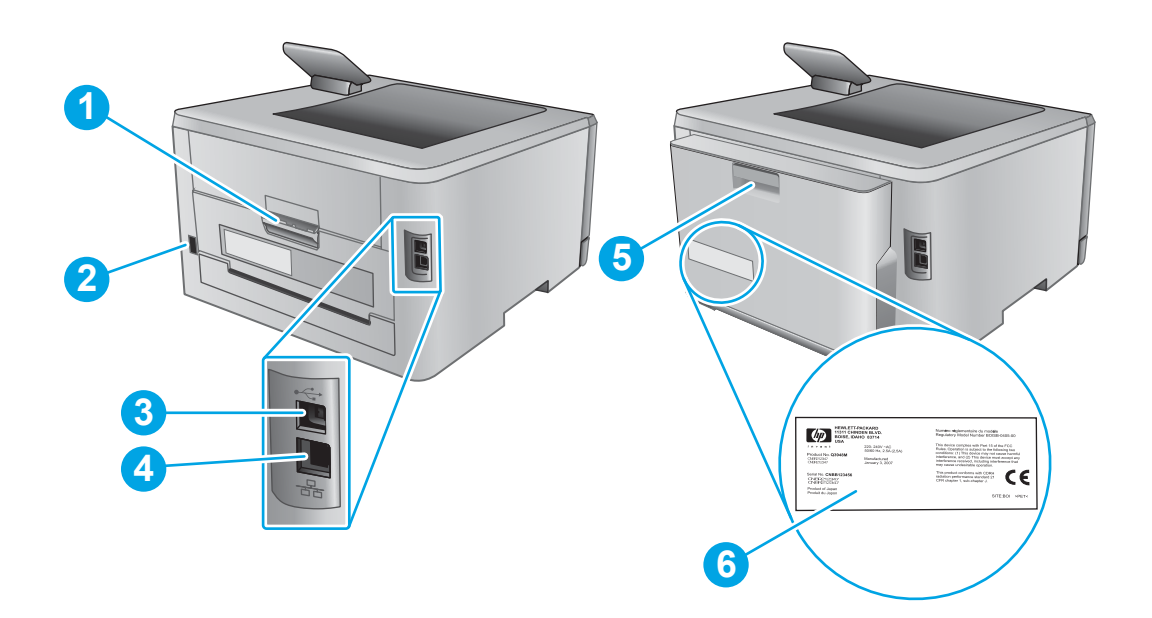

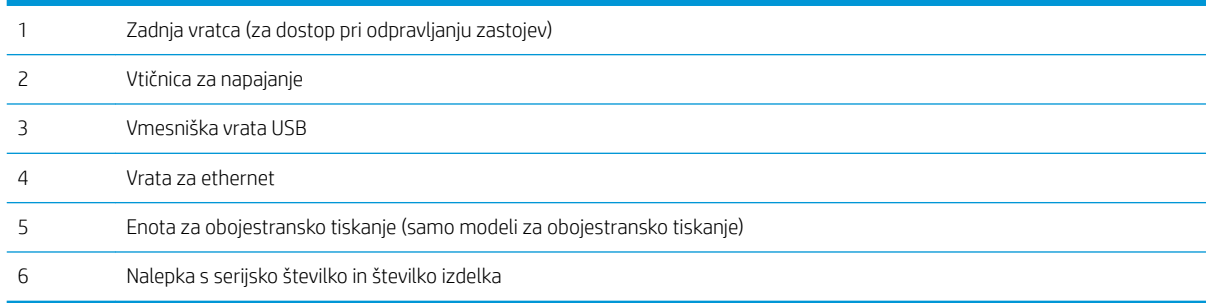

# <span id="page-11-0"></span>Pogled na 2-vrstično nadzorno ploščo (model M252n)

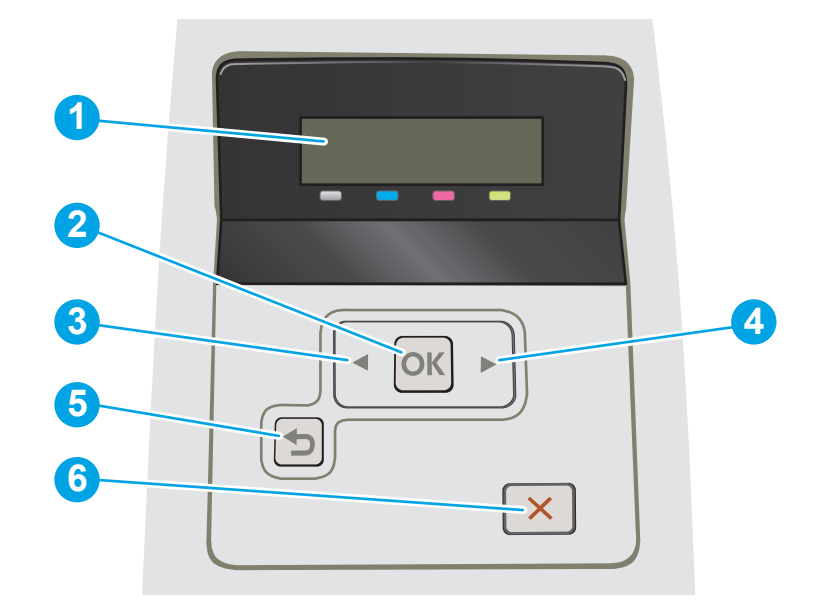

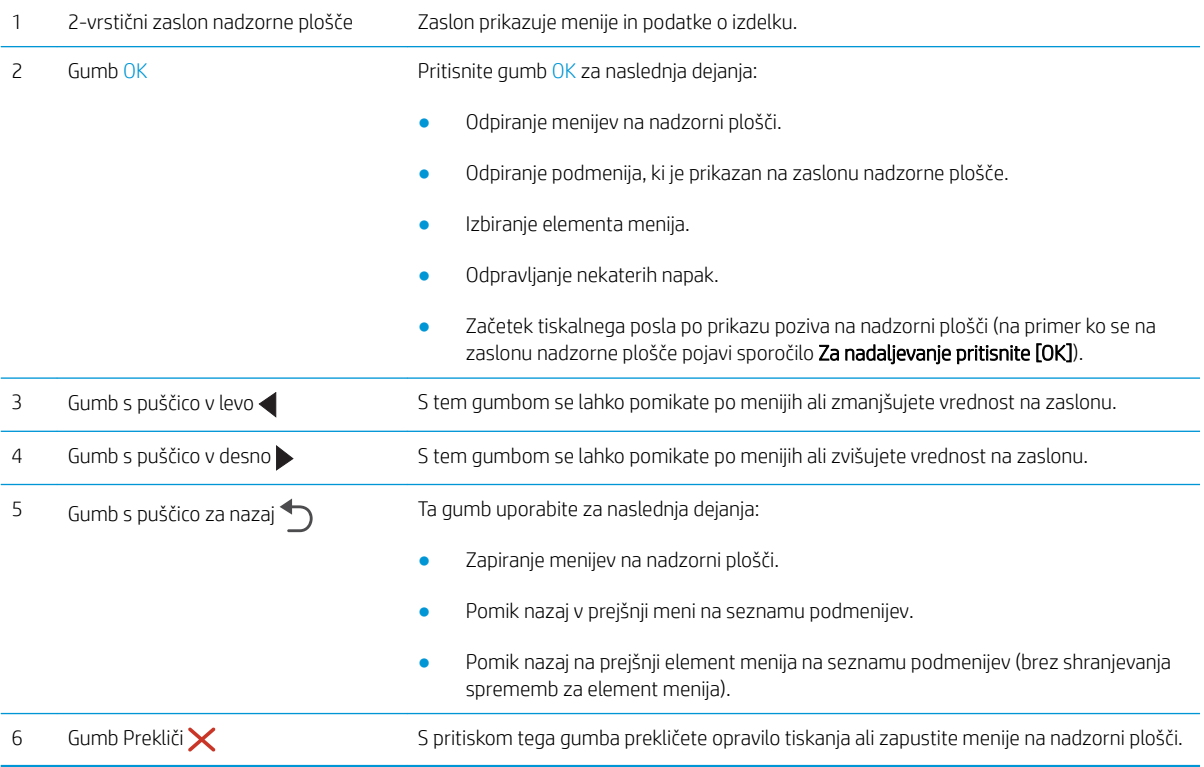

# <span id="page-12-0"></span>Pogled na nadzorno ploščo z zaslonom na dotik (model M252dw)

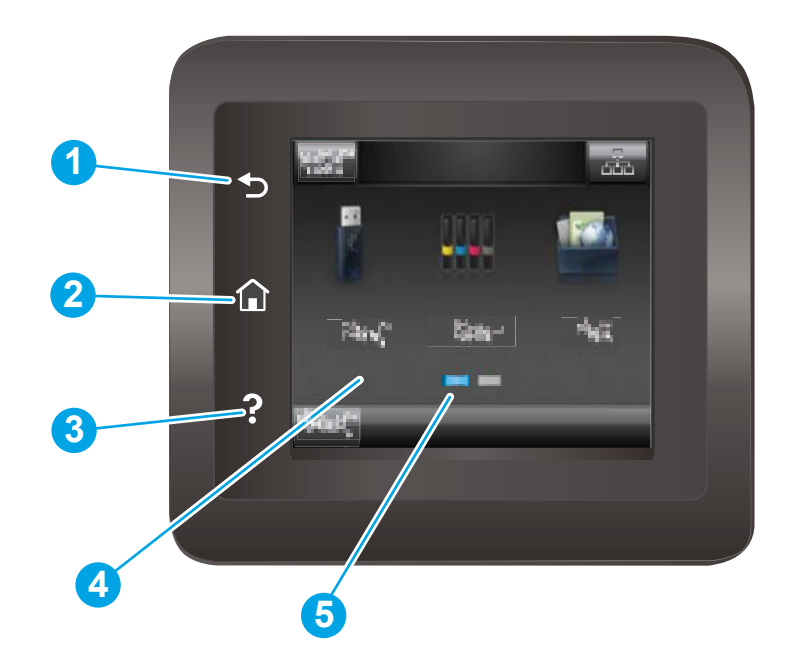

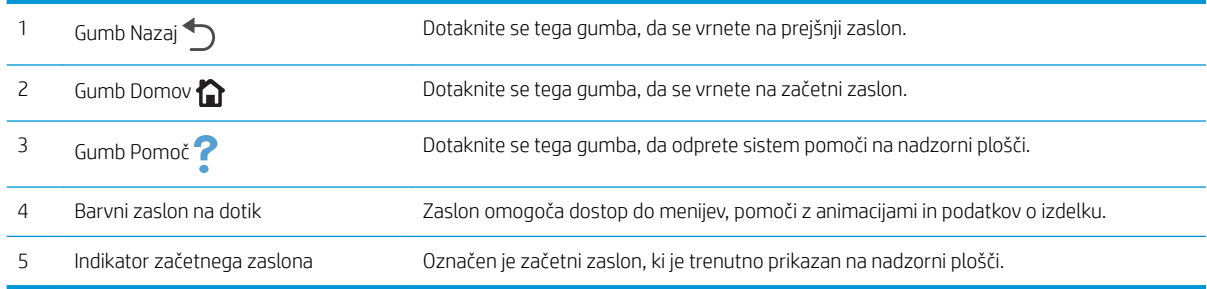

<sup>2</sup> OPOMBA: Ker nadzorna plošča nima standardnega gumba Prekliči, se gumb Prekliči prikaže na zaslonu na dotik med več dejanji izdelka. To uporabniku omogoča, da postopek prekliče, preden ga izdelek zaključi.

#### <span id="page-13-0"></span>Postavitev začetnega zaslona

Na začetnem zaslonu lahko dostopite do funkcij izdelka in si ogledate trenutno stanje izdelka.

Na začetni zaslon se lahko kadar koli vrnete tako, da se dotaknete gumba Domov na nadzorni plošči izdelka.

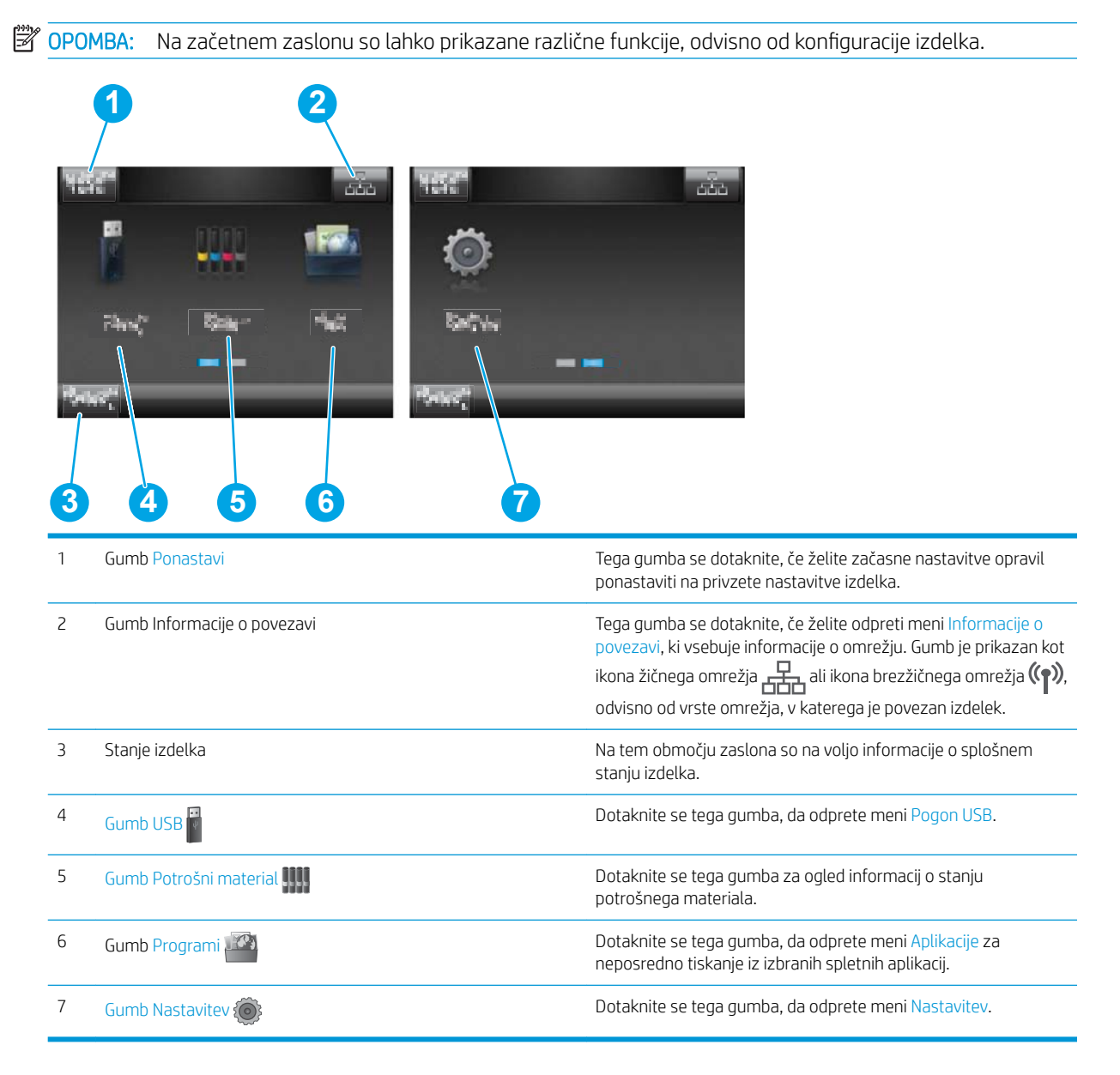

### <span id="page-14-0"></span>Kako uporabljati nadzorno ploščo z zaslonom na dotik

Za uporabo nadzorne plošče z zaslonom na dotik izdelka uporabite naslednja dejanja.

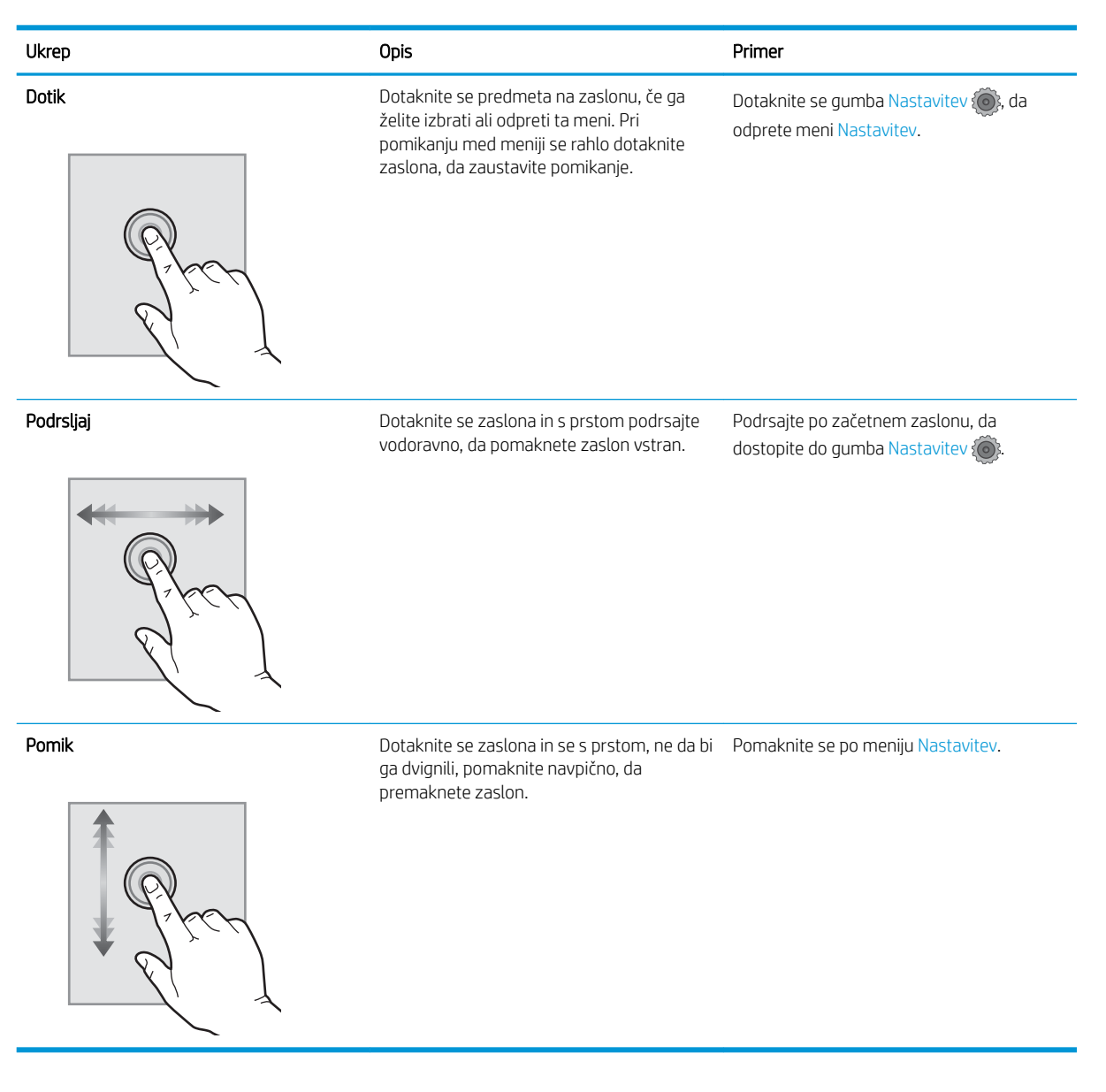

# <span id="page-15-0"></span>Specifikacije izdelka

## Uvod

POMEMBNO: Naslednje specifikacije so pravilne v času tiskanja navodil, vendar se lahko spremenijo. Najnovejše informacije si oglejte v razdelku [www.hp.com/support/colorljM252.](http://www.hp.com/support/colorljM252)

- · Tehnične specifikacije
- [Podprti operacijski sistemi](#page-16-0)
- [Rešitve mobilnega tiskanja](#page-17-0)
- [Dimenzije izdelka](#page-19-0)
- Poraba energije, električne specifikacije in raven hrupa
- [Razpon delovnega okolja](#page-20-0)

# Tehnične specifikacije

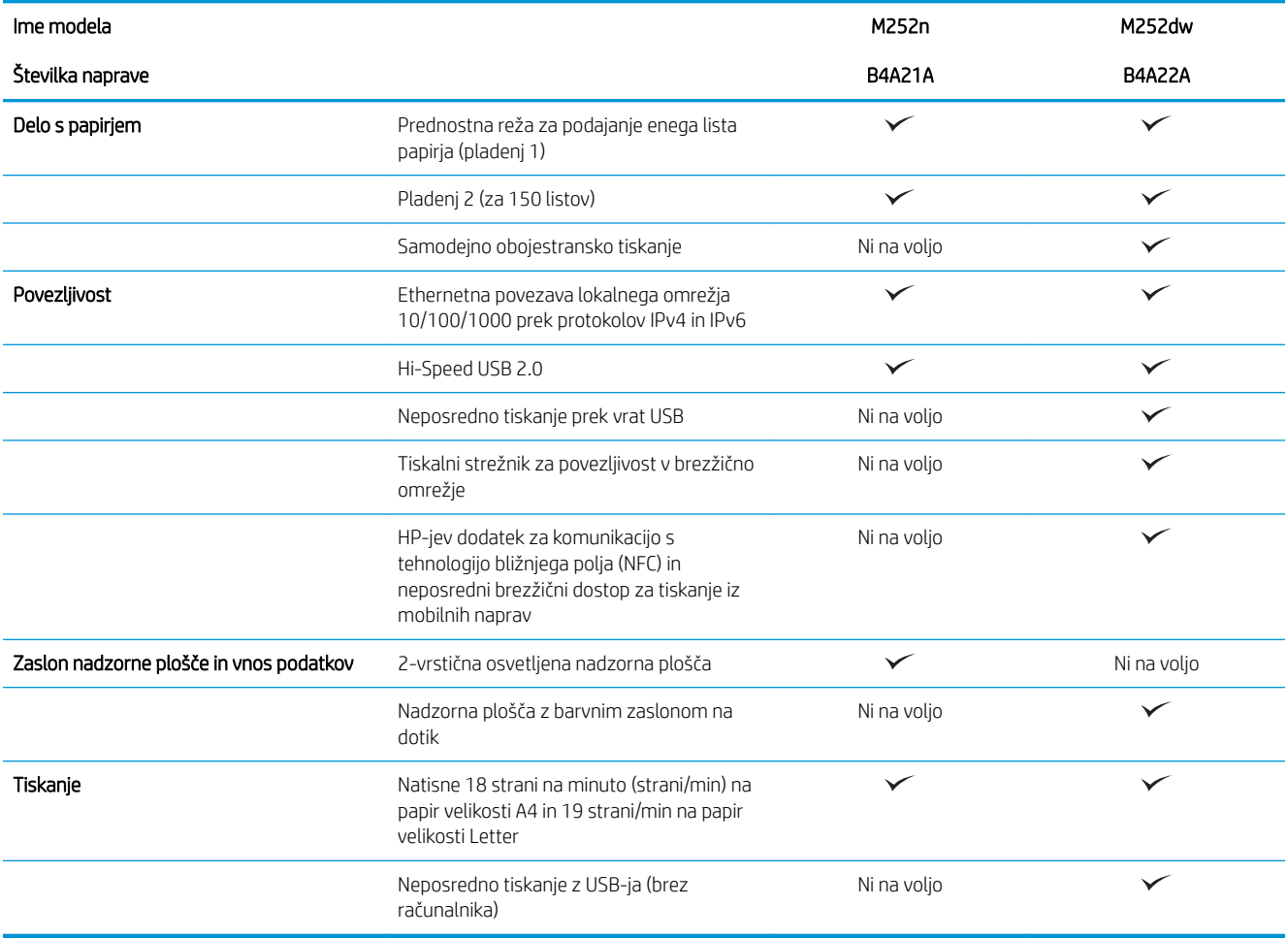

### <span id="page-16-0"></span>Podprti operacijski sistemi

Naslednje informacije veljajo za določene gonilnike tiskalnika za računalnike Windows PCL 6 in OS X ter priloženi namestitveni CD s programsko opremo.

Windows: HP-jev CD s programom za namestitev programske opreme namesti gonilnik HP PCL.6 ali HP PCL 6 glede na operacijski sistem Windows in dodatno programsko opremo ob namestitvi celotne programske opreme.

Računalniki Mac in OS X: Izdelek podpira računalnike Mac in mobilne naprave Apple. Gonilnik tiskalnika in tiskalniški pripomoček za OS X lahko prenesete s spletnega mesta hp.com, morda pa sta na voljo tudi prek Applovega programa Software Update. HP-jeve programske opreme za OS X ni na priloženem CD-ju. Namestitveni program za OS X prenesite po naslednjem postopku:

- 1. Obiščite [www.hp.com/support/colorljM252](http://www.hp.com/support/colorljM252).
- 2. Izberite Support Options (Možnosti podpore) in nato pod Download Options (Možnosti prenosa) še Drivers, Software & Firmware (Gonilniki, programska in vdelana programska oprema).

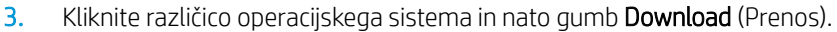

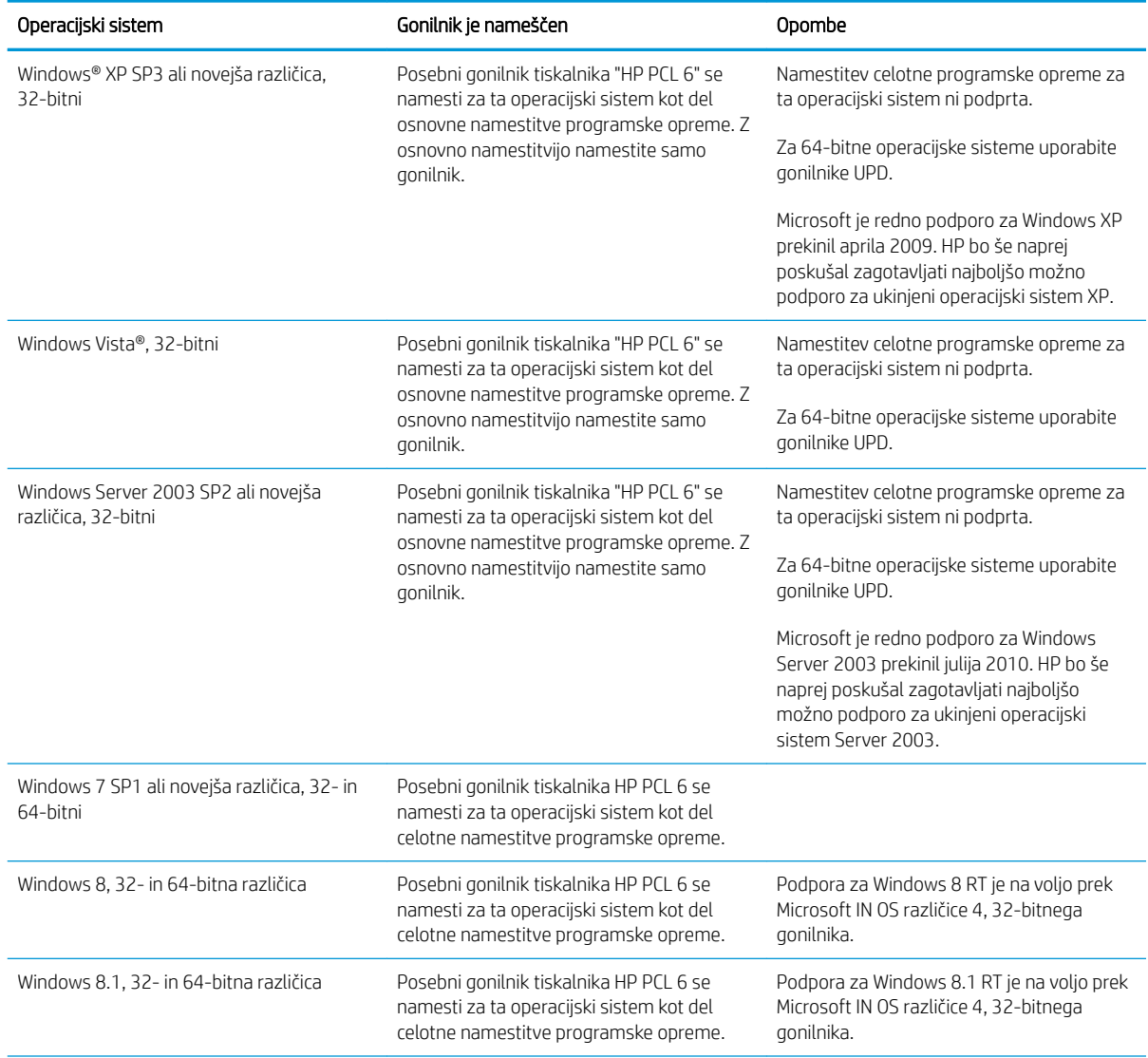

<span id="page-17-0"></span>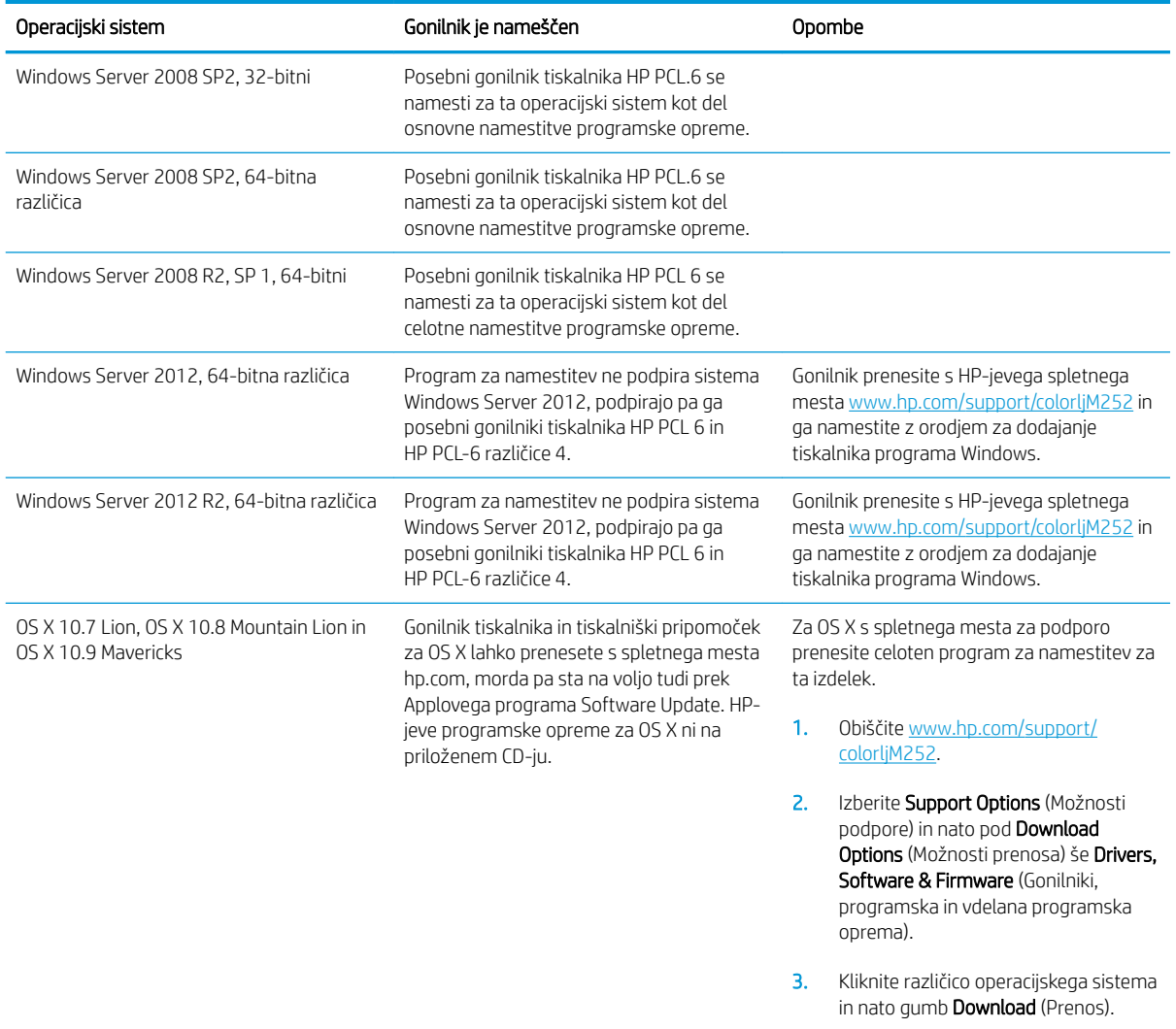

**3** OPOMBA: Trenutni seznam podprtih operacijskih sistemov si lahko ogledate na mestu [www.hp.com/support/](http://www.hp.com/support/colorljM252) [colorljM252](http://www.hp.com/support/colorljM252), kjer vam je na voljo vsa HP-jeva pomoč za izdelek.

OPOMBA: Za podrobnosti o odjemalskih in strežniških operacijskih sistemih in za podporo za gonilnike HP UPD PCL6, UPD PCL 5 in UPD PS za izdelek obiščite [www.hp.com/go/upd](http://www.hp.com/go/upd) in kliknite zavihek Specifications (Specifikacije).

### Rešitve mobilnega tiskanja

Izdelek podpira naslednjo programsko opremo za mobilno tiskanje:

- Programska oprema HP ePrint
- <sup>2</sup> OPOMBA: Programska oprema HP ePrint podpira naslednje operacijske sisteme: Windows Vista® (32- in 64-bitni); Windows 7 SP 1 (32- in 64-bitni); Windows 8 (32- in 64-bitni); Windows 8.1 (32- in 64-bitni) ter OS X različic 10.6 Snow Leopard, 10.7 Lion, 10.8 Mountain Lion in 10.9 Mavericks.
- HP ePrint prek e-pošte (omogočene morajo biti HP-jeve spletne storitve, izdelek pa mora biti registriran v storitvi HP Connected)
- Aplikacija HP ePrint (na voljo za Android, iOS in Blackberry)
- Aplikacija ePrint Enterprise (podprta pri vseh izdelkih s programsko opremo ePrint Enterprise Server)
- Aplikacija HP All-in-One Remote za naprave iOS in Android
- HP Cloud Print
- AirPrint
- Tiskanje prek Androida

# <span id="page-19-0"></span>Dimenzije izdelka

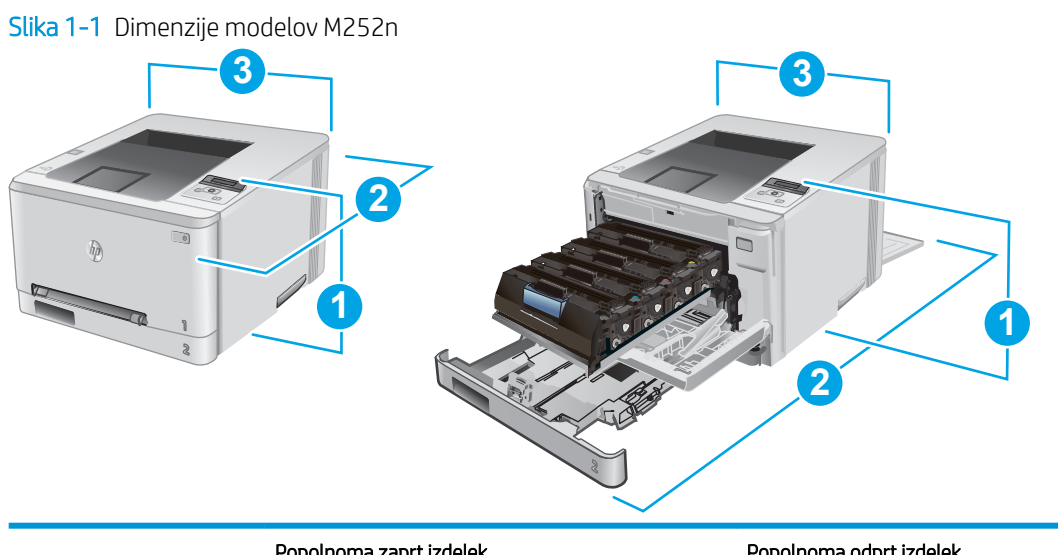

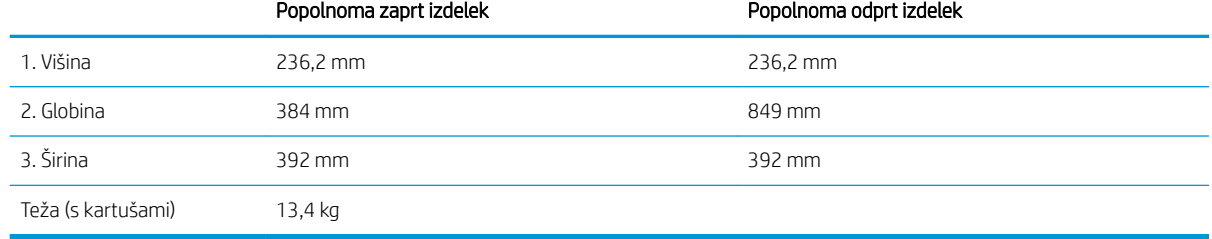

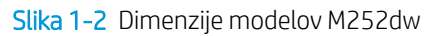

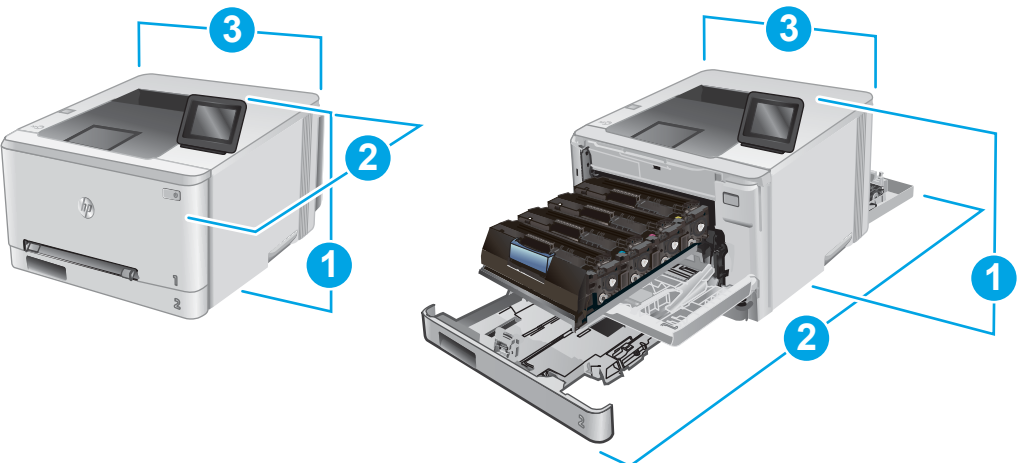

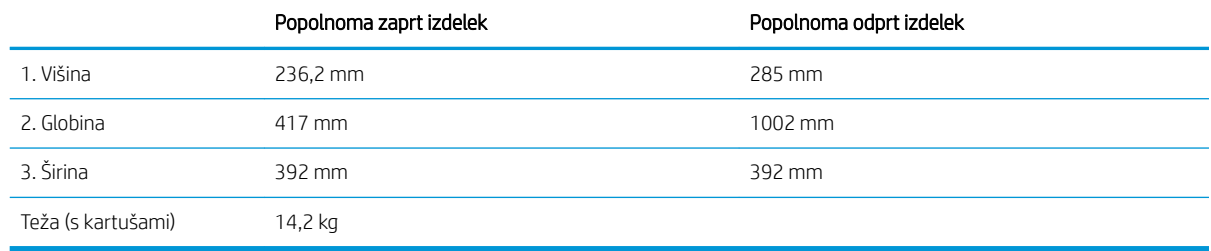

### <span id="page-20-0"></span>Poraba energije, električne specifikacije in raven hrupa

Za najnovejše podatke si oglejte [www.hp.com/support/colorljM252.](http://www.hp.com/support/colorljM252)

**A POZOR:** Napajalne zahteve se razlikujejo glede na državo/regijo, kjer se naprava prodaja. Ne pretvarjajte delovnih napetosti. S tem poškodujete napravo in razveljavite garancijo.

### Razpon delovnega okolja

#### Tabela 1-1 Specifikacije delovnega okolja

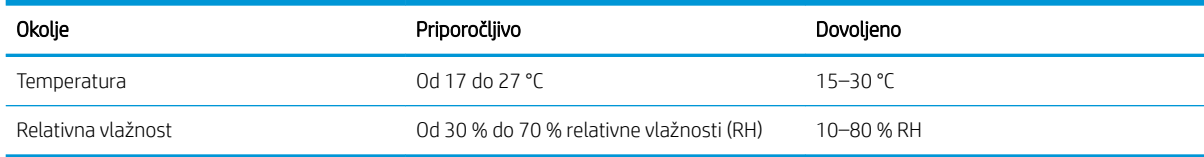

# <span id="page-21-0"></span>Nastavitev strojne in namestitev programske opreme izdelka

Za osnovna navodila nastavitve si oglejte izdelku priloženi Hardware Installation Guide (Priročnik za namestitev strojne opreme). Za dodatna navodila obiščite HP-jevo podporo v spletu.

Obiščite [www.hp.com/support/colorljM252](http://www.hp.com/support/colorljM252) za HP-jevo celovito pomoč za izdelek: Poiščite naslednjo podporo:

- · Namestitev in konfiguracija
- **•** Spoznavanje in uporaba
- Odpravljanje težav
- Nalaganje posodobitev za programsko opremo
- Sodelovanje v forumih s podporo
- Iskanje informacij o garanciji in predpisih

# <span id="page-22-0"></span>2 Pladnji za papir

- [Naložite papir v režo za podajanje enega lista papirja \(pladenj 1\)](#page-23-0)
- [Nalaganje papirja na pladenj 2](#page-27-0)

#### Za več informacij:

Obiščite [www.hp.com/support/colorljM252](http://www.hp.com/support/colorljM252).

HP-jeva celovita podpora za vaš izdelek vključuje te informacije:

- · Namestitev in konfiguracija
- **•** Spoznavanje in uporaba
- Odpravljanje težav
- Nalaganje posodobitev za programsko opremo
- Sodelovanje v forumih s podporo
- Iskanje informacij o garanciji in predpisih

# <span id="page-23-0"></span>Naložite papir v režo za podajanje enega lista papirja (pladenj 1)

### Uvod

Uporabite prednostno režo za podajanje enega lista papirja za tiskanje enostranskih dokumentov, dokumentov, ki zahtevajo več vrst papirja ali ovojnic.

- Nalaganje papirja v prednostno režo za podajanje enega lista papirja
- [Nalaganje ovojnice v prednostno režo za podajanje enega lista papirja \(pladenj 1\)](#page-24-0)
- [Usmerjenost papirja na pladnju 1](#page-26-0)

### Nalaganje papirja v prednostno režo za podajanje enega lista papirja

1. Stranski vodili za širino papirja na prednostni reži za podajanje enega lista papirja pomaknite navzven.

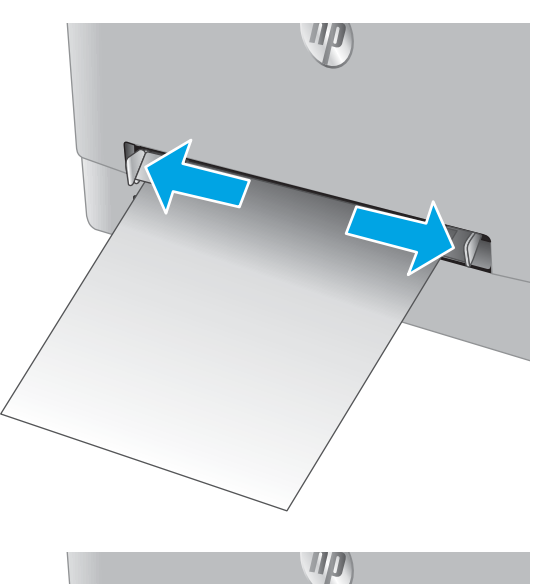

2. Zgornji rob lista položite v odprtino in prilagodite stranski vodili tako, da se rahlo dotikata papirja, vendar ga ne upogibata.

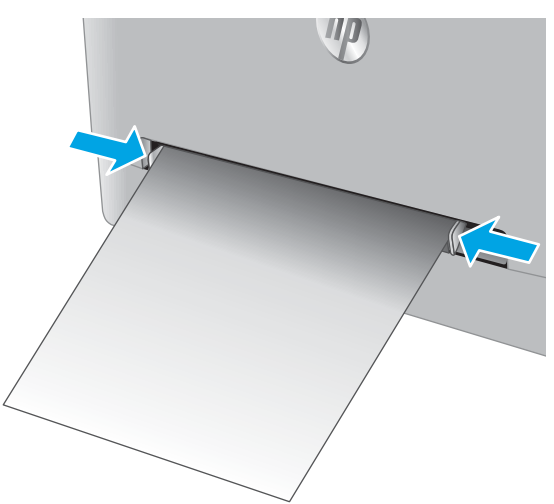

<span id="page-24-0"></span>3. V režo vstavite en list papirja in ga pridržite. Izdelek bo list delno povlekel v pot papirja. Za informacije o usmerjanju papirja si oglejte <u>Usmerjenost papirja</u> [na pladnju 1 na strani 19](#page-26-0).

OPOMBA: Odvisno od velikosti papirja, boste morda morali list pridržati z obema rokama, dokler ni podan v izdelek.

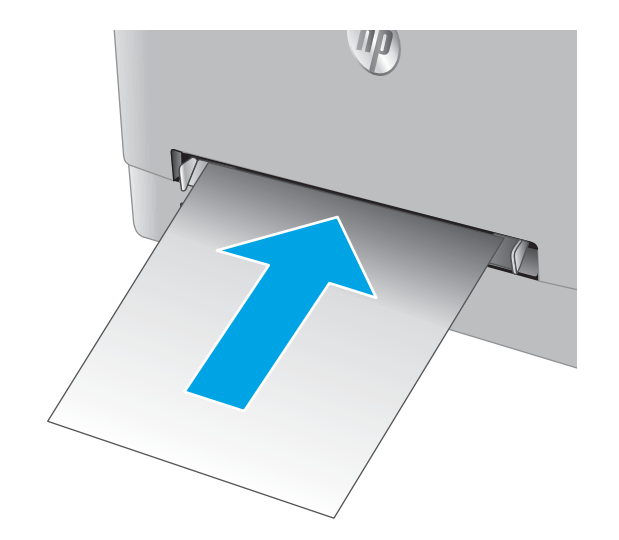

4. V računalniku zaženite postopek tiskanja iz programske aplikacije. Prepričajte se, da je gonilnik nastavljen na ustrezno vrsto in velikost papirja za tiskanje papirja iz reže za podajanje enega lista papirja.

## Nalaganje ovojnice v prednostno režo za podajanje enega lista papirja (pladenj 1)

1. Stranski vodili za širino papirja na prednostni reži za podajanje enega lista papirja pomaknite navzven.

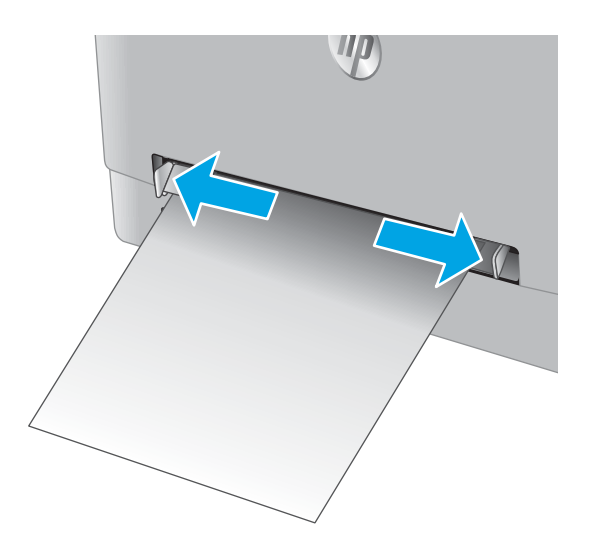

2. Desni rob ovojnice z licem navzgor položite v odprtino in prilagodite stranski vodili, da se rahlo dotikata papirja, vendar ga ne upogibata.

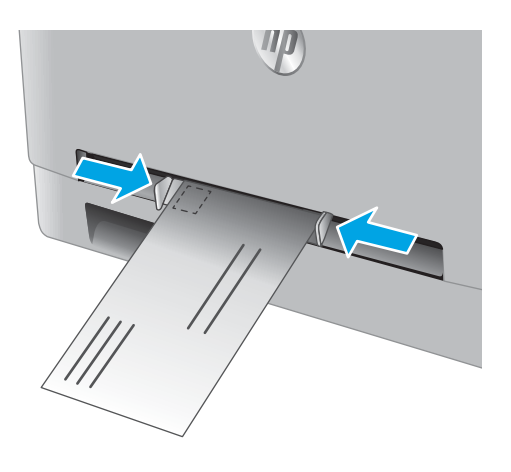

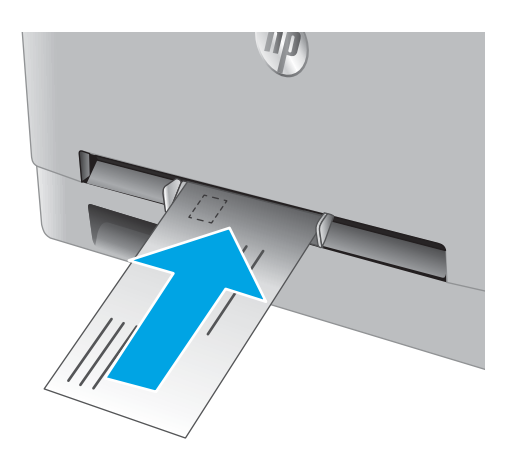

3. Vstavite ovojnico v režo in jo pridržite. Izdelek bo ovojnico delno povlekel v pot papirja.

OPOMBA: Odvisno od velikosti ovojnice, jo boste morda morali pridržati z obema rokama, dokler ovojnica ni podana v izdelek.

4. V računalniku zaženite postopek tiskanja iz programske aplikacije. Prepričajte se, da je gonilnik nastavljen na ustrezno vrsto in velikost papirja za tiskanje ovojnice iz reže za podajanje enega lista papirja.

# <span id="page-26-0"></span>Usmerjenost papirja na pladnju 1

Papir, za katerega je določeno, kako ga je treba usmeriti, naložite v skladu z informacijami v naslednji tabeli.

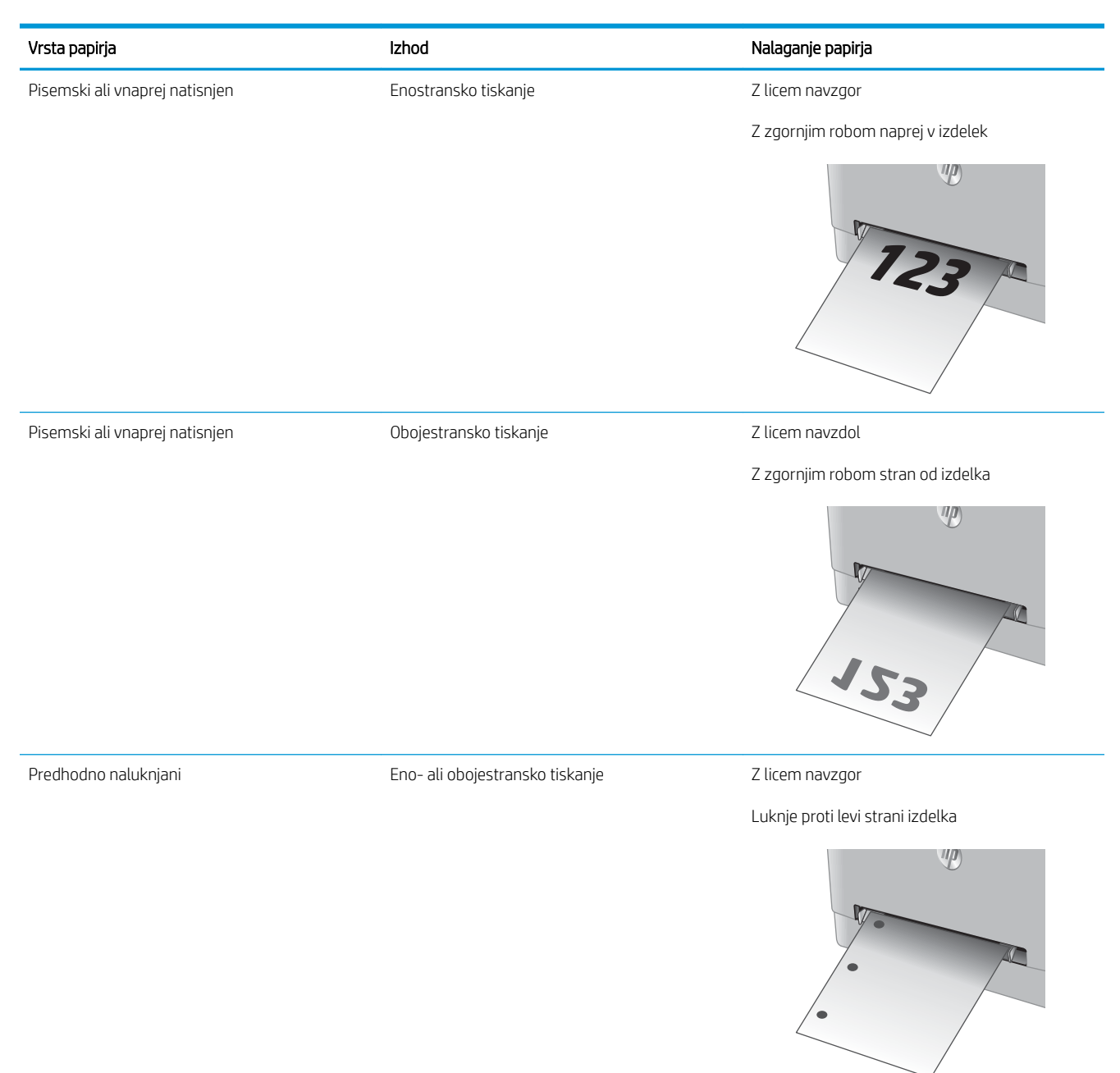

# <span id="page-27-0"></span>Nalaganje papirja na pladenj 2

## Uvod

Spodaj je opisano nalaganje papirja na pladenj 2.

- Nalaganje papirja na pladenj 2
- [Nalaganje ovojnic na pladenj 2](#page-29-0)
- [Usmerjenost papirja na pladnju 2](#page-32-0)

## Nalaganje papirja na pladenj 2

1. Odprite pladenj.

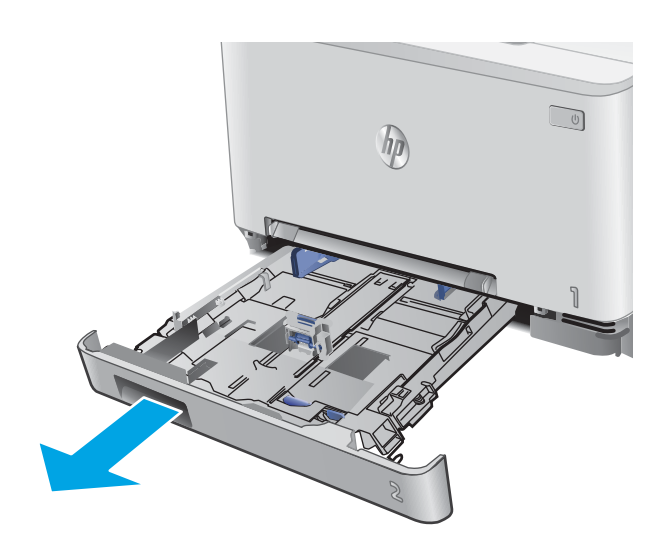

2. Prilagodite vodila za papir tako, da jih stisnete na velikost uporabljenega papirja.

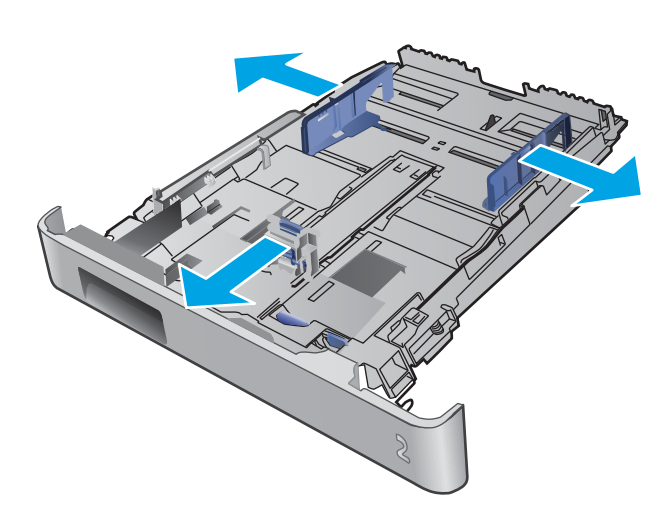

**3.** Ce želite naložiti papir velikosti Legal, podaljšajte sprednji del pladnja tako, da pritisnete moder zapah in hkrati povlečete sprednji del pladnja.

OPOMBA: Ko je na pladnju 2 naložen papir velikosti Legal, sega pladenj približno 51 mm čez rob izdelka.

4. Naložite papir na pladenj.

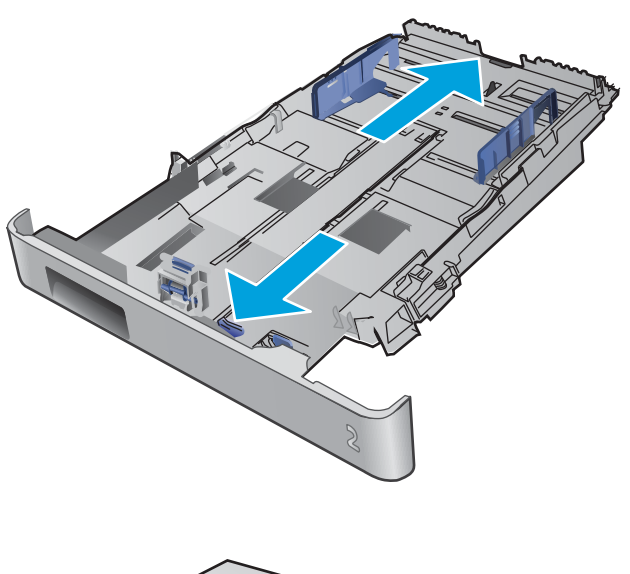

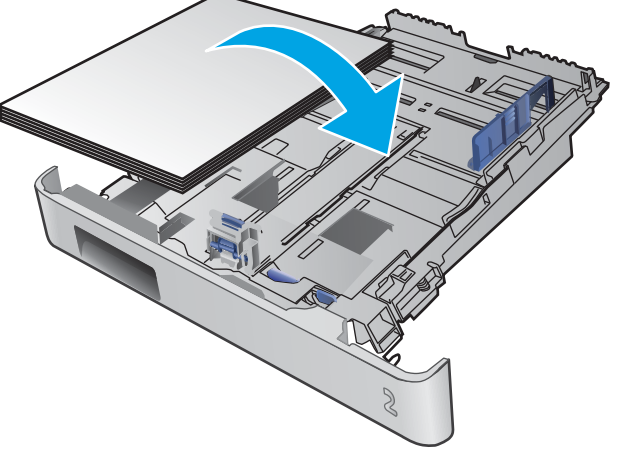

<span id="page-29-0"></span>5. Preverite, ali je sveženj papirja raven na vseh štirih vogalih. Vodila papirja po dolžini in širini namestite ob sveženj papirja.

OPOMBA: Da preprečite zastoje, pladnja ne napolnite prekomerno. Vrh svežnja mora biti pod oznako za poln pladenj.

6. Ko se prepričate, da je sveženj papirja pod oznako za poln pladenj, zaprite pladenj.

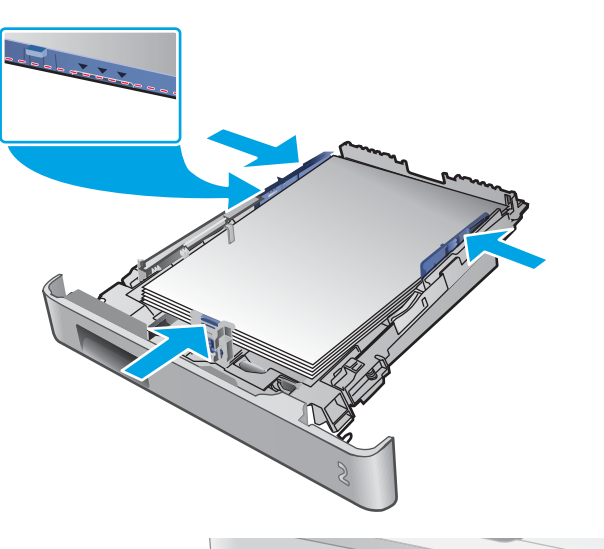

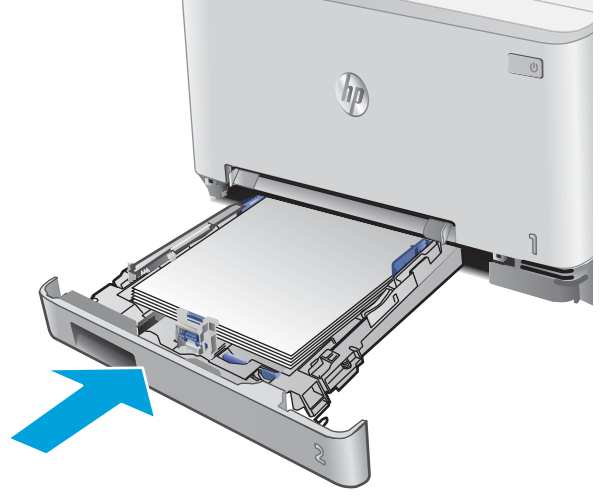

# Nalaganje ovojnic na pladenj 2

1. Odprite pladenj.

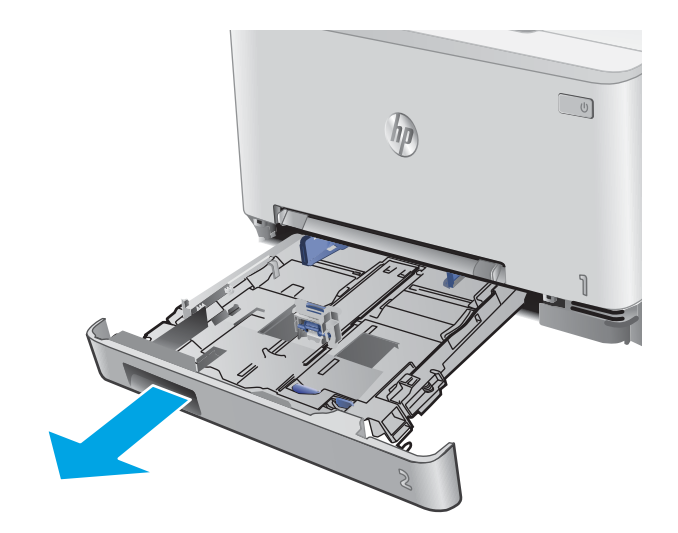

2. Prilagodite vodila za papir tako, da jih stisnete na velikost uporabljenih ovojnic.

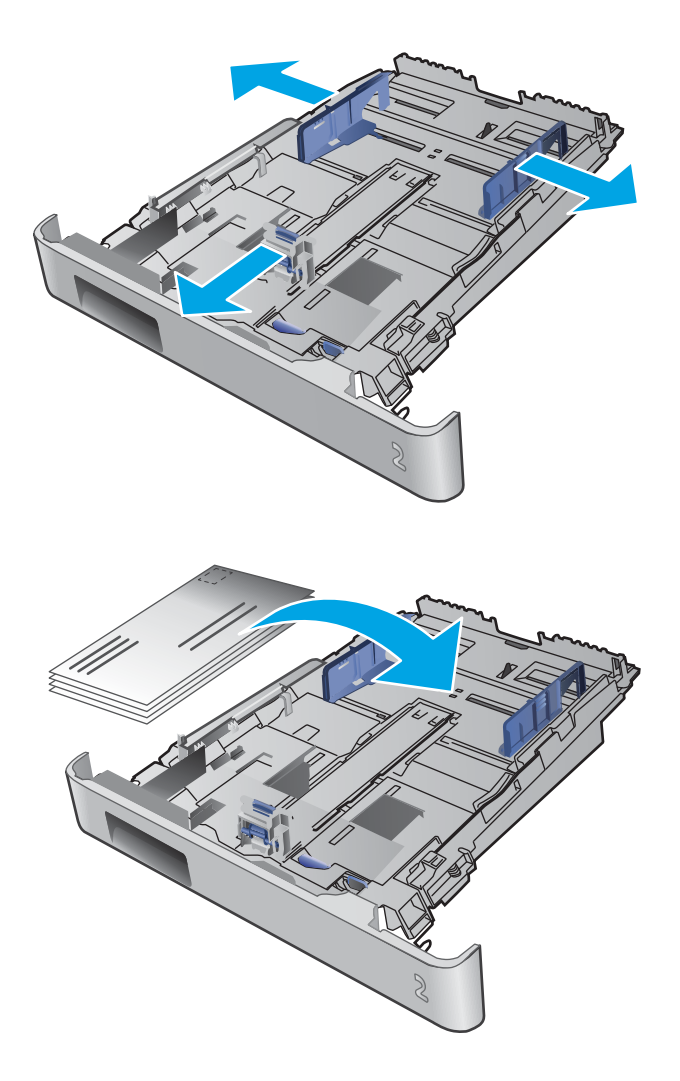

3. Naložite ovojnice na pladenj.

4. Preverite, ali je sveženj ovojnic raven na vseh štirih vogalih. Vodila po dolžini in širini namestite ob sveženj ovojnic.

OPOMBA: Da preprečite zastoje, pladnja ne napolnite prekomerno. Vrh svežnja mora biti pod oznako za poln pladenj.

POZOR: Če na pladenj 2 naložite več kot pet ovojnic, lahko pride do zastoja.

5. Ko se prepričate, da je sveženj pod oznako za poln pladenj, zaprite pladenj.

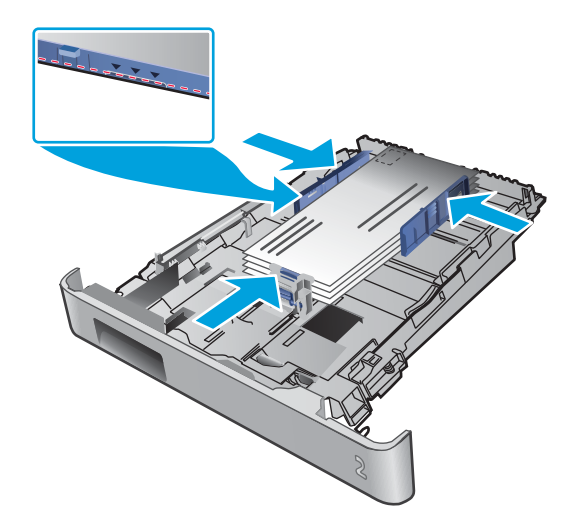

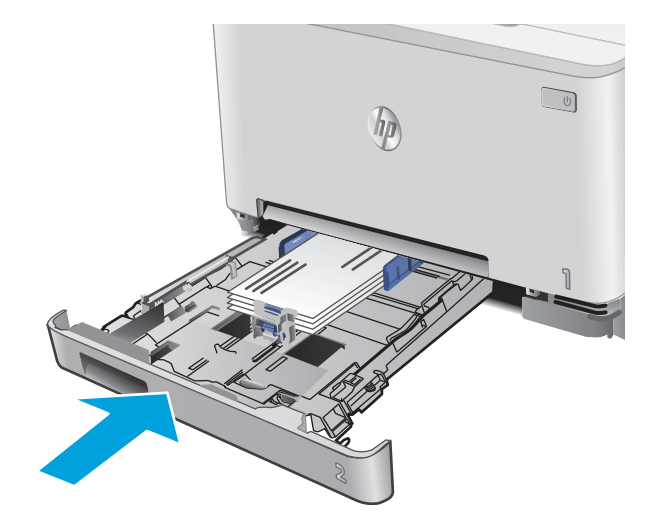

# <span id="page-32-0"></span>Usmerjenost papirja na pladnju 2

Papir, za katerega je določeno, kako ga je treba usmeriti, naložite v skladu z informacijami v naslednji tabeli.

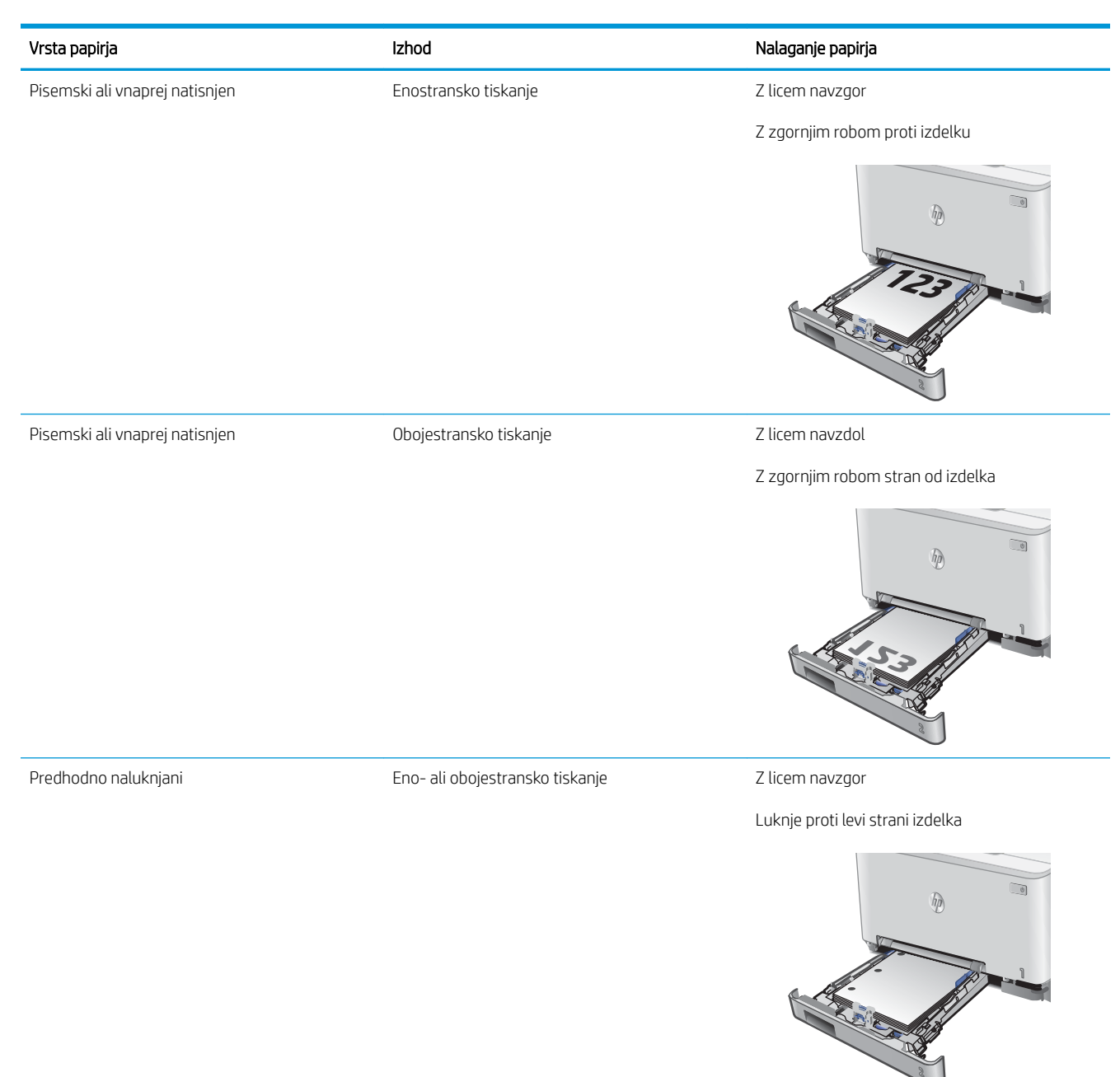

# <span id="page-34-0"></span>3 Potrošni material, dodatna oprema in deli

- [Naročanje potrošnega materiala, pripomočkov in delov](#page-35-0)
- [Menjava kartuš s tonerjem](#page-37-0)

#### Za več informacij:

Obiščite [www.hp.com/support/colorljM252](http://www.hp.com/support/colorljM252).

HP-jeva celovita podpora za vaš izdelek vključuje te informacije:

- · Namestitev in konfiguracija
- **•** Spoznavanje in uporaba
- Odpravljanje težav
- Nalaganje posodobitev za programsko opremo
- Sodelovanje v forumih s podporo
- Iskanje informacij o garanciji in predpisih

# <span id="page-35-0"></span>Naročanje potrošnega materiala, pripomočkov in delov

## Naročanje

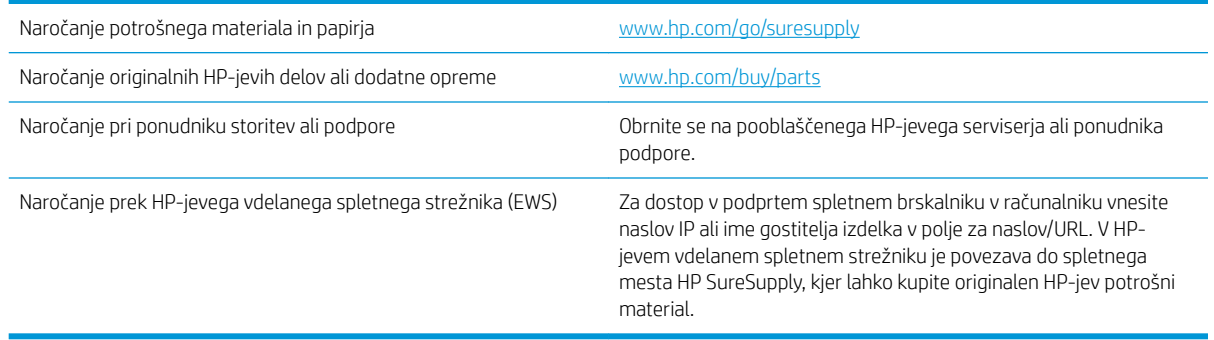

### Potrebščine in dodatna oprema

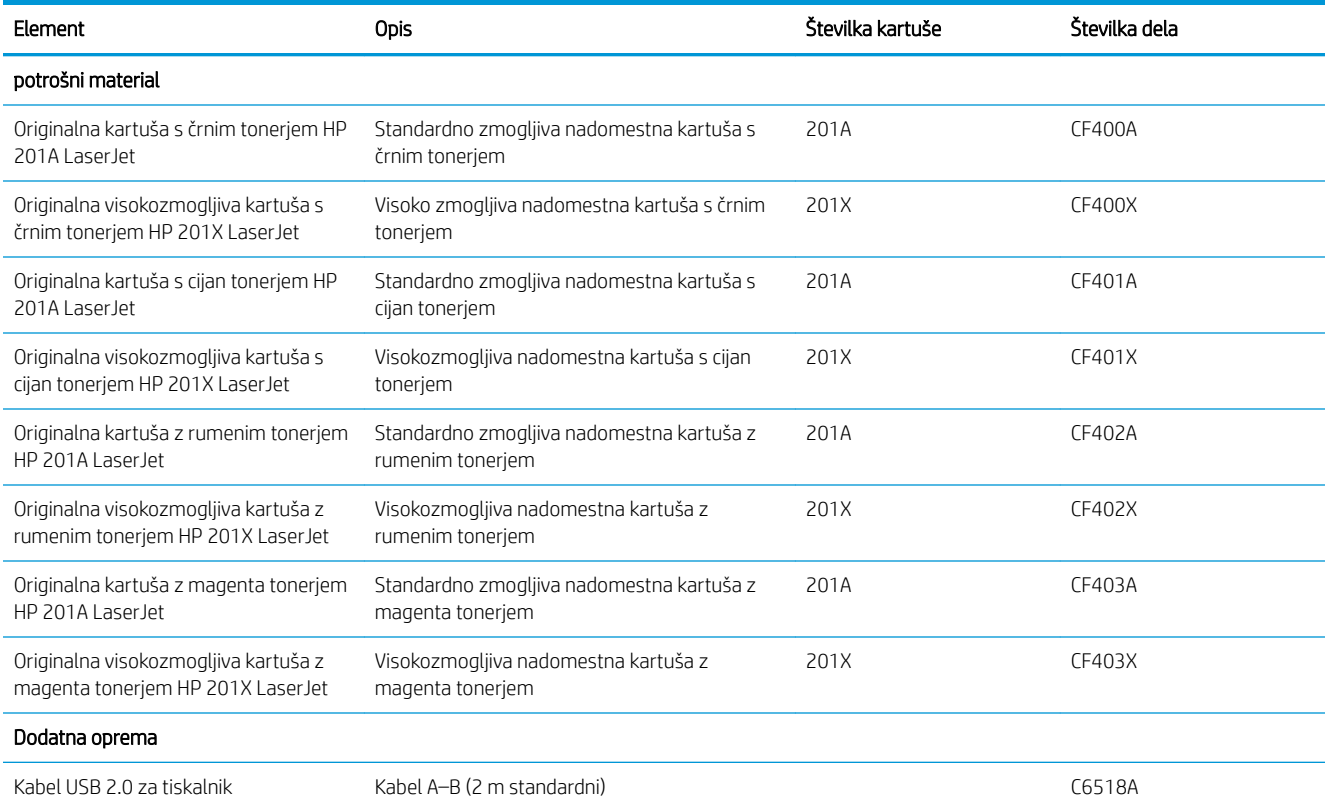

### Deli, ki jih lahko stranka popravi sama

Za številne izdelke HP LaserJet so na voljo deli, ki jih lahko stranka popravi sama (CSR), kar omogoča hitrejše popravilo. Več informacij o programu CSR in prednostih si lahko ogledate na spletnih straneh [www.hp.com/go/](http://www.hp.com/go/csr-support) [csr-support](http://www.hp.com/go/csr-support) in [www.hp.com/go/csr-faq.](http://www.hp.com/go/csr-faq)
Originalne HP-jeve nadomestne dele lahko naročite na spletni strani [www.hp.com/buy/parts](http://www.hp.com/buy/parts) ali tako, da se obrnete na HP-jev pooblaščeni servis ali ponudnika podpore. Pri naročanju potrebujete naslednji podatek: številka dela, serijska številka (na hrbtni strani tiskalnika), številka izdelka ali ime izdelka.

- · Dele, za katere je samopopravilo navedeno kot obvezno, morajo stranke namestiti same, razen če so za popravilo pripravljene plačati HP-jevemu serviserju. V okviru HP-jeve garancije za izdelke za te dele ni na voljo podpora na mestu uporabe ali z vračilom v skladišče.
- · Dele, za katere je samopopravilo navedeno kot izbirno, lahko HP-jev serviser v garancijskem obdobju namesti brezplačno.

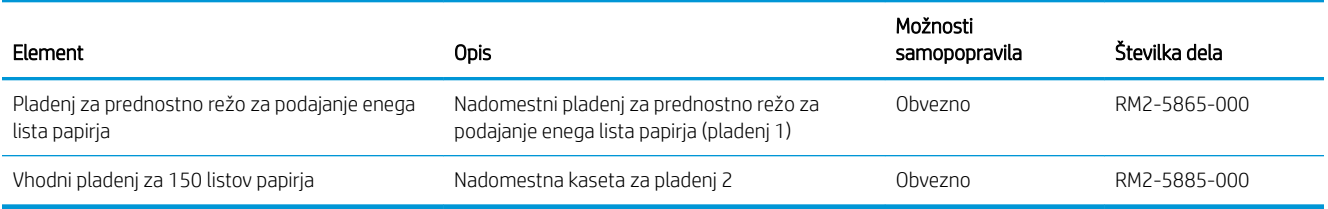

# Menjava kartuš s tonerjem

## Uvod

Ta izdelek vas opozori, ko je raven kartuše s tonerjem nizka. Dejanska preostala življenjska doba kartuše s tonerjem je lahko drugačna. Priporočamo, da pripravite nadomestno kartušo in jo namestite, ko kakovost tiskanja ne bo več zadovoljiva.

Na spletni strani HP SureSupply na [www.hp.com/go/suresupply](http://www.hp.com/go/suresupply) lahko kupite kartuše in preverite združljivost kartuš. Pomaknite se na dno strani in preverite, ali je država/regija pravilna.

Izdelek uporablja štiri barve in ima za vsako drugo kartušo s tonerjem: rumena (Y), škrlatna (M), cijan (C) in črna (K). Kartuše s tonerjem so znotraj sprednjih vratc.

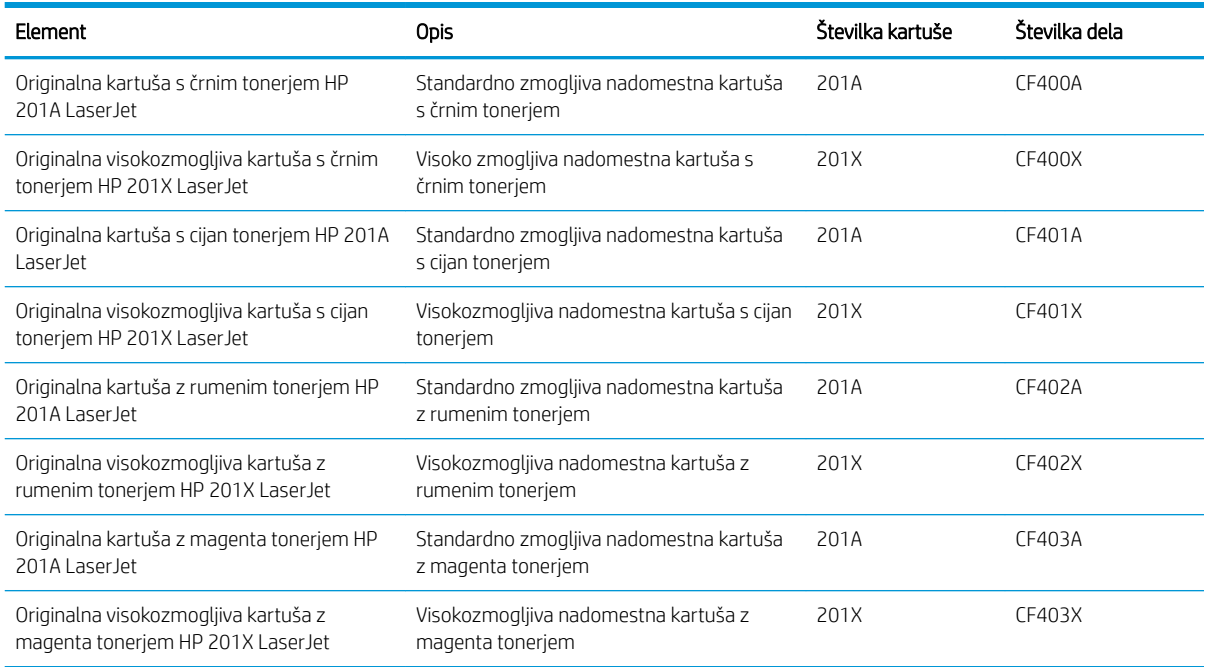

Kartuše s tonerjem ne odstranjujte iz embalaže do uporabe.

**A POZOR:** Kartuše s tonerjem ne izpostavljajte svetlobi več kot nekaj minut, saj se lahko poškoduje. Če morate kartušo s tonerjem za več časa odstraniti iz izdelka, pospravite kartušo v originalno plastično embalažo ali jo pokrijte z lahkim, neprozornim predmetom.

Na naslednji sliki so prikazani sestavni deli kartuše s tonerjem.

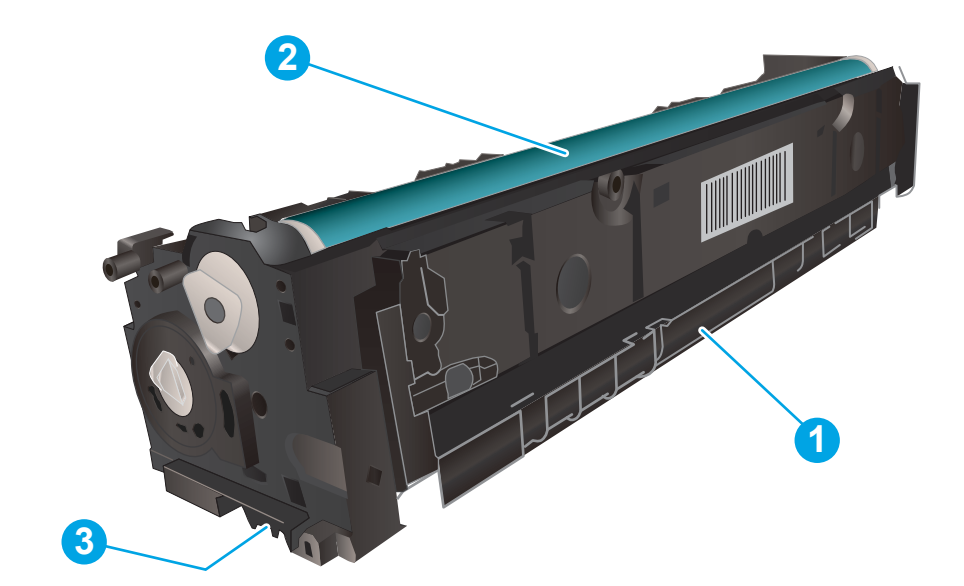

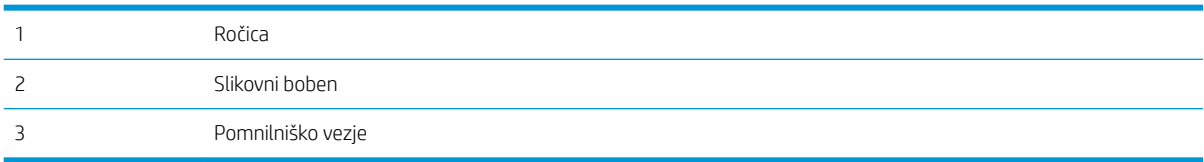

**A** POZOR: Če pride toner v stik z oblačili, ga obrišite s suho krpo in oblačila operite v mrzli vodi. Vroča voda toner utrdi v blago.

**EX OPOMBA:** Informacije o recikliranju rabljenih kartuš s tonerjem so v škatli kartuše.

## Odstranite in zamenjajte kartuše s tonerjem

1. Odprite sprednja vratca.

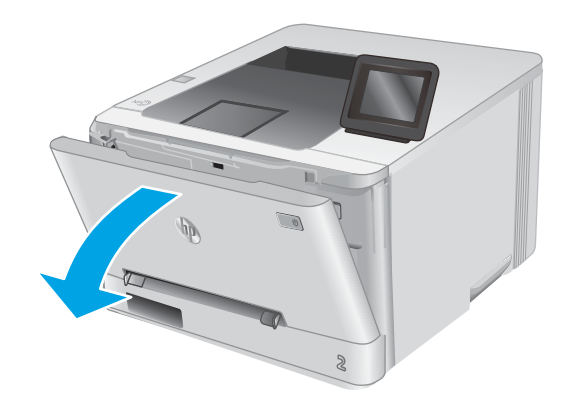

2. Primite modri ročaj na predalu za kartušo s tonerjem in predal izvlecite.

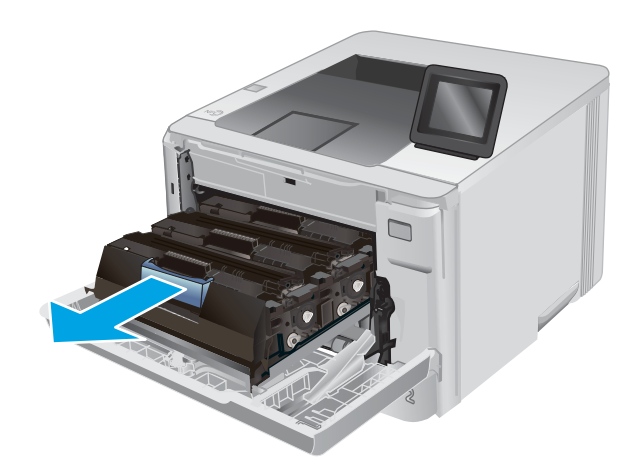

3. Kartušo odstranite tako, da primete ročico kartuše s tonerjem in jo izvlečete ven.

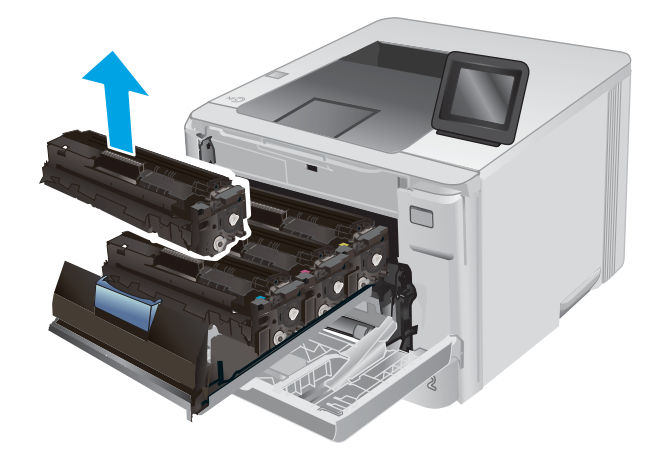

4. Iz škatle vzemite nov paket kartuš s tonerjem in povlecite jeziček za sprostitev na embalaži.

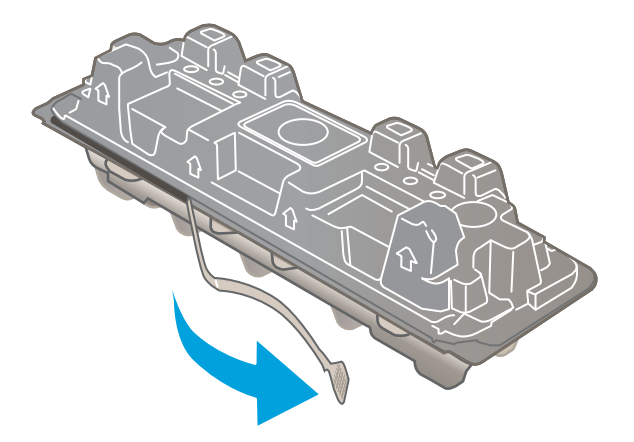

5. Iz odprte embalaže vzemite kartušo s tonerjem.

6. Kartušo s tonerjem držite za obe strani in jo nežno pretresite od enega konca do drugega, da enakomerno porazdelite toner po notranjosti kartuše.

7. Ne dotikajte se slikovnega bobna na dnu kartuše s tonerjem. Prstni odtisi na slikovnem bobnu lahko povzročijo težave s kakovostjo tiskanja.

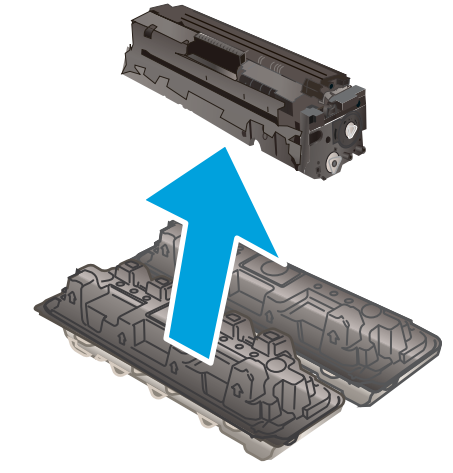

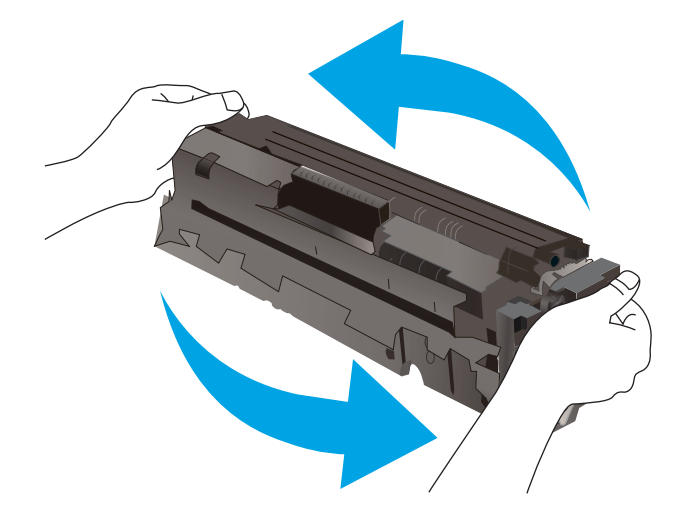

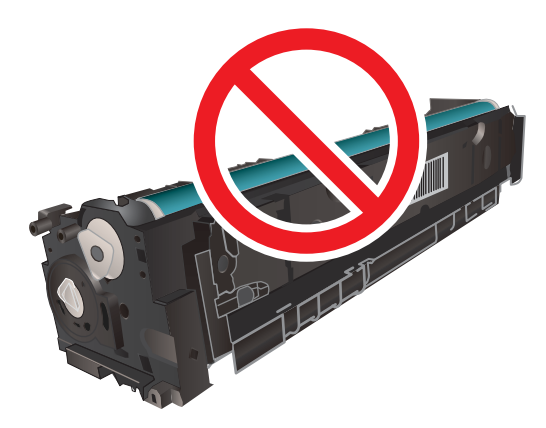

8. V predal vstavite novo kartušo s tonerjem. Prepričajte se, da se barvna oznaka na kartuši ujema z barvno oznako na predalu.

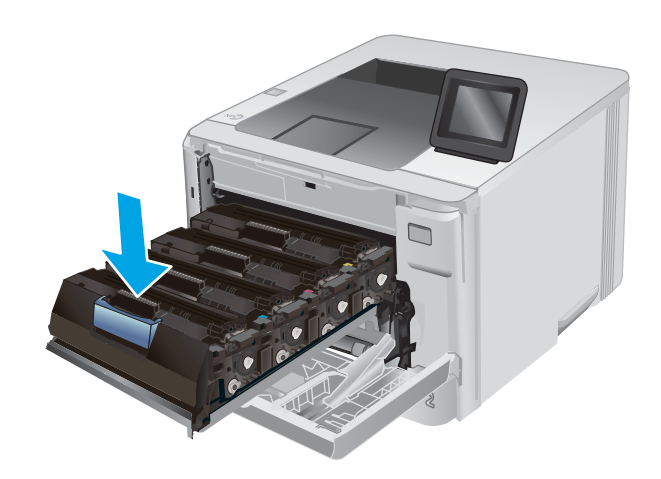

9. Zaprite predal za kartuše s tonerjem.

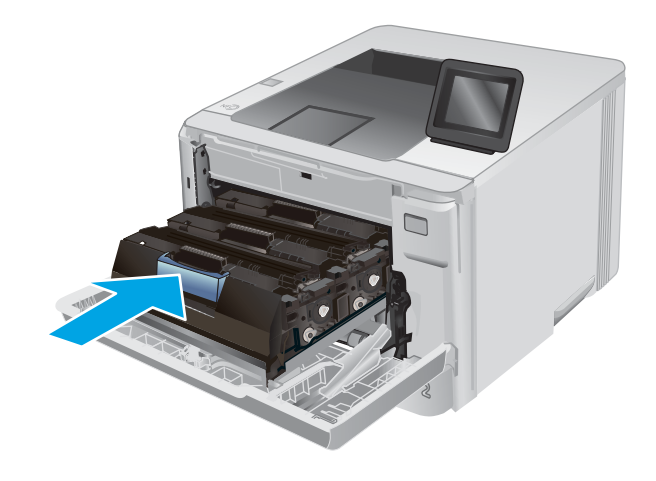

10. Zaprite sprednja vratca.

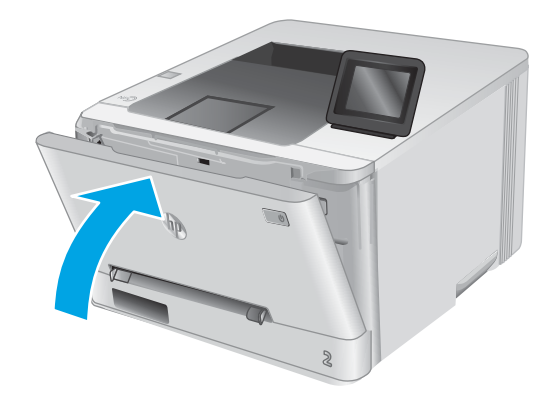

11. Rabljeno kartušo s tonerjem dajte v embalažo, v kateri ste dobili novo kartušo.

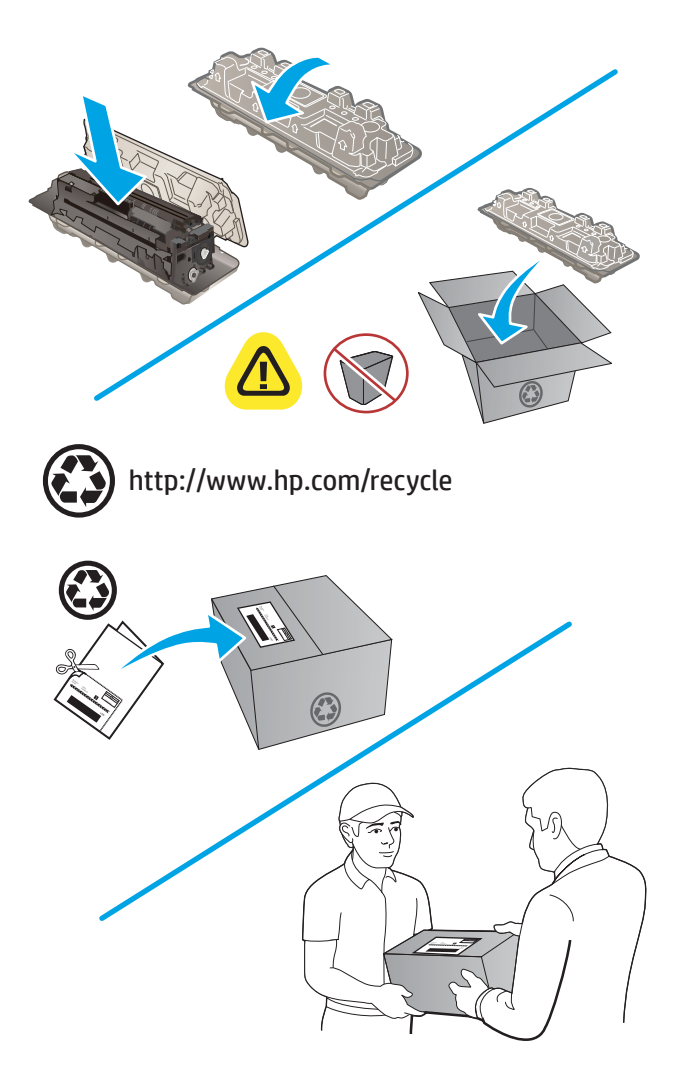

12. Z vnaprej plačano nalepko z naslovom za pošiljanje vrnite uporabljeno kartušo HP-ju, da jo ta reciklira (če je to mogoče).

# 4 Tiskanje

- [Tiskalniški posli \(Windows\)](#page-45-0)
- [Tiskalna opravila \(macOS\)](#page-48-0)
- [Mobilno tiskanje](#page-50-0)
- [Uporaba neposrednega tiskanja z USB-ja \(samo modeli z zaslonom na dotik\)](#page-54-0)

#### Za več informacij:

#### Obiščite [www.hp.com/support/colorljM252](http://www.hp.com/support/colorljM252).

HP-jeva celovita podpora za vaš izdelek vključuje te informacije:

- · Namestitev in konfiguracija
- **•** Spoznavanje in uporaba
- Odpravljanje težav
- Nalaganje posodobitev za programsko opremo
- Sodelovanje v forumih s podporo
- Iskanje informacij o garanciji in predpisih

# <span id="page-45-0"></span>Tiskalniški posli (Windows)

# Tiskanje (Windows)

Naslednji postopek predstavlja osnovo tiskanje v sistemu Windows.

- 1. V programski opremi izberite možnost Natisni.
- 2. Izberite izdelek na seznamu tiskalnikov. Če želite spremeniti nastavitve, kliknite ali tapnite gumb Lastnosti ali Nastavitve, da odprete gonilnik tiskalnika.
	- **E OPOMBA:** Gumb se v različni programski opremi imenuje različno.
	- **EX OPOMBA:** Če želite do teh funkcij dostopati na začetnem zaslonu operacijskega sistema Windows 8 ali 8.1, izberite Naprave, Natisni in izberite tiskalnik.

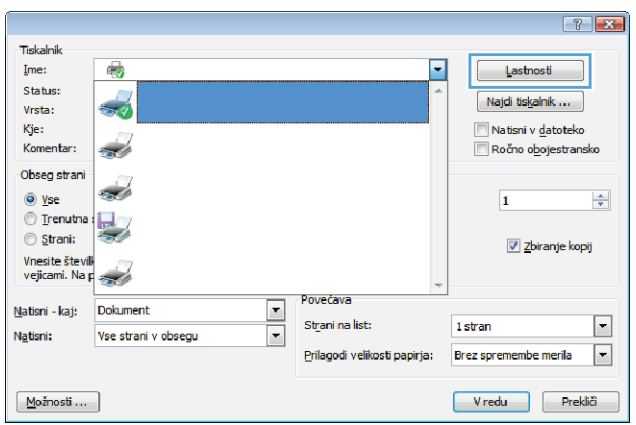

3. Kliknite ali tapnite zavihke v gonilniku tiskalnika, da konfigurirate razpoložljive možnosti. Na primer, nastavite usmerjenost papirja na zavihku Zaključna obdelava in nastavite vir, vrsto, velikost papirja in nastavitve kakovosti na zavihku Papir/kakovost.

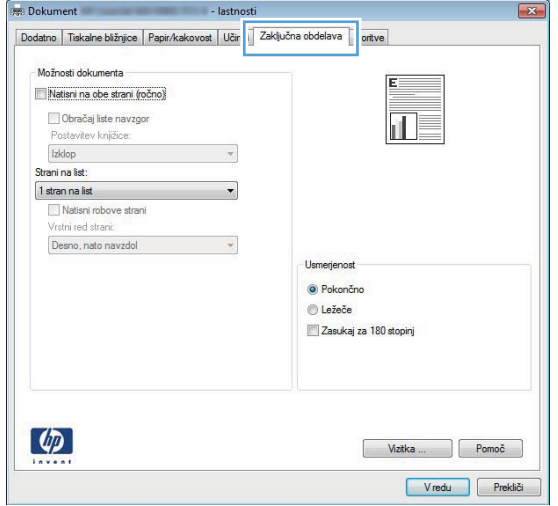

- 4. Kliknite ali tapnite gumb V redu, da se vrnete na pogovorno okno Natisni. Izberite število kopij, ki jih želite natisniti s tega zaslona.
- 5. Kliknite ali tapnite gumb V redu, da natisnete posel.

## Samodejno obojestransko tiskanje (Windows)

Ta postopek uporabite pri izdelkih z nameščeno samodejno enoto za obojestransko tiskanje. Če v izdelek ni nameščena samodejna enota za obojestransko tiskanje ali če želite tiskati na vrste papirja, ki jih enota za obojestransko tiskanje ne podpira, lahko ročno tiskate na obe strani.

- 1. V programski opremi izberite možnost Natisni.
- 2. Izberite izdelek na seznamu tiskalnikov in kliknite ali tapnite gumb Lastnosti ali Nastavitve, da odprete gonilnik tiskalnika.
- <sup>2</sup> OPOMBA: Gumb se v različni programski opremi imenuje različno.
- **EX OPOMBA:** Če želite do teh funkcij dostopati na začetnem zaslonu operacijskega sistema Windows 8 ali 8.1, izberite Naprave, Natisni in izberite tiskalnik.
- 3. Kliknite ali tapnite zavihek Zaključna obdelava.
- 4. Izberite potrditveno polje Natisni na obe strani. Kliknite gumb V redu, da zaprete pogovorno okno Lastnosti dokumenta.
- 5. V pogovornem oknu Natisni kliknite gumb V redu, da natisnete posel.

### Ročno obojestransko tiskanje (Windows)

Ta postopek uporabite za izdelke, v katerih ni nameščena samodejna enota za obojestransko tiskanje, ali za tiskanje na papir, ki jih enota za obojestransko tiskanje ne podpira.

- 1. V programski opremi izberite možnost Tiskanje.
- 2. Izberite izdelek na seznamu tiskalnikov in kliknite ali tapnite gumb Lastnosti ali Nastavitve, da odprete gonilnik tiskalnika.
- **W** OPOMBA: Gumb se v različni programski opremi imenuje različno.
- **EX OPOMBA:** Če želite do teh funkcij dostopati na začetnem zaslonu operacijskega sistema Windows 8 ali 8.1, izberite Naprave, Natisni in izberite tiskalnik.
- 3. Kliknite ali tapnite zavihek Zaključna obdelava.
- 4. Izberite potrditveno polje Natisni obojestransko (ročno). Kliknite gumb V redu, da natisnete prvo stran opravila.
- 5. Vzemite natisnjeni sveženj iz izhodnega predala in ga položite na pladenj 1.
- 6. Če ste pozvani, se dotaknite ustreznega gumba na nadzorni plošči, da nadaljujete.

# Tiskanje več strani na en list (Windows)

- 1. V programski opremi izberite možnost Natisni.
- 2. Izberite izdelek na seznamu tiskalnikov in kliknite ali tapnite gumb Lastnosti ali Nastavitve, da odprete gonilnik tiskalnika.
	- <sup>2</sup> OPOMBA: Gumb se v različni programski opremi imenuje različno.

**(<a>** OPOMBA: Če želite do teh funkcij dostopati na začetnem zaslonu operacijskega sistema Windows 8 ali 8.1, izberite Naprave, Natisni in izberite tiskalnik.

- 3. Kliknite ali tapnite zavihek Zaključna obdelava.
- 4. Izberite število strani na list na spustnem seznamu Strani na list.
- 5. Izberite pravilne možnosti Natisni robove strani, Vrstni red strani in Usmerjenost. Kliknite gumb V redu, da zaprete pogovorno okno Lastnosti dokumenta.
- 6. V pogovornem oknu Natisni kliknite gumb V redu, da natisnete posel.

### Izbira vrste papirja (Windows)

- 1. V programski opremi izberite možnost Natisni.
- 2. Izberite izdelek na seznamu tiskalnikov in kliknite ali tapnite gumb Lastnosti ali Nastavitve, da odprete gonilnik tiskalnika.
	- **<sup>3</sup> OPOMBA:** Gumb se v različni programski opremi imenuje različno.
	- **EX OPOMBA:** Če želite do teh funkcij dostopati na začetnem zaslonu operacijskega sistema Windows 8 ali 8.1, izberite Naprave, Natisni in izberite tiskalnik.
- 3. Kliknite ali tapnite zavihek Papir/kakovost.
- 4. Na spustnem seznamu Vrsta papirja izberite vrsto papirja, ki najbolje opisuje papir, ki ga uporabljate, in kliknite gumb OK.
- 5. Kliknite gumb V redu, da zaprete pogovorno okno Lastnosti dokumenta. V pogovornem oknu Natisni kliknite gumb V redu, da natisnete posel.

# <span id="page-48-0"></span>Tiskalna opravila (macOS)

# Tiskanje (macOS)

V spodnjem postopku je opisan osnovni postopek tiskanja v sistemu macOS.

- 1. Kliknite meni File (Datoteka) in nato možnost Print (Tiskanje).
- 2. Izberite tiskalnik.
- 3. Kliknite Pokaži podrobnosti ali Kopije in strani in izberite druge menije za prilagoditev nastavitev tiskanja.

**<sup>3</sup> OPOMBA:** Gumb se v različnih programskih opremah imenuje različno.

4. Kliknite gumb Print (Tiskanje).

## Samodejno obojestransko tiskanje (macOS)

<sup>2</sup> OPOMBA: Te informacije se nanašajo na tiskalnike z enoto za samodejno obojestransko tiskanje.

**学 OPOMBA:** Ta funkcija je na voljo, če namestite HP-jev gonilnik tiskalnika. Morda ni na voljo, če uporabljate AirPrint.

- 1. Kliknite meni File (Datoteka) in nato možnost Print (Tiskanje).
- 2. Izberite tiskalnik.
- 3. Kliknite Pokaži podrobnosti ali Kopije in strani in nato še meni Postavitev.

**W** OPOMBA: Gumb se v različnih programskih opremah imenuje različno.

- 4. Izberite možnost vezave na spustnem seznamu Two-Sided (Obojestransko)
- 5. Kliknite gumb Print (Tiskanje).

### Ročno obojestransko tiskanje (macOS)

 $\mathbb{F}$  OPOMBA: Ta funkcija je na voljo, če namestite HP-jev gonilnik tiskalnika. Morda ni na voljo, če uporabljate AirPrint.

- 1. Kliknite meni File (Datoteka) in nato možnost Print (Tiskanje).
- 2. Izberite tiskalnik.
- 3. Kliknite Pokaži podrobnosti ali Kopije in strani in nato še meni Ročno obojestransko tiskanje.

**<sup>3</sup> OPOMBA:** Gumb se v različnih programskih opremah imenuje različno.

- 4. Kliknite polje Manual Duplex (Ročno obojestransko) in izberite možnost vezave.
- 5. Kliknite gumb Print (Tiskanje).
- 6. Pojdite do tiskalnika in odstranite prazen papir s pladnja 1.
- 7. Vzemite natisnjeni sveženj z izhodnega pladnja in ga položite v vhodni pladenj z natisnjeno stranjo navzdol.
- 8. Če ste pozvani, se dotaknite ustreznega gumba na nadzorni plošči, da nadaljujete.

# Tiskanje več strani na list (macOS)

- 1. Kliknite meni File (Datoteka) in nato možnost Print (Tiskanje).
- 2. Izberite tiskalnik.
- 3. Kliknite Pokaži podrobnosti ali Kopije in strani in nato še meni Postavitev.

**<sup>3</sup> OPOMBA:** Gumb se v različnih programskih opremah imenuje različno.

- 4. Na spustnem seznamu Pages per Sheet (Strani na list) izberite število strani, ki jih želite natisniti na vsak list.
- 5. Na območju Layout Direction (Usmeritev postavitve) izberite vrstni red in postavitev strani na listu.
- 6. V meniju Borders (Robovi) izberite vrsto roba, ki ga želite natisniti okoli vsake strani na listu.
- 7. Kliknite gumb Print (Tiskanje).

### Izbira vrste papirja (macOS)

- 1. Kliknite meni File (Datoteka) in nato možnost Print (Tiskanje).
- 2. Izberite tiskalnik.
- 3. Kliknite Pokaži podrobnosti ali Kopije in strani in nato še meni Mediji in kakovost ali Papir/kakovost.

**W** OPOMBA: Gumb se v različnih programskih opremah imenuje različno.

4. Izberite možnosti v meniju Mediji in kakovost ali v meniju Papir/kakovost.

**3 OPOMBA:** Ta seznam vsebuje vse možnosti, ki so na voljo. Nekatere možnosti niso na voljo pri vseh tiskalnikih.

- Vrsta medijev: Izberite vrsto papirja za ta tiskalniški posel.
- Kakovost tiskanja: Izberite stopnjo ločljivosti za ta tiskalniški posel.
- Tiskanje od roba do roba: To možnost izberite za tiskanje skoraj do robov papirja.
- 5. Kliknite gumb Print (Tiskanje).

# <span id="page-50-0"></span>Mobilno tiskanje

## Uvod

HP nudi številne rešitve mobilnega in elektronskega tiskanja (ePrint) za enostavno tiskanje s HP-jevim tiskalnikom iz prenosnega ali tabličnega računalnika, pametnega telefona ali druge mobilne naprave. Če želite videti celoten seznam in zbrati najboljšo možnost, obiščite [www.hp.com/go/LaserJetMobilePrinting](http://www.hp.com/go/LaserJetMobilePrinting).

**<sup>3</sup> OPOMBA:** Posodobite vdelano programsko opremo tiskalnika, da zagotovite podporo za vse zmožnosti mobilnega in elektronskega tiskanja (ePrint).

- Tiskanje prek protokolov Wi-Fi Direct in NFC (samo brezžični modeli)
- [HP ePrint za tiskanje po e-pošti](#page-51-0)
- [Programska oprema HP ePrint](#page-52-0)
- **[AirPrint](#page-52-0)**
- [Funkcija tiskanja, vdelana v napravah Android](#page-53-0)

### Tiskanje prek protokolov Wi-Fi Direct in NFC (samo brezžični modeli)

Protokola Wi-Fi Direct in NFC (Near Field Communication) omogočata tiskanje iz brezžične mobilne naprave brez omrežne ali internetne povezave.

NFC omogoča preprosto povezavo naprave za tiskanje z mobilno napravo z dotikom obeh naprav.

Uporabite Wi-Fi Direct za brezžično tiskanje iz naslednjih naprav:

- iPhone, iPad ali iPod touch, ki uporabljajo Apple AirPrint ali aplikacijo HP ePrint
- Androidne mobilne naprave, ki uporabljajo aplikacijo HP ePrint ali v Androidu vdelano rešitev tiskanja
- Osebni računalniki in naprave s sistemom Mac, ki uporabljajo programsko opremo HP ePrint

#### Omogočanje ali onemogočanje protokola Wi-Fi Direct

Možnosti povezave Wi-Fi Direct morate najprej omogočiti na nadzorni plošči izdelka.

- 1. Na začetnem zaslonu na nadzorni plošči izdelka se dotaknite gumba Informacije o povezavi  $\frac{1}{n+1}$   $/$  ( $\gamma$ ).
- 2. Odprite naslednje menije:
	- Wi-Fi Direct
	- Nastavitve
	- Vklop/izklop
- 3. Dotaknite se elementa menija Vklop. Z dotikom gumba Izklop onemogočite tiskanje prek protokola Wi-Fi Direct.

Za več informacij o brezžičnem tiskanju obiščite [www.hp.com/go/wirelessprinting](http://www.hp.com/go/wirelessprinting).

Za več informacij o tiskanju prek protokola Wi-Fi Direct obiščite domačo stran podpore za izdelek: [www.hp.com/](http://www.hp.com/support/colorljM252) [support/colorljM252](http://www.hp.com/support/colorljM252).

## <span id="page-51-0"></span>HP ePrint za tiskanje po e-pošti

S storitvijo HP ePrint lahko dokumente tiskate tako, da jih pošljete kot e-poštno prilogo na e-poštni naslov izdelka iz katere koli naprave, ki podpira e-pošto.

Za uporabo storitve HP ePrint mora izdelek izpolnjevati te zahteve:

- Izdelek mora biti povezan v žično ali brezžično omrežje in imeti internetni dostop.
- V izdelku morajo biti omogočene HP-jeve spletne storitve in izdelek mora biti registriran v storitvi HP Connected ali HP ePrint Center.

#### 2-vrstične nadzorne plošče

- 1. Na nadzorni plošči izdelka pritisnite gumb OK.
- 2. Odprite naslednje menije:
	- Nastavitev omrežja
	- Pokaži naslov IP
- 3. HP-jev vdelani spletni strežnik odprete tako, da v naslovno vrstico spletnega brskalnika v računalniku vnesete naslov IP izdelka.
- 4. V HP-jevem vdelanem spletnem strežniku kliknite zavihek HP-jeve spletne storitve in nato Omogoči. Izdelek omogoči spletne storitve in nato natisne stran z informacijami.

Na strani z informacijami je koda tiskalnika za registracijo HP-jevega izdelka v storitvi HP Connected.

5. Če želite ustvariti račun HP ePrint in dokončati nastavitev storitve ePrint po e-pošti, obiščite [www.hpconnected.com](http://www.hpconnected.com) ali [www.hp.com/go/eprintcenter](http://www.hp.com/go/eprintcenter).

#### Nadzorne plošče z zaslonom na dotik

- 1. Na začetnem zaslonu na nadzorni plošči izdelka se dotaknite gumba Informacije o povezavi  $\frac{1}{n+1}$  (r).
- 2. Odprite naslednje menije:
	- ePrint
	- Nastavitve
	- Omogoči spletne storitve
- 3. Če želite prebrati pogodbo s pogoji uporabe, se dotaknite gumba Natisni. Če želite sprejeti pogoje uporabe in omogočiti HP‑jeve spletne storitve, se dotaknite gumba OK

Izdelek omogoči spletne storitve in nato natisne stran z informacijami. Na strani z informacijami je koda tiskalnika za registracijo HP-jevega izdelka v storitvi HP Connected ali HP ePrint Center.

4. Če želite ustvariti račun HP ePrint in dokončati nastavitev storitve ePrint po e-pošti, obiščite [www.hpconnected.com](http://www.hpconnected.com) ali [www.hp.com/go/eprintcenter](http://www.hp.com/go/eprintcenter).

Če želite dodatne informacije o podpori za ta izdelek, obiščite [www.hp.com/support/colorljM252](http://www.hp.com/support/colorljM252).

## <span id="page-52-0"></span>Programska oprema HP ePrint

S programsko opremo HP ePrint lahko iz namiznega ali prenosnega računalnika s sistemom Windows ali Mac enostavno tiskate z vsemi tiskalniki s podporo za HP ePrint. S to programsko opremo boste lahko preprosto našli tiskalnike s podporo za HP ePrint, ki so registrirani v računu za storitev HP Connected. Ciljni HP-jev tiskalnik je lahko v pisarni ali kjer koli na planetu.

- Windows: Po namestitvi programske opreme v programu odprite možnost Natisni, nato pa na seznamu nameščenih tiskalnikov izberite HP ePrint. Kliknite gumb Lastnosti za konfiguriranje možnosti tiskanja.
- macOS: Po namestitvi programske opreme izberite File (Datoteka), Print (Natisni) in nato izberite puščico poleg možnosti PDF (spodaj levo na zaslonu gonilnika). Izberite HP ePrint.

V sistemu Windows programska oprema HP ePrint podpira tiskanje prek TCP/IP lokalnih omrežnih tiskalnikov v omrežju (LAN ali WAN) z izdelki, ki podpirajo UPD PostScript®.

Windows in macOS podpirata tiskanje prek IPP-ja z izdelki, ki imajo vzpostavljeno povezavo z omrežjem LAN ali WAN in podpirajo ePCL.

Windows in macOS podpirata tudi tiskanje dokumentov PDF na javnih mestih za tiskanje in tiskanje s programsko opremo HP ePrint po e-pošti prek oblaka.

Gonilnike in dodatne informacije lahko poiščete na [www.hp.com/go/eprintsoftware](http://www.hp.com/go/eprintsoftware).

**BY** OPOMBA: V operacijskem sistemu Windows se gonilnik tiskalnika programske opreme HP ePrint imenuje HP ePrint + JetAdvantage.

**EX OPOMBA:** Programska oprema HP ePrint je pripomoček za potek dela s PDF-ji za računalnike s sistemom macOS in ni dejanski gonilnik tiskalnika.

**EX OPOMBA:** Programska oprema HP ePrint ne podpira tiskanja prek USB-ja.

### AirPrint

Neposredno tiskanje s funkcijo AirPrint družbe Apple je podprto v operacijskem sistemu iOS in računalnikih Mac z operacijskim sistemom macOS 10.7 Lion in novejšimi različicami. S funkcijo AirPrint lahko s tem tiskalnikom tiskate neposredno iz naprav iPad, iPhone (3GS in novejših različic) in iPod touch (tretje generacije in novejših) z uporabo naslednjih mobilnih aplikacij:

- Pošta
- Fotografije
- Safari
- iBooks
- Izbrane aplikacije drugih proizvajalcev

Če želite uporabljati funkcijo AirPrint, mora biti tiskalnik povezan v isto omrežje (podomrežje) kot Applova naprava. Za več informacij o uporabi funkcije AirPrint in o tem, kateri HP-jevi tiskalniki so združljivi s to funkcijo, obiščite [www.hp.com/go/MobilePrinting.](http://www.hp.com/go/MobilePrinting)

**3 OPOMBA:** Pred uporabo funkcije AirPrint s povezavo USB, preverite številko različice. AirPrint različice 1.3 in starejše ne podpirajo povezav USB.

## <span id="page-53-0"></span>Funkcija tiskanja, vdelana v napravah Android

HP-jeva vgrajena rešitev tiskanja iz naprav Android in Kindle omogoča, da mobilne naprave samodejno najdejo HP-jeve tiskalnike, ki so v omrežju ali dosegu brezžične povezave za tiskanje Wi-Fi Direct, in tiskajo vanje.

Veliko različic operacijskega sistema ima vgrajeno rešitev za tiskanje.

<sup>2</sup> OPOMBA: Če naprava nima možnosti tiskanja, obiščite spletno mesto na [Google Play > Android aplikacije](https://play.google.com/store/apps/details?id=com.hp.android.printservice) in namestite vtičnik HP-jeve storitve za tiskanje.

Za več informacij o uporabi funkcije tiskanja, vdelane v napravah Android, in o tem, katere naprave Android so podprte, obiščite [www.hp.com/go/LaserJetMobilePrinting](http://www.hp.com/go/LaserJetMobilePrinting).

# <span id="page-54-0"></span>Uporaba neposrednega tiskanja z USB-ja (samo modeli z zaslonom na dotik)

- 1. Vstavite pogon USB v vrata USB z neposrednim dostopom na izdelku.
- 2. Meni Pogon USB se odpre s temi možnostmi:
	- Tiskanje dokumentov
	- Prikaži in natisni
- 3. Za tiskanje dokumenta se dotaknite zaslona Tiskanje dokumentov in se dotaknite imena mape v pogonu USB, kjer je shranjen dokument. Ko se prikaže zaslon s povzetkom, se ga lahko dotaknete in prilagodite nastavitve. Dotaknite se gumba Tiskanje, da natisnete dokument.
- 4. Za tiskanje fotografij se dotaknite zaslona Ogled in tiskanje fotografij, nato se dotaknite slike predogleda, da izberete vse fotografije, ki jih želite natisniti. Dotaknite se gumba Končano. Ko se prikaže zaslon s povzetkom, se ga lahko dotaknete in prilagodite nastavitve. Dotaknite se gumba Tiskanje, da natisnete fotografije.
- 5. Vzemite natisnjeni posel iz izhodnega predala in odstranite pogon USB.

# 5 Upravljanje izdelka

- [Uporaba aplikacij HP-jevih spletnih storitev \(samo modeli z zaslonom na dotik\)](#page-57-0)
- [Spreminjanje vrste povezave izdelka \(Windows\)](#page-58-0)
- · Napredna konfiguracija s HP-jevim vdelanim spletnim strežnikom in programsko opremo HP Device [Toolbox \(Windows\)](#page-59-0)
- · Napredna konfiguracija s pripomočkom HP Utility za OS X
- · Konfiguriranje nastavitev omrežja IP
- [Varnostne funkcije izdelka](#page-67-0)
- [Nastavitve za varčevanje](#page-68-0)
- [HP Web Jetadmin](#page-71-0)
- [Posodobitev vdelane programske opreme](#page-72-0)

#### Za več informacij:

Obiščite [www.hp.com/support/colorljM252](http://www.hp.com/support/colorljM252).

HP-jeva celovita podpora za vaš izdelek vključuje te informacije:

- Namestitev in konfiguracija
- Spoznavanje in uporaba
- Odpravljanje težav
- Nalaganje posodobitev za programsko opremo
- Sodelovanje v forumih s podporo
- Iskanje informacij o garanciji in predpisih

# <span id="page-57-0"></span>Uporaba aplikacij HP-jevih spletnih storitev (samo modeli z zaslonom na dotik)

Za izdelek je na voljo več inovativnih aplikacij, ki jih lahko prenesete neposredno z interneta. Za več informacij in prenos teh aplikacij obiščite spletno mesto HP Connected na [www.hpconnected.com.](http://www.hpconnected.com)

Za uporabo te funkcije mora biti izdelek povezan z računalnikom ali omrežjem z internetno povezavo. V izdelku morajo biti omogočene HP-jeve spletne storitve.

- 1. Na začetnem zaslonu na nadzorni plošči izdelka se dotaknite gumba Informacije o povezavi  $\frac{1}{n+1}$   $/$  (( $\gamma$ )).
- 2. Odprite naslednje menije:
	- **ePrint**
	- **Nastavitve**
- 3. Dotaknite se gumba Omogoči spletne storitve.

Aplikacija, ki ste jo prenesli s spletnega mesta HP Connected, je na voljo v meniju Aplikacije na nadzorni plošči izdelka. Ta postopek omogoči HP-jeve spletne storitve in gumb Aplikacije .<sup>1743</sup>.

# <span id="page-58-0"></span>Spreminjanje vrste povezave izdelka (Windows)

Če izdelek že uporabljate in želite spremeniti njegovo povezavo, lahko to storite z bližnjico Ponovna konfiguracija HP-jeve naprave na računalniškem namizju. Izdelek lahko na primer znova konfigurirate tako, da bo uporabljal drug brezžični naslov, se povezal v žično ali brezžično omrežje ali da bo z omrežne povezave preklopil na povezavo USB. Konfiguracijo lahko spremenite brez vstavitve CD-ja izdelka. Ko izberete želeno vrsto povezave, se program pomakne na tisti del postopka nastavitve izdelka, ki ga je treba spremeniti.

# <span id="page-59-0"></span>Napredna konfiguracija s HP-jevim vdelanim spletnim strežnikom in programsko opremo HP Device Toolbox (Windows)

Za upravljanje tiskanja namesto nadzorne plošče izdelka uporabite HP-jev vdelani spletni strežnik v računalniku.

- Ogled informacij o stanju izdelka
- Ugotavljanje življenjske dobe potrošnega materiala in naročanje novega
- Ogled in sprememba konfiguracij pladnjev
- Ogled in spreminjanje konfiguracije menija nadzorne plošče naprave
- Ogled in tiskanje notranjih strani
- Prejem obvestil o dogodkih naprave in potrošnega materiala
- Ogled in sprememba omrežne konfiguracije

HP-jev vdelani spletni strežnik deluje, ko je izdelek povezan v omrežje IP. HP-jev vdelani spletni strežnik ne podpira povezav izdelka na osnovi protokola IPX. Za odpiranje in uporabo HP-jevega vdelanega spletnega strežnika ne potrebujete interneta.

Če je izdelek povezan v omrežje, je HP-jev vgrajeni spletni strežnik samodejno na voljo.

- **<sup>3</sup> OPOMBA:** HP Device Toolbox je na voljo samo, če ste ob namestitvi izdelka izvedli popolno namestitev. Odvisno od načina povezave izdelka nekatere funkcije morda ne bodo na voljo.
- **EX OPOMBA:** Do HP-jevega vdelanega spletnega strežnika ni mogoče dostopiti prek omrežnega požarnega zida.

#### Odprtje HP-jevega vdelanega spletnega strežnika v meniju Start

- 1. Kliknite gumb Start in nato možnost Programi.
- 2. Kliknite skupino svojega HP-jevega izdelka in nato element HP Device Toolbox.

#### Odprtje HP-jevega vdelanega spletnega strežnika v spletnem brskalniku

1. 2-vrstične nadzorne plošče: Na nadzorni plošči izdelka pritisnite gumb OK. Odprite meni Nastavitev omrežja in nato izberite Pokaži naslov IP za prikaz naslova IP ali imena gostitelja.

Nadzorne plošče z zaslonom na dotik: Če želite prikazati naslov IP ali ime gostitelia, se na začetnem zaslonu na nadzorni plošči izdelka dotaknite gumba Informacije o povezavi  $\frac{\Box}{\Box\Box}$   $\big/$  (( $\ket{\ }$ in nato gumba Povezano z omrežjem  $\frac{\Box}{\Box \Box \Box}$ ali Povezava z omrežjem Wi-Fi VZPOSTAVLJENA ( $\langle \hat{\mathbf{Y}} \rangle$ .

2. Odprite spletni brskalnik in v vrstico naslova vnesite naslov IP ali ime gostitelja točno tako, kot je prikazano na nadzorni plošči izdelka. Na računalniški tipkovnici pritisnite tipko Enter. Odpre se vdelani spletni strežnik.

#### https://10.10.XXXXX/

**<sup>3</sup> OPOMBA:** Če se v spletnem brskalniku prikaže sporočilo **Prišlo je do težave z varnostnim potrdilom tega** spletnega mesta, ko poskusite odpreti vdelani spletni strežnik, kliknite Vstopi na to spletno mesto (ni priporočeno).

Z izbiro možnosti Vstopi na to spletno mesto (ni priporočeno) ne boste škodili računalniku, ko krmarite po vdelanem spletnem strežniku izdelka.

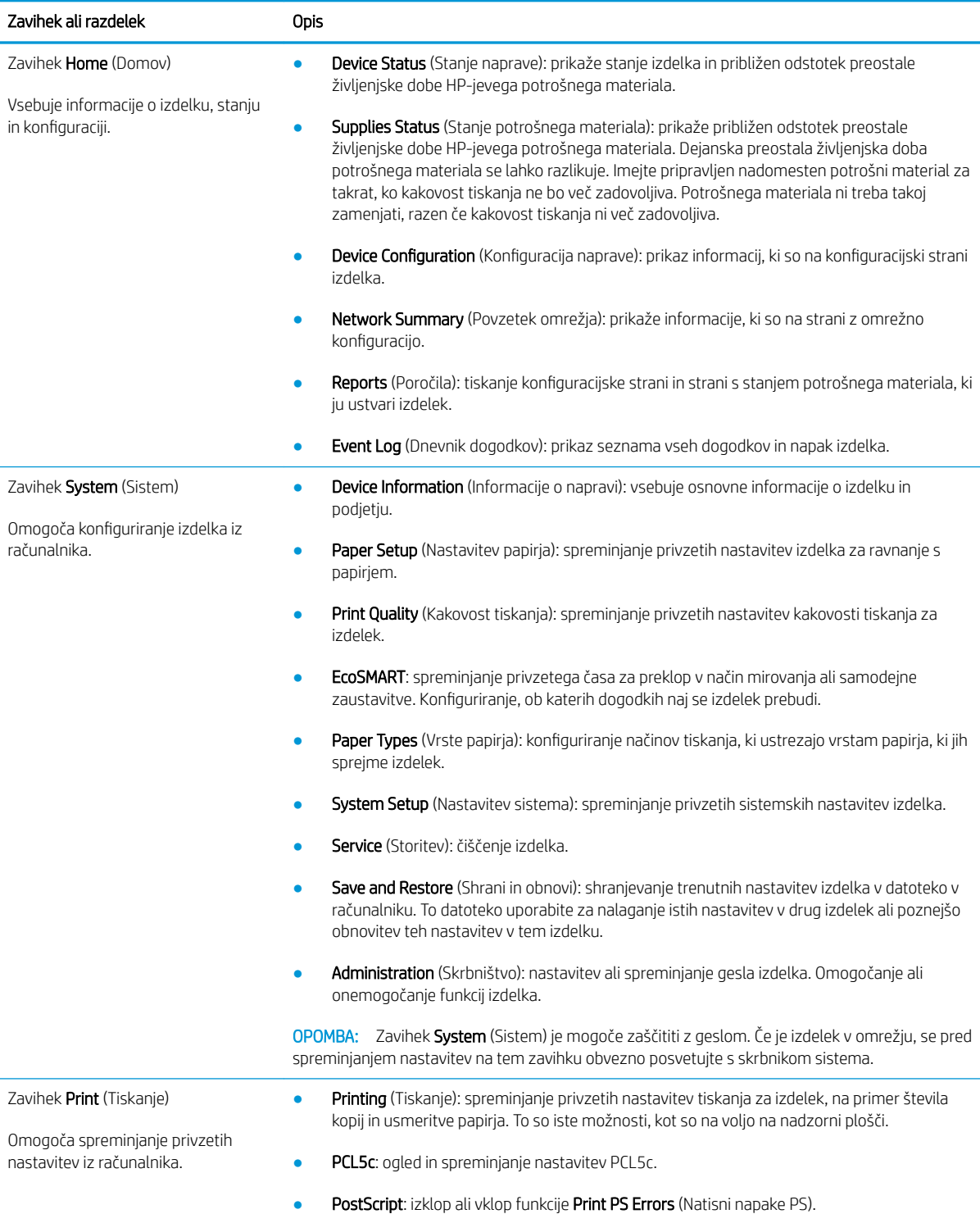

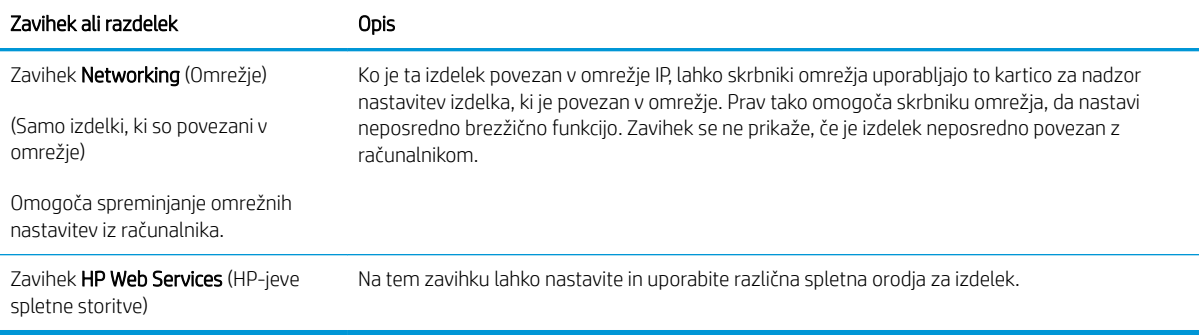

# <span id="page-62-0"></span>Napredna konfiguracija s pripomočkom HP Utility za OS X

HP Utility uporabite za preverjanje stanja izdelka ali prikaz in spreminjanje nastavitev izdelka v računalniku.

HP Utility lahko uporabljate, če je izdelek povezan s kablom USB ali v omrežje TCP/IP.

### Odpiranje pripomočka HP Utility

- 1. V računalniku odprite meni System Preferences (Sistemske nastavitve) in kliknite Print & Fax (Tiskanje in faksiranje), Print & Scan (Tiskanje in optično branje) ali Printers & Scanners (Tiskalniki in optični bralniki).
- 2. Na seznamu izberite izdelek.
- 3. Kliknite gumb Options & Supplies (Možnosti in potrošni material).
- 4. Kliknite zavihek Utility (Pripomoček).
- 5. Kliknite gumb Open Printer Utility (Odpri pripomoček za tiskalnik).

## Funkcije pripomočka HP Utility

V orodni vrstici HP Utility so ti elementi:

- Devices (Naprave): Ta gumb kliknite, če želite prikazati ali skriti izdelke Mac, ki jih je našel HP Utility.
- All Settings (Vse nastavitve): Ta gumb kliknite, če se želite vrniti v glavni pogled pripomočka HP Utility.
- HP Support (HP-jeva podpora): Ta gumb kliknite, če želite odpreti brskalnik in obiskati HP-jevo spletno mesto za podporo.
- Supplies (Potrošni material): Ta gumb kliknite, da odprete spletno mesto HP SureSupply.
- Registration (Registracija): Ta gumb kliknite, da odprete HP-jevo spletno mesto za registracijo.
- Recycling (Recikliranje): Ta gumb kliknite, da odprete spletno mesto programa HP Planet Partners za recikliranje.

HP Utility sestavljajo strani, ki jih odprete tako, da kliknete seznam All Settings (Vse nastavitve). V naslednji tabeli so opisana opravila, ki jih lahko izvajate s pripomočkom HP Utility.

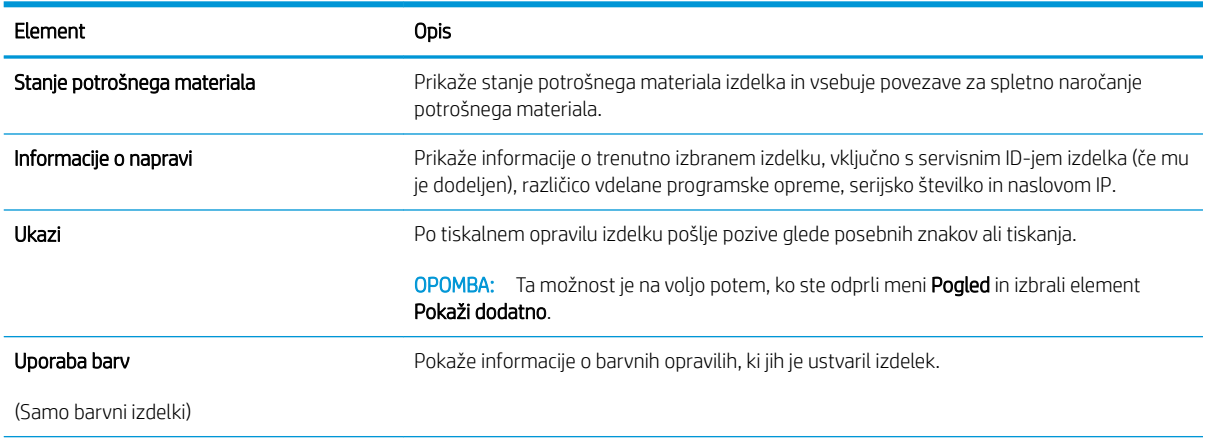

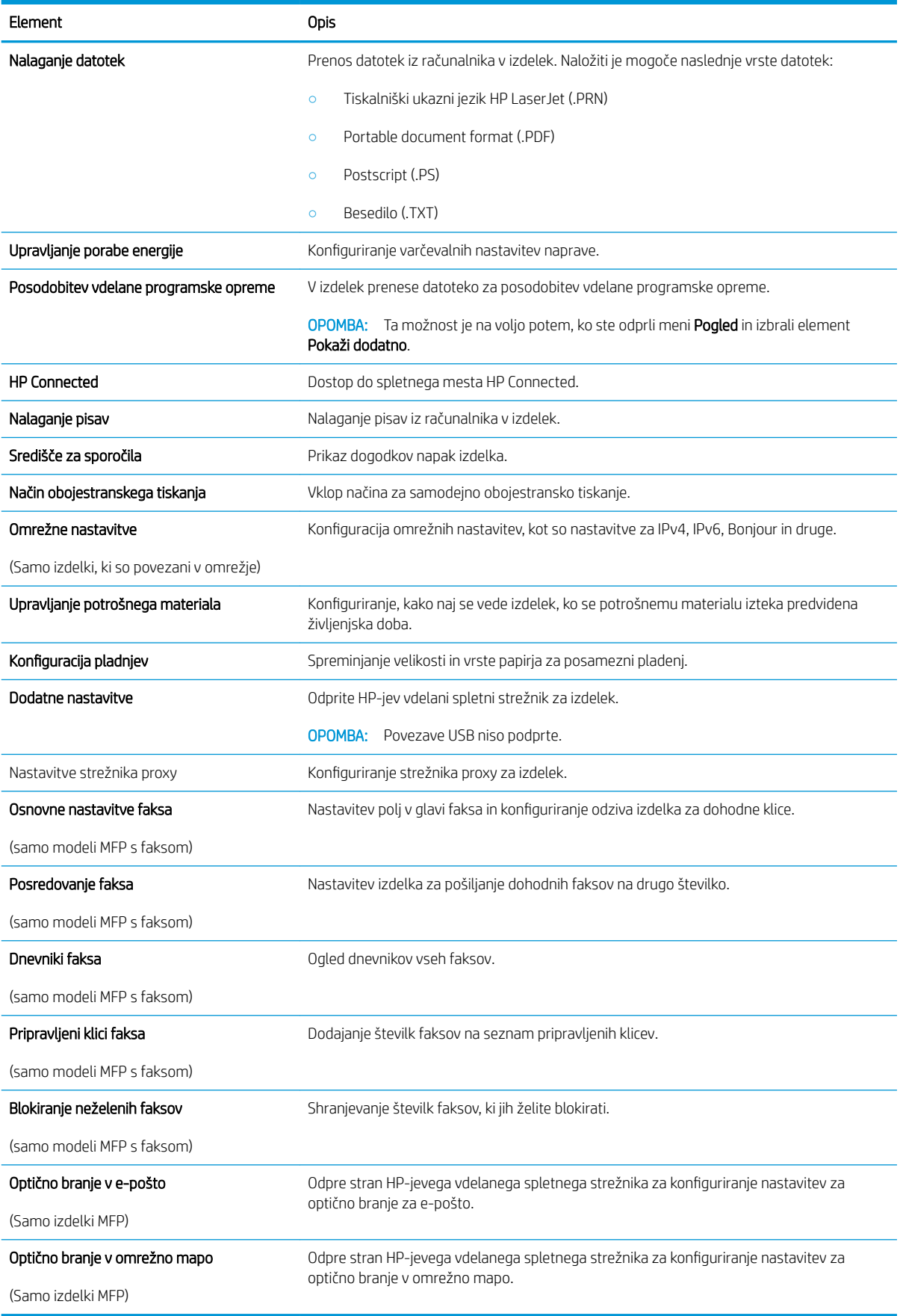

# <span id="page-64-0"></span>Konfiguriranje nastavitev omrežja IP

# Uvod

Če želite konfigurirati omrežne nastavitve izdelke, preberite te razdelke.

- Omejitve skupne rabe tiskalnika
- Prikaz in spreminjanje omrežnih nastavitev
- Preimenovanje izdelka v omrežju
- Ročna konfiguracija parametrov IPv4 TCP/IP na nadzorni plošči

## Omejitve skupne rabe tiskalnika

HP ne podpira omrežja med enakovrednimi napravami, saj je to funkcija Microsoftovih operacijskih sistemov in ne HP-jevih gonilnikov tiskalnika. Obiščite Microsoft na [www.microsoft.com](http://www.microsoft.com).

## Prikaz in spreminjanje omrežnih nastavitev

Nastavitve konfiguracije naslova IP lahko prikažete ali spremenite s HP-jevim vdelanim spletnim strežnikom.

- 1. Odprite HP-jev vdelani spletni strežnik.
	- a. 2-vrstične nadzorne plošče: Na nadzorni plošči izdelka pritisnite gumb OK. Odprite meni Nastavitev omrežja in izberite Pokaži naslov IP za prikaz naslova IP ali imena gostitelja.

Nadzorne plošče z zaslonom na dotik: Če želite prikazati naslov IP ali ime gostitelja, se na začetnem zaslonu na nadzorni plošči izdelka dotaknite gumba Informacije o povezavi  $\frac{\Box}{\Box A}$   $\big/$  (()) in nato gumba

Povezano z omrežjem  $\frac{\Box}{\Box \Box \Box}$ ali Povezava z omrežjem Wi-Fi VZPOSTAVLJENA (().

b. Odprite spletni brskalnik in v vrstico naslova vnesite naslov IP ali ime gostitelja točno tako, kot je prikazano na nadzorni plošči izdelka. Na računalniški tipkovnici pritisnite tipko Enter. Odpre se vdelani spletni strežnik.

https://10.10.XXXXX/

 $\mathbb{F}$  OPOMBA: Če se v spletnem brskalniku prikaže sporočilo Prišlo je do težave z varnostnim potrdilom tega spletnega mesta, ko poskusite odpreti vdelani spletni strežnik, kliknite Vstopi na to spletno mesto (ni priporočeno).

Z izbiro možnosti Vstopi na to spletno mesto (ni priporočeno) ne boste škodili računalniku, ko krmarite po vdelanem spletnem strežniku izdelka.

2. Kliknite zavihek Omrežje, da pridobite informacije o omrežju. Nastavitve po potrebi spremenite.

### Preimenovanje izdelka v omrežju

Če želite izdelek v omrežju preimenovati tako, da ga bo mogoče enolično prepoznati, uporabite HP‑jev vdelani spletni strežnik.

1. Odprite HP-jev vdelani spletni strežnik.

<span id="page-65-0"></span>a. 2-vrstične nadzorne plošče: Na nadzorni plošči izdelka pritisnite gumb OK. Odprite meni Nastavitev omrežja in nato izberite Pokaži naslov IP za prikaz naslova IP ali imena gostitelja.

Nadzorne plošče z zaslonom na dotik: Če želite prikazati naslov IP ali ime gostitelja, se na začetnem zaslonu na nadzorni plošči izdelka dotaknite gumba Informacije o povezavi  $\frac{\Box}{\Box}$ / $\langle \hat{\P} \rangle$ in nato gumba Povezano z omrežjem  $\frac{\Box}{\Box \Box \Box}$ ali Povezava z omrežjem Wi-Fi VZPOSTAVLJENA (()).

b. Odprite spletni brskalnik in v vrstico naslova vnesite naslov IP ali ime gostitelja točno tako, kot je prikazano na nadzorni plošči izdelka. Na računalniški tipkovnici pritisnite tipko Enter. Odpre se vdelani spletni strežnik.

https://10.10.XXXXX/

<sup>2</sup> OPOMBA: Če se v spletnem brskalniku prikaže sporočilo Prišlo je do težave z varnostnim potrdilom tega spletnega mesta, ko poskusite odpreti vdelani spletni strežnik, kliknite Vstopi na to spletno mesto (ni priporočeno).

Z izbiro možnosti Vstopi na to spletno mesto (ni priporočeno) ne boste škodili računalniku, ko krmarite po vdelanem spletnem strežniku izdelka.

- 2. Odprite zavihek Sistem.
- 3. Na strani Informacije o napravi je privzeto ime izdelka v polju Stanje naprave. Ime lahko spremenite tako, da bo mogoče izdelek enolično prepoznati.

**TOPOMBA:** Ostala polja na strani so izbirna.

4. Kliknite gumb Uporabi, da shranite spremembe.

### Ročna konfiguracija parametrov IPv4 TCP/IP na nadzorni plošči

S pomočjo menijev na nadzorni plošči ročno nastavite naslov IPv4, masko podomrežja in privzeti prehod.

#### 2-vrstične nadzorne plošče

- 1. Na nadzorni plošči izdelka pritisnite gumb OK.
- 2. Odprite naslednje menije:
	- Nastavitev omrežja
	- Konfiguracija TCP/IP
	- **Ročno**
- 3. Naslov IP, masko podomrežja in privzeti prehod vnesite s puščičnimi gumbi in gumbom OK, nato pa pritisnite gumb OK, da shranite spremembe.

#### Nadzorne plošče z zaslonom na dotik

- 1. Na začetnem zaslonu na nadzorni plošči izdelka se dotaknite gumba Nastavitev .
- 2. Odprite naslednje menije:
- Nastavitev omrežja
- · Konfiguracija TCP/IP
- Ročno
- 3. S tipkovnico na zaslonu na dotik vnesite naslov IP in se dotaknite gumba OK. Za potrditev pritisnite gumb Da.
- 4. S tipkovnico na zaslonu na dotik vnesite masko podomrežja in se dotaknite gumba OK. Za potrditev pritisnite gumb Da.
- 5. S tipkovnico na zaslonu na dotik vnesite privzeti prehod in se dotaknite gumba OK. Za potrditev pritisnite gumb Da.

# <span id="page-67-0"></span>Varnostne funkcije izdelka

# Uvod

Naprava ima več varnostnih funkcij, ki omejujejo, kdo ima dostop do nastavitev konfiguracije in zaščitenih podatkov, ter preprečujejo dostop do dragocene strojne opreme.

Dodelitev ali spreminjanje sistemskega gesla s HP-jevim vdelanim spletnim strežnikom

## Dodelitev ali spreminjanje sistemskega gesla s HP-jevim vdelanim spletnim strežnikom

Dodelite skrbniško geslo za dostop do izdelka in HP-jevega vdelanega spletnega strežnika, tako da nepooblaščeni uporabniki ne bodo mogli spreminjati nastavitev izdelka.

- 1. Odprite HP-jev vdelani spletni strežnik.
	- a. 2-vrstične nadzorne plošče: Na nadzorni plošči izdelka pritisnite gumb OK. Odprite meni Nastavitev omrežja in nato izberite Pokaži naslov IP za prikaz naslova IP ali imena gostitelja.

Nadzorne plošče z zaslonom na dotik: Če želite prikazati naslov IP ali ime gostitelja, se na začetnem zaslonu na nadzorni plošči izdelka dotaknite gumba Informacije o povezavi  $\frac{1}{n+1}$   $\frac{1}{\sqrt{2}}$ in nato gumba Povezano z omrežjem  $\frac{\Box}{\Box \Box \Box}$ ali Povezava z omrežjem Wi-Fi VZPOSTAVLJENA (().

b. Odprite spletni brskalnik in v vrstico naslova vnesite naslov IP ali ime gostitelja točno tako, kot je prikazano na nadzorni plošči izdelka. Na računalniški tipkovnici pritisnite tipko Enter. Odpre se vdelani spletni strežnik.

https://10.10.XXXXX/

**ET OPOMBA:** Če se v spletnem brskalniku prikaže sporočilo **Prišlo je do težave z varnostnim potrdilom** tega spletnega mesta, ko poskusite odpreti vdelani spletni strežnik, kliknite Vstopi na to spletno mesto (ni priporočeno).

Z izbiro možnosti Vstopi na to spletno mesto (ni priporočeno) ne boste škodili računalniku, ko krmarite po vdelanem spletnem strežniku izdelka.

- 2. Kliknite zavihek Varnost.
- 3. Odprite meni Splošna varnost.
- 4. V polje Uporabniško ime v razdelku Nastavitev lokalnega skrbniškega gesla vnesite ime, ki ga želite povezati z geslom.
- 5. Vnesite geslo v polje Novo geslo in nato še enkrat v polje Preveri geslo.

**ET OPOMBA:** Če želite spremeniti obstoječe geslo, v polje **Staro geslo** najprej vnesite obstoječe geslo.

6. Kliknite gumb Uporabi.

**<sup>3</sup> OPOMBA:** Zabeležite si geslo in ga shranite na varno mesto.

# <span id="page-68-0"></span>Nastavitve za varčevanje

# Uvod

Izdelek vsebuje več funkcij za varčevanje z energijo in potrošnim materialom.

- Tiskanje s funkcijo EconoMode
- · Konfiguriranje nastavitve Mirovanje/samodejni izklop po končanem postopku
- · Nastavite zakasnitev možnosti Izklop po in konfigurirajte izdelek tako, da porablja 1 W ali manj energije
- Konfiguracija nastavitve Zakasnitev izklopa

## Tiskanje s funkcijo EconoMode

Pri tiskanju osnutkov dokumentov lahko uporabite možnost EconoMode. Če uporabite možnost EconoMode, lahko porabite manj tonerja. Z uporabo možnosti EconoMode pa se lahko tudi zniža kakovost tiskanja.

HP ne priporoča stalne uporabe funkcije EconoMode. Če jo uporabljate neprekinjeno, lahko življenjska doba tonerja preseže življenjsko dobo mehanskih delov v kartuši s tonerjem. Če se kakovost tiskanja poslabša in ni več sprejemljiva, zamenjajte kartušo s tonerjem.

 $\mathbb{Z}$  OPOMBA: Ta možnost ni na voljo v gonilniku tiskalnika. Nastavite jo lahko z HP-jevim vgrajenim spletnim strežnikom.

- 1. V programski opremi izberite možnost Natisni.
- 2. Izberite izdelek in kliknite gumb Lastnosti ali Nastavitve.
- 3. Kliknite zavihek Papir in kakovost.
- 4. Kliknite potrditveno polje EconoMode.

### Konfiguriranje nastavitve Mirovanje/samodejni izklop po končanem postopku

#### 2-vrstične nadzorne plošče

- 1. Na nadzorni plošči izdelka pritisnite gumb OK.
- 2. Odprite naslednje menije:
	- Nastavitev sistema
	- Nastavitve porabe energije
	- Mirovanje/samodejni izklop po končanem postopku
- 3. S smernima tipkama izberite čas zakasnitve možnosti Mirovanje/samodejni izklop po končanem postopku in pritisnite gumb OK.

#### Nadzorne plošče z zaslonom na dotik

- 1. Na začetnem zaslonu na nadzorni plošči izdelka se dotaknite gumba Nastavitev ...
- 2. Odprite naslednje menije:
- <span id="page-69-0"></span>Nastavitev sistema
- Nastavitve porabe energije
- Mirovanje/samodejni izklop po končanem postopku
- 3. Izberite čas zakasnitve možnosti Mirovanje/samodejni izklop po končanem postopku.

### Nastavite zakasnitev možnosti Izklop po in konfigurirajte izdelek tako, da porablja 1 W ali manj energije

<sup>2</sup> OPOMBA: Ko se izdelek izklopi, je poraba energije 1 W ali manj.

#### 2-vrstične nadzorne plošče

- 1. Na nadzorni plošči izdelka pritisnite gumb OK.
- 2. Odprite naslednje menije:
	- Nastavitev sistema
	- Nastavitve porabe energije
	- Izklop po
- 3. Izberite čas zakasnitve možnosti Izklop po.

**TOPOMBA:** Privzeta vrednost je 4 ure.

#### Nadzorne plošče z zaslonom na dotik

- 1. Na začetnem zaslonu na nadzorni plošči izdelka se dotaknite gumba Nastavitev .  $\bullet$ .
- 2. Odprite naslednje menije:
	- Nastavitev sistema
	- Nastavitve porabe energije
	- Izklop po
- 3. Izberite čas zakasnitve možnosti Izklop po.

*CPOMBA:* Privzeta vrednost je 4 ure.

## Konfiguracija nastavitve Zakasnitev izklopa

### 2-vrstične nadzorne plošče

- 1. Na nadzorni plošči izdelka pritisnite gumb OK.
- 2. Odprite naslednje menije:
- Nastavitev sistema
- Nastavitve porabe energije
- Zakasnitev izklopa
- 3. Izberite eno od možnosti zakasnitve:
	- Brez zakasnitve: Izdelek se izklopi po obdobju neaktivnosti, ki ga določa nastavitev Izklop po.
	- Ko so vrata aktivna: Ko je izbrana ta možnost, se izdelek ne bo izklopil, če niso vsa vrata neaktivna. Če je aktivna omrežna povezava ali povezava s faksom, se izdelek ne bo izklopil.

#### Nadzorne plošče z zaslonom na dotik

- 1. Na nadzorni plošči izdelka se dotaknite gumba Nastavitev ...
- 2. Odprite naslednje menije:
	- Nastavitev sistema
	- Nastavitve porabe energije
	- Zakasnitev izklopa
- 3. Izberite eno od možnosti zakasnitve:
	- Brez zakasnitve: Izdelek se izklopi po obdobju neaktivnosti, ki ga določa nastavitev Izklop po.
	- Ko so vrata aktivna: Ko je izbrana ta možnost, se izdelek ne bo izklopil, če niso vsa vrata neaktivna. Če je aktivna omrežna povezava, se izdelek ne bo izklopil.

# <span id="page-71-0"></span>HP Web Jetadmin

HP Web Jetadmin je nagrajeno vodilno orodje za učinkovito upravljanje široke vrste omrežnih naprav HP, vključno s tiskalniki, večfunkcijskimi napravami in napravami za digitalno pošiljanje. Ta enotna rešitev omogoča oddaljeno nameščanje, upravljanje, vzdrževanje in zaščito okolja za tiskanje in obdelavo slik ter odpravljanje težav v povezavi s tem – bistveno povečajte poslovno storilnost, tako da prihranite čas, omejite stroške in zaščitite svoje naložbe.

Redno so vam na voljo nadgradnje programske opreme HP Web Jetadmin, ki zagotavljajo podporo za nekatere funkcije naprave. Več informacij o nadgradnjah dobite tako, da obiščete spletno mesto na naslovu [www.hp.com/go/webjetadmin](http://www.hp.com/go/webjetadmin) in kliknete povezavo Self Help and Documentation (Samopomoč in dokumentacija).
# Posodobitev vdelane programske opreme

HP zagotavlja redne posodobitve izdelkov, nove aplikacije spletnih storitev in nove funkcije obstoječih aplikacij spletnih storitev. Sledite tem korakom za posodobitev vdelane programske opreme enega izdelka. Ko posodobite vdelano programsko opremo, se samodejno posodobijo aplikacije spletnih storitev.

Vdelano programsko opremo izdelka lahko posodobite na dva načina. Za posodobitev vdelane programske opreme uporabite samo enega od naslednjih načinov.

## Prvi način: Posodobitev vdelane programske opreme z nadzorno ploščo

S temi koraki naložite vdelano programsko opremo z nadzorne plošče (samo za izdelke, povezane v omrežje) in/ali nastavite izdelek tako, da bo samodejno naložil prihodnje posodobitve vdelane programske opreme. Pri izdelkih, priključenih prek povezave USB, pojdite na drugi način.

- 1. Prepričajte se, da je izdelek z aktivno internetno povezavo povezan v žično (ethernetno) ali brezžično omrežje.
	- **W** OPOMBA: Za posodobitev vdelane programske opreme prek omrežne povezave mora biti izdelek povezan z internetom.
- 2. Na začetnem zaslonu na nadzorni plošči izdelka odprite meni Nastavitev.
	- Na nadzornih ploščah zaslona na dotik se dotaknite gumba Nastavitev . ●
	- pri standardnih nadzornih ploščah pritisnite levi ali desni puščični gumb.
- 3. Pomaknite se do menija Storitev in ga odprite, nato odprite meni Posodobitev za LaserJet.

**<sup>3</sup> OPOMBA:** Če možnost Posodobitev za Laser Jet ni navedena, uporabite drugi način.

- 4. Preverite, ali so na voljo posodobitve.
	- Na nadzornih ploščah zaslona na dotik se dotaknite možnosti Zdaj preveri, ali so na voljo posodobitve.
	- Pri standardnih nadzornih ploščah izberite Preveri, ali je na voljo posodobitev.
- **3 OPOMBA:** Izdelek samodejno preveri, ali je na voljo posodobitev, in če je zaznana novejša različica, se samodejno začne postopek posodobitve.
- 5. Izdelek nastavite tako, da bo samodejno posodobil vdelano programsko opremo, ko bodo na voljo posodobitve.

Na začetnem zaslonu na nadzorni plošči izdelka odprite meni Nastavitev.

- Na nadzornih ploščah zaslona na dotik se dotaknite gumba Nastavitev . .
- pri standardnih nadzornih ploščah pritisnite levi ali desni puščični gumb.

Pomaknite se do menija Storitev in ga odprite, odprite meni Posodobitev za LaserJet in nato izberite meni Upravljanje posodobitev.

Izdelek nastavite za samodejno posodabljanje vdelane programske opreme.

- Pri nadzornih ploščah na zaslonu na dotik nastavite možnost Dovoli posodobitve na DA in nato nastavite možnost Samodejno preverjaj na VKLOPLJENO.
- Pri standardnih nadzornih ploščah nastavite možnost Dovoli posodobitve na DA in nato nastavite možnost Samodejno preverjanje na VKLOPLJENO.

#### Drugi način: Posodobitev vdelane programske opreme s pripomočkom Firmware Update **Utility**

S temi koraki ročno prenesite in namestite Update Utility s spletnega mesta HP.com.

- <sup>2</sup> OPOMBA: Ta način je edina možnost posodobitve vdelane programske opreme za izdelke, ki so z računalnikom povezani prek kabla USB. Deluje tudi za izdelke, ki so povezani v omrežje.
	- 1. Obiščite [www.hp.com/go/support](http://www.hp.com/go/support), kliknite povezavo Drivers & Software (Gonilniki in programska oprema), v polje za iskanje vnesite ime izdelka, pritisnite gumb ENTER in nato izberite izdelek na seznamu rezultatov iskanja.
	- 2. Izberite operacijski sistem.
	- 3. V razdelku Firmware (Vdelana programska oprema) poiščite Firmware Update Utility.
	- 4. Kliknite Download (Prenos), kliknite Run (Zaženi) in nato znova Run (Zaženi).
	- 5. Ko se pripomoček zažene, izberite izdelek na spustnem seznamu in nato kliknite Send Firmware (Pošlji vdelano programsko opremo).
	- <sup>2</sup> OPOMBA: Pred posodobitvijo ali po njej kliknite **Natisni konfiguracijo** za tiskanje strani s konfiguracijo za preverjanje nameščene različice vdelane programske opreme.
	- 6. Sledite navodilom na zaslonu za dokončanje namestitve in nato kliknite gumb Exit (Izhod), da pripomoček zaprete.

# 6 Odpravljanje težav

- [Podpora za stranke](#page-75-0)
- [Sistem pomoči na nadzorni plošči \(samo modeli z zaslonom na dotik\)](#page-76-0)
- [Obnovitev tovarniških privzetih nastavitev](#page-77-0)
- [Na nadzorni plošči izdelka se prikaže sporočilo Raven kartuše je nizka ali Raven kartuše je zelo nizka](#page-78-0)
- [Izdelek ne pobira papirja ali pa ga ne podaja pravilno](#page-80-0)
- [Odstranjevanje zagozdenega papirja](#page-81-0)
- [Izboljšanje kakovosti tiskanja](#page-93-0)
- [Odpravljanje težav z žičnim omrežjem](#page-101-0)
- [Odpravljanje težav z brezžičnim omrežjem](#page-103-0)

#### Za več informacij:

Obiščite [www.hp.com/support/colorljM252](http://www.hp.com/support/colorljM252).

HP-jeva celovita podpora za vaš izdelek vključuje te informacije:

- · Namestitev in konfiguracija
- **•** Spoznavanje in uporaba
- **•** Odpravljanje težav
- Nalaganje posodobitev za programsko opremo
- Sodelovanje v forumih s podporo
- Iskanje informacij o garanciji in predpisih

# <span id="page-75-0"></span>Podpora za stranke

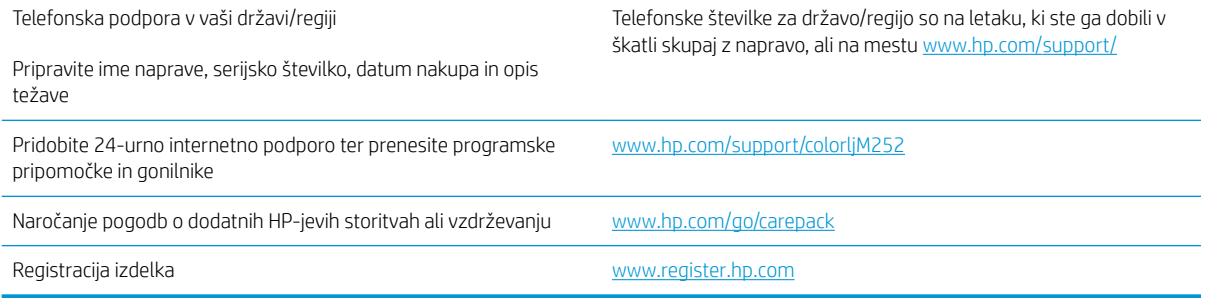

# <span id="page-76-0"></span>Sistem pomoči na nadzorni plošči (samo modeli z zaslonom na dotik)

Izdelek ima vgrajen sistem pomoči za lažje razumevanje uporabe posameznega zaslona. Sistem pomoči odprite tako, da se dotaknete gumba Pomoč ? v zgornjem desnem vogalu zaslona.

Na nekaterih zaslonih z gumbom Pomoč odprete globalni meni, v katerem lahko poiščete določene teme. Po strukturi menija se lahko pomikate s pomočjo gumbov v meniju.

Na nekaterih zaslonih pomoči so tudi animacije, ki vas vodijo po postopkih, npr. za odpravljanje zastojev.

Na zaslonih z nastavitvami posameznih poslov z gumbom Pomoč odprete temo, v kateri so razložene možnosti za ta zaslon.

Če vas izdelek opozori na napako ali kaj drugega, se dotaknite gumba za pomoč ?, da odprete sporočilo z opisom težave. Sporočilo vsebuje tudi navodila za odpravljanje težave.

# <span id="page-77-0"></span>Obnovitev tovarniških privzetih nastavitev

Obnovitev tovarniških privzetih nastavitev povrne vse nastavitve izdelka in omrežja na privzete vrednosti. Število strani, velikost pladnja in jezik se ne bodo ponastavili. Če želite obnoviti tovarniške nastavitve izdelka, sledite tem korakom.

**A** POZOR: Obnovitev tovarniških privzetih nastavitev povrne vse nastavitve na privzete vrednosti in izbriše vse morebitne strani, shranjene v pomnilniku.

1. 2-vrstične nadzorne plošče: Na nadzorni plošči izdelka pritisnite gumb OK.

Nadzorne plošče z zaslonom na dotik: Na začetnem zaslonu na nadzorni plošči izdelka se dotaknite gumba Nastavitev ...

- 2. Odprite meni Storitev.
- 3. Izberite možnost Obnovi privzete vrednosti in nato pritisnite gumb OK oziroma se ga dotaknite.

Izdelek se samodejno znova zažene.

# <span id="page-78-0"></span>Na nadzorni plošči izdelka se prikaže sporočilo Raven kartuše je nizka ali Raven kartuše je zelo nizka

Raven kartuše je nizka: Izdelek vas opozori, ko je raven kartuše s tonerjem nizka. Dejanska preostala življenjska doba kartuše s tonerjem se lahko razlikuje. Imejte pripravljen nadomesten del za takrat, ko kakovost tiskanja ne bo več zadovoljiva. Kartuše s tonerjem še ni treba zamenjati.

Nadaljujte tiskanje s trenutno kartušo, dokler s porazdeljevanjem tonerja ne boste več dosegli več zadovoljive kakovosti tiskanja. Toner porazdelite tako, da iz tiskalnika odstranite kartušo s tonerjem in jo nežno stresate naprej in nazaj ter od enega konca do drugega. Kartušo s tonerjem vstavite nazaj v tiskalnik in zaprite pokrov.

Raven kartuše je zelo nizka: Izdelek prikaže, kdaj je raven kartuše s tonerjem zelo nizka. Dejanska preostala življenjska doba kartuše s tonerjem se lahko razlikuje. Če želite podaljšati življenjsko dobo tonerja, nežno stresite kartušo naprej in nazaj ter od enega konca do drugega. Priporočamo, da pripravite nadomestno kartušo in jo uporabite, ko kakovost tiskanja ne bo več ustrezna. Kartušo s tonerjem zamenjajte takoj le, če kakovost tiskanja ni več ustrezna.

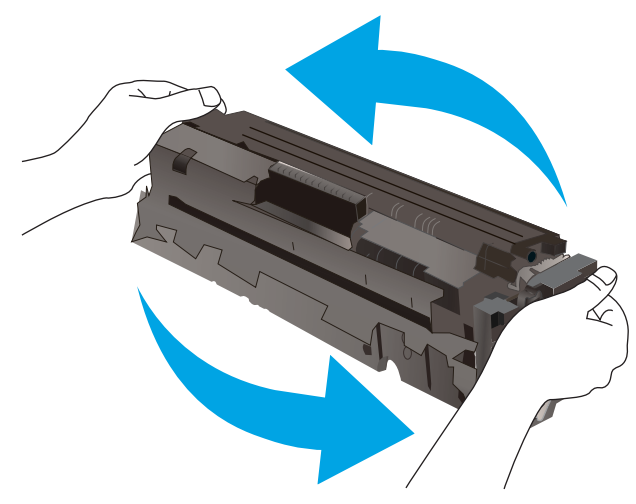

Ko je dosežen prag, ko je raven HP-jeve kartuše s tonerjem zelo nizka, preneha veljati HP-jeva garancija za zaščito te kartuše s tonerjem.

## Spreminjanje nastavitev zelo nizke ravni

Spremenite lahko nastavitev vedenja izdelka, ko potrošni material doseže nizko raven. Po namestitvi nove kartuše s tonerjem teh nastavitev ni treba znova določati.

1. 2-vrstične nadzorne plošče: Na nadzorni plošči izdelka pritisnite gumb OK.

Nadzorne plošče z zaslonom na dotik: Na začetnem zaslonu na nadzorni plošči izdelka se dotaknite gumba Nastavitev ...

- 2. Odprite naslednje menije:
	- Nastavitev sistema
	- Nastavitve potrošnega materiala
- Črna kartuša ali Barvne kartuše
- Nastavitev zelo nizke ravni
- 3. Izberite eno od naslednjih možnosti:
	- Izberite možnost Nadaljuj, da vas izdelek opozori, da je raven kartuše s tonerjem zelo nizka, vendar nadaljuje s tiskanjem.
	- Izberite možnost Ustavi, da izdelek neha tiskati, dokler ne zamenjate kartuše s tonerjem.
	- Izberite možnost Poziv, da izdelek neha tiskati in vas pozove, da zamenjate kartušo s tonerjem. Poziv lahko potrdite in nadaljujete s tiskanjem. Uporabnik lahko pri tem izdelku nastavi možnost "S pozivom me opozori čez 100, 200, 300, 400 strani ali nikoli". Možnost je dodana za priročnejšo uporabo in ni zagotovilo, da bodo te strani natisnjene z ustrezno kakovostjo.

# Naročanje potrošnega materiala

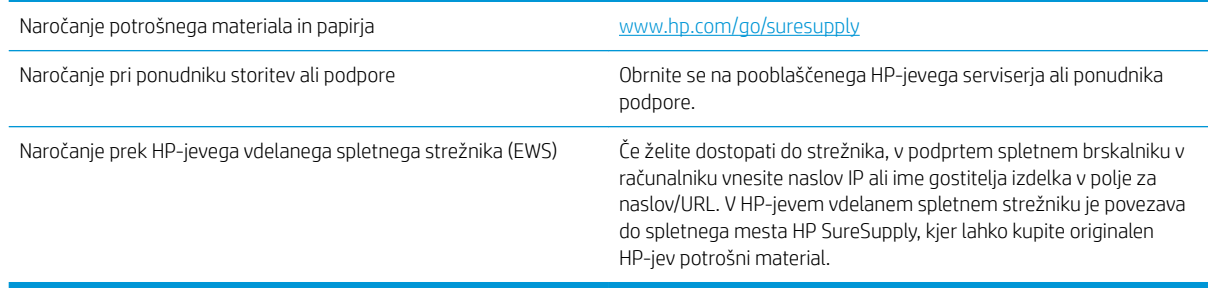

# <span id="page-80-0"></span>Izdelek ne pobira papirja ali pa ga ne podaja pravilno

# Uvod

S temi rešitvami lahko odpravite težave, če izdelek ne pobira papirja s pladnja ali pobira več listov papirja naenkrat.

- Izdelek ne pobira papirja
- Izdelek pobere več listov papirja naenkrat

## Izdelek ne pobira papirja

Če papir ne pobira papirja s pladnja, poskusite z naslednjimi rešitvami.

- 1. Odprite izdelek in odstranite vse liste papirja, ki so se zagozdili.
- 2. Na pladenj naložite velikost papirja, ki ustreza opravilu.
- 3. Poskrbite, da sta na nadzorni plošči izdelka velikost in vrsta papirja nastavljena pravilno.
- 4. Preverite, ali sta vodili za papir v pladnju pravilno nastavljeni za uporabljeno velikost papirja. Poravnajte vodili z ustreznima utoroma na pladnju.
- 5. Na nadzorni plošči izdelka preverite, ali izdelek čaka, da potrdite poziv za ročno podajanje papirja. Naložite papir in nadaljujte.
- 6. Valji nad pladnjem so morda umazani. Očistite jih s krpo, ki ne pušča vlaken, navlaženo s toplo vodo.

## Izdelek pobere več listov papirja naenkrat

Če naprava s pladnja pobere več listov papirja, poskusite naslednje rešitve.

- 1. S pladnja odstranite sveženj papirja in ga upognite, zavrtite za 180 stopinj in ga obrnite. *Papirja ne razpihujte.* Sveženj papirja znova položite na pladenj.
- 2. Uporabljajte samo papir, ki ustreza HP-jevim specifikacijam za ta izdelek.
- 3. Uporabljajte papir, ki ni naguban, prepognjen ali poškodovan. Po potrebi uporabite papir iz drugega paketa.
- 4. Poskrbite, da pladenj ni prenapolnjen. Če je, z njega odstranite cel sveženj papirja, tega poravnajte in nato nekaj papirja naložite nazaj na pladenj.
- 5. Preverite, ali sta vodili za papir v pladnju pravilno nastavljeni za uporabljeno velikost papirja. Poravnajte vodili z ustreznima utoroma na pladnju.
- 6. Poskrbite, da so pogoji okolja za tiskanje znotraj priporočenih vrednosti.

# <span id="page-81-0"></span>Odstranjevanje zagozdenega papirja

# Uvod

Te informacije vključujejo navodila za odstranjevanje zastojev papirja iz izdelka.

- Prihaja do pogostih ali ponavljajočih se zastojev papirja?
- [Mesta zastoja papirja](#page-82-0)
- [Odpravljanje zastojev papirja v reži za posamezne liste \(pladenj 1\)](#page-83-0)
- [Odpravljanje zastojev papirja na pladnju 2](#page-85-0)
- [Odpravljanje zastojev papirja na območju zadnjih vratc in razvijalne enote](#page-88-0)
- [Odpravljanje zastojev papirja v izhodnem predalu](#page-90-0)
- [Odpravljanje zastojev papirja v enoti za obojestransko tiskanje \(samo modeli za obojestransko tiskanje\)](#page-91-0)

# Prihaja do pogostih ali ponavljajočih se zastojev papirja?

Sledite tem korakom, da boste odpravili težave s pogostimi zastoji papirja. Če prvi korak ne odpravi težave, nadaljujte z naslednjim, dokler ne odpravite težave.

- 1. Če se je v izdelku zagozdil papir, odpravite zastoj in natisnite konfiguracijsko stran, da preskusite izdelek.
- 2. Prepričajte se, da je na nadzorni plošči izdelka pladenj konfiguriran za pravilno velikost in vrsto papirja. Po potrebi prilagodite nastavitve papirja.
	- a. 2-vrstične nadzorne plošče: Na nadzorni plošči izdelka pritisnite gumb OK.

Nadzorne plošče z zaslonom na dotik: Na začetnem zaslonu na nadzorni plošči izdelka se dotaknite gumba Nastavitev ...

- **b.** Odprite meni Nastavitev sistema.
- c. Odprite meni Nastavitev papirja.
- d. Na seznamu izberite pladenj.
- e. Izberite možnost Vrsta papirja in nato izberite vrsto papirja, ki je na pladnju.
- f. Izberite možnost Velikost papirja in nato izberite velikost papirja, ki je na pladnju.
- 3. Izklopite izdelek, počakajte 30 sekund in ga nato znova vklopite.
- 4. Natisnite čistilno stran, da odstranite odvečni toner iz notranjosti izdelka.
	- a. 2-vrstične nadzorne plošče: Na nadzorni plošči izdelka pritisnite gumb OK.

Nadzorne plošče z zaslonom na dotik: Na začetnem zaslonu na nadzorni plošči izdelka se dotaknite gumba Nastavitev ...

- **b.** Odprite meni Storitev.
- c. Izberite možnost Čistilna stran.
- <span id="page-82-0"></span>d. Ko vas tiskalnik pozove, naložite navaden papir vrste Letter ali A4.
- e. Dotaknite se gumba OK, da začnete s čiščenjem.

Izdelek natisne prvo stran in vas pozove, da vzamete list iz izhodnega predala in ga enako usmerjenega naložite na pladenj 1. Počakajte, da se postopek konča. Natisnjeno stran zavrzite.

- 5. Natisnite konfiguracijsko stran, da preskusite izdelek.
	- a. 2-vrstične nadzorne plošče: Na nadzorni plošči izdelka pritisnite gumb OK.

Nadzorne plošče z zaslonom na dotik: Na začetnem zaslonu na nadzorni plošči izdelka se dotaknite gumba Nastavitev ...

- b. Odprite meni Poročila.
- c. Izberite možnost Poročilo o konfiguraciji.

Če z nobenim od teh korakov ne uspete odpraviti težave, je morda treba servisirati izdelek. Stopite v stik s HPjevo podporo za stranke.

## Mesta zastoja papirja

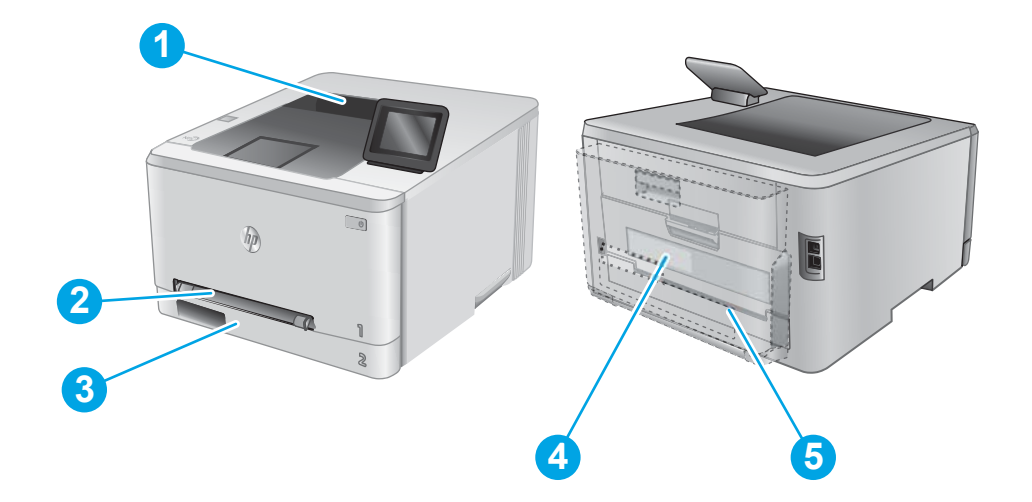

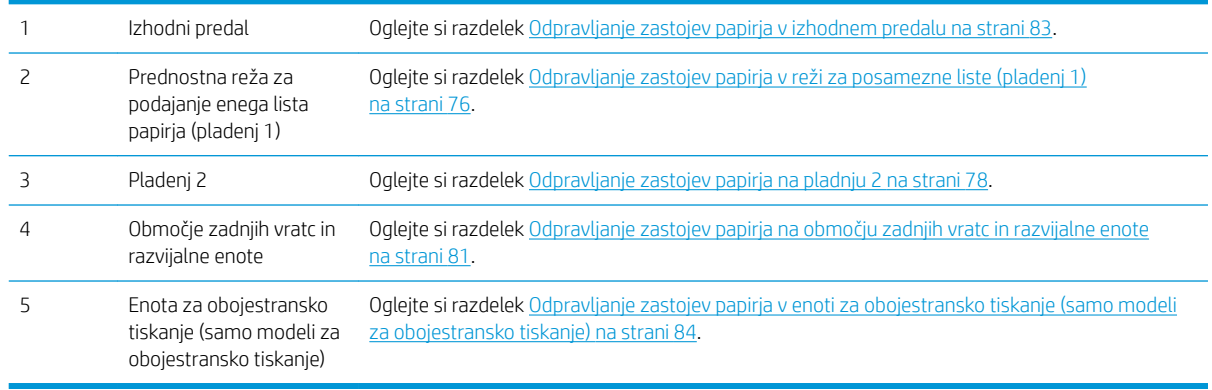

# <span id="page-83-0"></span>Odpravljanje zastojev papirja v reži za posamezne liste (pladenj 1)

Če se je papir zagozdil, se na nadzorni plošči prikaže sporočilo o napaki (2-vrstične nadzorne plošče) ali animacija (nadzorne plošče z zaslonom na dotik) odstranjevanja zagozdenega papirja.

1. Pladenj 2 popolnoma odstranite iz izdelka.

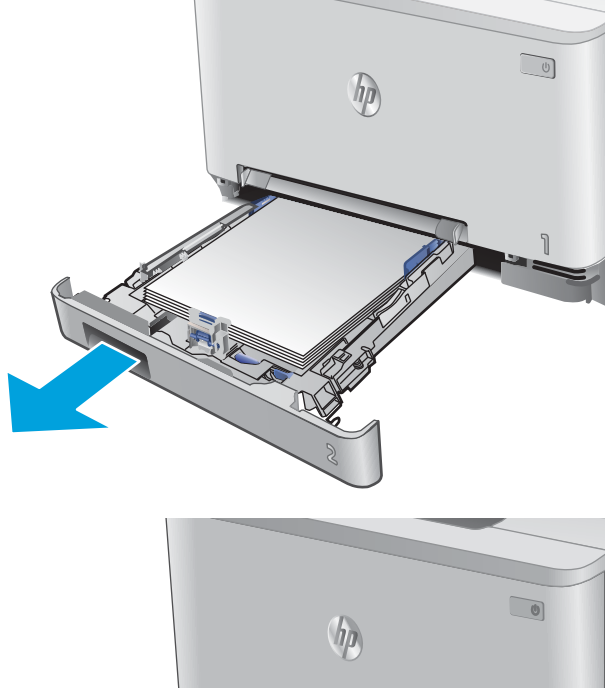

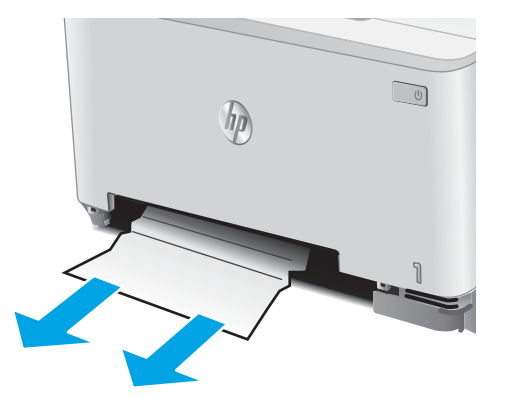

2. Pritisnite na prednostno režo za podajanje enega lista papirja in izvlecite pladenj iz reže za podajanje.

3. Previdno izvlecite zagozdeni papir iz prednostne reže za podajanje enega lista papirja.

4. Potisnite pladenj prednostne reže za podajanje enega lista papirja nazaj v izdelek.

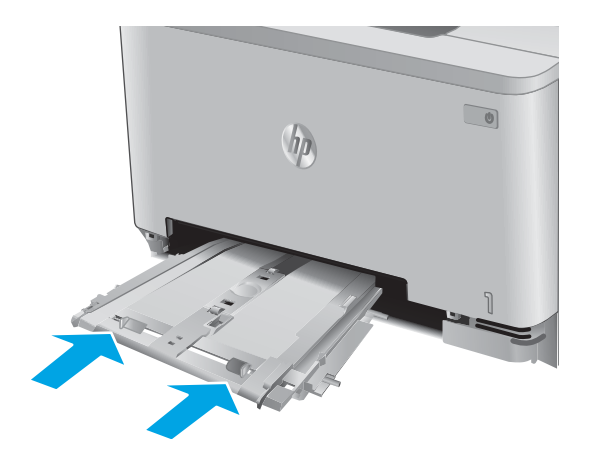

5. Znova vstavite pladenj 2 in ga zaprite.

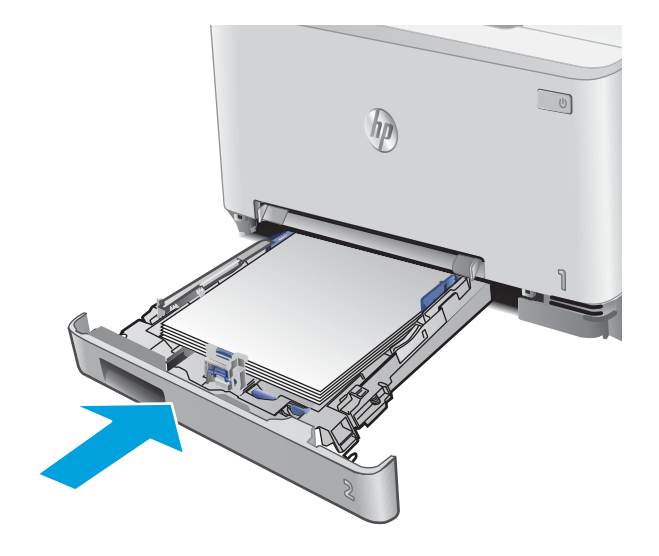

# <span id="page-85-0"></span>Odpravljanje zastojev papirja na pladnju 2

Po naslednjem postopku preverite, ali se je na pladnju 2 zagozdil papir. Če se je papir zagozdil, se na nadzorni plošči prikaže sporočilo o napaki (2-vrstične nadzorne plošče) ali animacija (nadzorne plošče z zaslonom na dotik) odstranjevanja zagozdenega papirja.

1. Pladenj popolnoma odstranite iz izdelka.

2. Odstranite morebitne zagozdene ali poškodovane liste papirja.

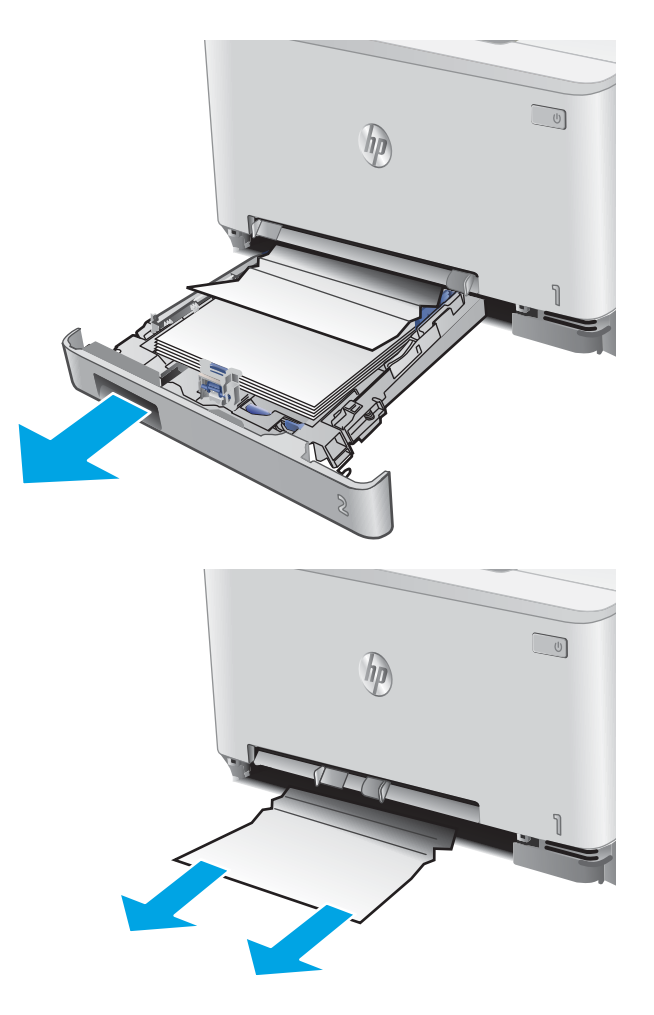

3. Če ne vidite zagozdenega papirja, ali je papir zagozden tako globoko v odprtini za pladenj 2, da ga je težko odstraniti, pritisnite na prednostno režo za podajanje enega lista papirja in odstranite pladenj iz reže za podajanje.

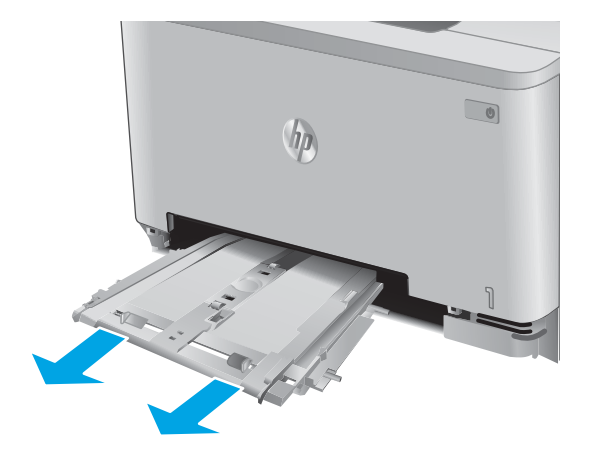

4. Odstranite morebitne zagozdene ali poškodovane liste papirja.

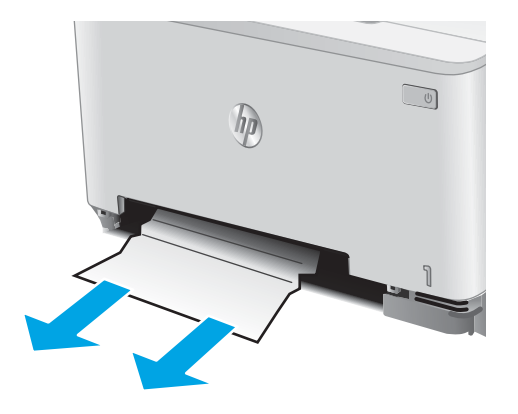

5. Potisnite pladenj prednostne reže za podajanje enega lista papirja nazaj v izdelek.

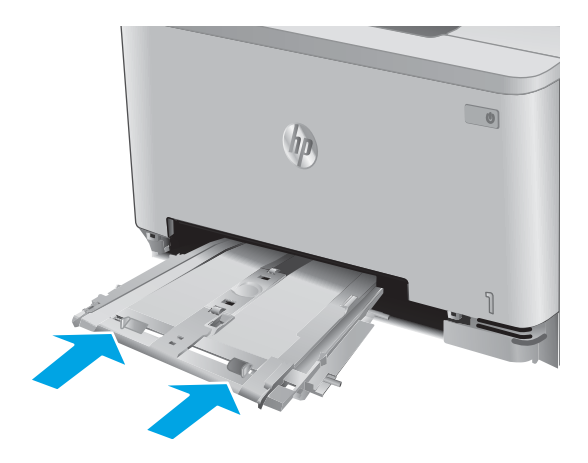

6. Znova vstavite pladenj 2 in ga zaprite.

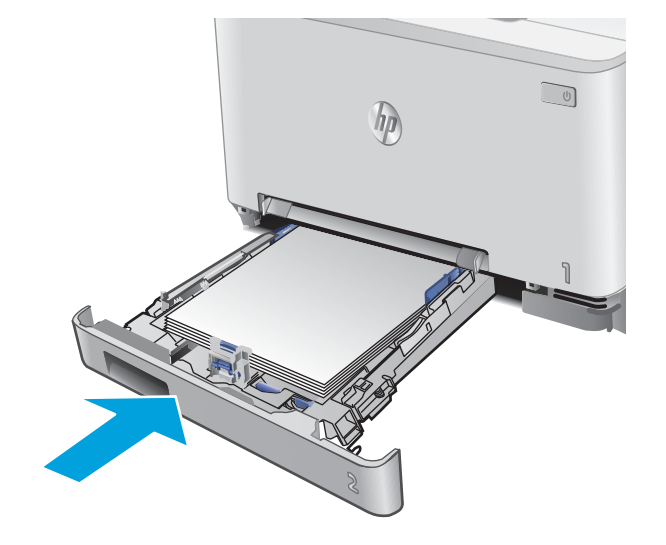

# <span id="page-88-0"></span>Odpravljanje zastojev papirja na območju zadnjih vratc in razvijalne enote

Po naslednjem postopku preverite, ali je v zadnjih vratcih papir. Če se je papir zagozdil, se na nadzorni plošči prikaže sporočilo o napaki (2-vrstične nadzorne plošče) ali animacija (nadzorne plošče z zaslonom na dotik) odstranjevanja zagozdenega papirja.

**A POZOR:** Razvijalna enota je nad zadnjimi vratci in je vroča. Dokler razvijalna enota ni hladna, ne segajte v območje nad zadnjimi vratci.

1. Odprite zadnja vratca.

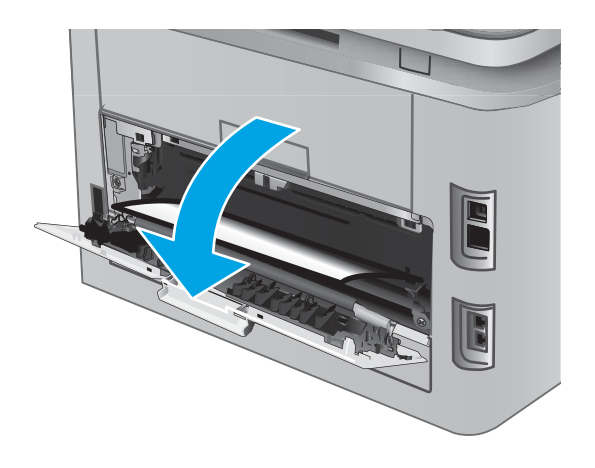

2. Previdno izvlecite zagozdeni papir med valji na območju zadnjih vratc.

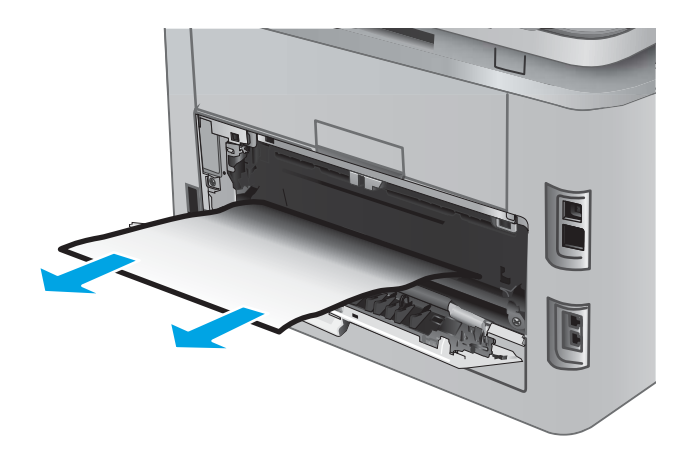

3. Zaprite zadnja vratca.

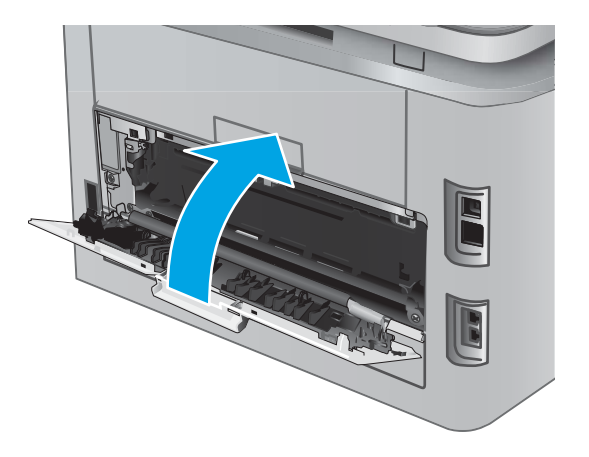

# <span id="page-90-0"></span>Odpravljanje zastojev papirja v izhodnem predalu

Po naslednjem postopku odpravite zastoje v izhodnem predalu. Če se je papir zagozdil, se na nadzorni plošči prikaže sporočilo o napaki (2-vrstične nadzorne plošče) ali animacija (nadzorne plošče z zaslonom na dotik) odstranjevanja zagozdenega papirja.

1. Če v izhodnem predalu vidite papir, ga primite za vodilni rob in odstranite.

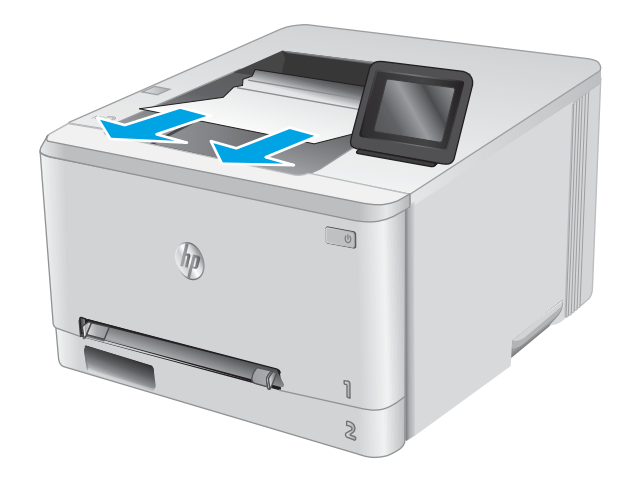

## <span id="page-91-0"></span>Odpravljanje zastojev papirja v enoti za obojestransko tiskanje (samo modeli za obojestransko tiskanje)

Po naslednjem postopku preverite, ali je v enoti za obojestransko tiskanje papir. Če se je papir zagozdil, se na nadzorni plošči prikaže sporočilo o napaki (2-vrstične nadzorne plošče) ali animacija (nadzorne plošče z zaslonom na dotik) odstranjevanja zagozdenega papirja.

1. Na hrbtni strani izdelka odprite enoto za obojestransko tiskanje.

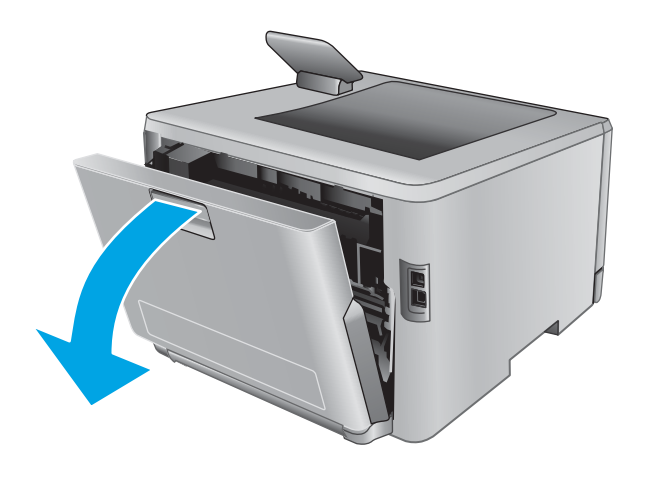

2. Odstranite morebitne zagozdene ali poškodovane liste papirja.

POZOR: Razvijalna enota je nad zadnjimi vratci in je vroča. Dokler razvijalna enota ni hladna, ne segajte v območje nad zadnjimi vratci.

3. Zaprite enoto za obojestransko tiskanje.

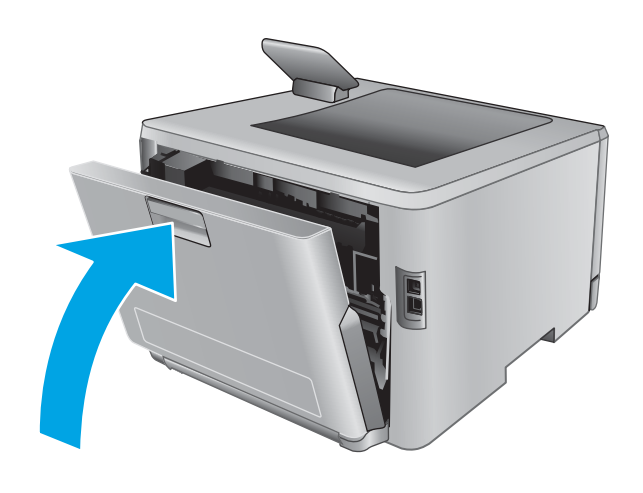

# <span id="page-93-0"></span>Izboljšanje kakovosti tiskanja

# Uvod

Če v izdelku prihaja do težav s kakovostjo tiskanja, jih poskusite odpraviti s spodnjimi rešitvami, in sicer v vrstnem redu, v katerem so navedene.

- Tiskanje iz drugega programa
- Preverjanje nastavitve vrste papirja za tiskalni posel
- [Preverjanje stanja kartuše s tonerjem](#page-94-0)
- [Tiskanje in razlaga strani za kakovost tiskanja](#page-95-0)
- [Čiščenje izdelka](#page-95-0)
- [Vizualni pregled kartuše s tonerjem](#page-96-0)
- [Preverjanje papirja in okolja za tiskanje](#page-96-0)
- [Prilagajanje barvnih nastavitev \(Windows\)](#page-97-0)
- [Umerjanje izdelka z namenom poravnave barv](#page-98-0)
- [Preverjanje nastavitev funkcije EconoMode](#page-99-0)
- [Uporaba drugega gonilnika tiskalnika](#page-99-0)

#### Tiskanje iz drugega programa

Poskusite tiskati iz drugega programa. Če se stran pravilno natisne, je vzrok težave v programu, iz katerega ste tiskali.

## Preverjanje nastavitve vrste papirja za tiskalni posel

Če tiskate iz programske opreme in so na natisnjenih straneh madeži, če je natis nejasen ali temen, če je papir zguban, če so na njem pike tonerja, če se je toner slabo prijel ali so na njem majhna območja, kjer ni tonerja, preverite nastavitev vrste papirja.

#### Preverjanje nastavitve vrste papirja (Windows)

- 1. V programski opremi izberite možnost Natisni.
- 2. Izberite izdelek in kliknite gumb Lastnosti ali Nastavitve.
- 3. Kliknite zavihek Papir in kakovost.
- 4. Na spustnem seznamu Vrsta papirja kliknite možnost Več ....
- 5. Razširite seznam možnosti Vrsta je: možnosti.
- 6. Razširite kategorijo vrst papirja, ki se najbolj ujema z vašim papirjem.
- 7. Izberite možnost za vrsto papirja, ki ga uporabljate, in kliknite gumb V redu.
- 8. Kliknite gumb V redu, da zaprete pogovorno okno Lastnosti dokumenta. V pogovornem oknu Natisni kliknite gumb V redu, da natisnete posel.

#### <span id="page-94-0"></span>Preverjanje nastavitve vrste papirja (OS X)

- 1. Kliknite meni File (Datoteka) in nato možnost Print (Tiskanje).
- 2. Izberite izdelek.
- 3. Kliknite Pokaži podrobnosti in nato še meni Mediji in kakovost ali Papir/kakovost.
- 4. Na spustnem seznamu Media-type (Vrsta medijev) izberite vrsto.
- 5. Kliknite gumb Print (Tiskanje).

#### Preverjanje stanja kartuše s tonerjem

Sledite tem korakom, da preverite predvideno preostalo življenjsko dobo kartuš s tonerjem in, če je to mogoče, stanje drugih delov, ki jih lahko zamenja uporabnik.

#### Prvi korak: Tiskanje strani s stanjem potrošnega materiala (2-vrstične nadzorne plošče)

- 1. Na nadzorni plošči izdelka pritisnite gumb OK.
- 2. Pomaknite se na meni **Poročila** in pritisnite gumb OK.
- 3. Pomaknite se na meni Stanje potrošnega materiala in pritisnite gumb OK.
- 4. Pomaknite se na element **Natisni stran s stanjem potrošnega materiala** in pritisnite gumb OK.

#### Prvi korak: Tiskanje strani s stanjem potrošnega materiala (nadzorne plošče z zaslonom na dotik)

- 1. Na začetnem zaslonu na nadzorni plošči izdelka se pomaknite do gumba Potrošni material **in se** ja dotaknite.
- 2. Dotaknite se gumba Poročilo, da natisnete stran s stanjem potrošnega materiala.
- 3. Za tiskanje poročila o stanju vsega potrošnega materiala, vključno s številko originalnega HP-jevega dela za ponovno naročanje, izberite Upravljanje potrošnega materiala in nato še Natisni stran s stanjem potrošnega materiala.

#### Drugi korak: Preverjanje stanja potrošnega materiala

1. Oglejte si poročilo o stanju potrošnega materiala in preverite predviden odstotek preostale življenjske dobe kartuš s tonerjem in, če je to mogoče, stanje drugih delov, ki jih lahko zamenja uporabnik.

Pri uporabi kartuše, ki se ji je iztekla predvidena življenjska doba, lahko pride do težav s kakovostjo tiskanja. Stran s stanjem potrošnega materiala vas opozori, ko je potrošnega materiala zelo malo. Ko HP-jev potrošni material doseže zelo nizko raven, preneha veljati HP-jeva garancija za ta potrošni material.

Kartuše s tonerjem ni treba takoj zamenjati, razen če kakovost tiskanja ni več zadovoljiva. Imejte pripravljen nadomesten del za takrat, ko kakovost tiskanja ne bo več zadovoljiva.

Če ugotovite, da morate zamenjati kartušo s tonerjem ali drug del, ki ga lahko zamenja uporabnik, so na strani s stanjem potrošnega materiala prikazane pristne HP-jeve številke delov.

2. Preverite, ali uporabljate pristne HP-jeve kartuše.

Na pristni HP-jevi kartuši s tonerjem je beseda »HP« ali pa je na njej natisnjen HP-jev logotip. Za več informacij o prepoznavanju HP-jevih kartuš obiščite spletno stran [www.hp.com/go/learnaboutsupplies](http://www.hp.com/go/learnaboutsupplies).

# <span id="page-95-0"></span>Tiskanje in razlaga strani za kakovost tiskanja

1. 2-vrstične nadzorne plošče: Na nadzorni plošči izdelka pritisnite gumb OK.

Nadzorne plošče z zaslonom na dotik: Na začetnem zaslonu se dotaknite gumba Nastavitev ...

- 2. Odprite meni Poročila.
- 3. Izberite element Stran kakovosti tiskanja.

Na tej strani je pet barvnih pasov, ki so razdeljeni v štiri skupine, kot je prikazano na naslednji sliki. S pregledom vsake skupine lahko ugotovite, v kateri kartuši s tonerjem je prišlo do težave.

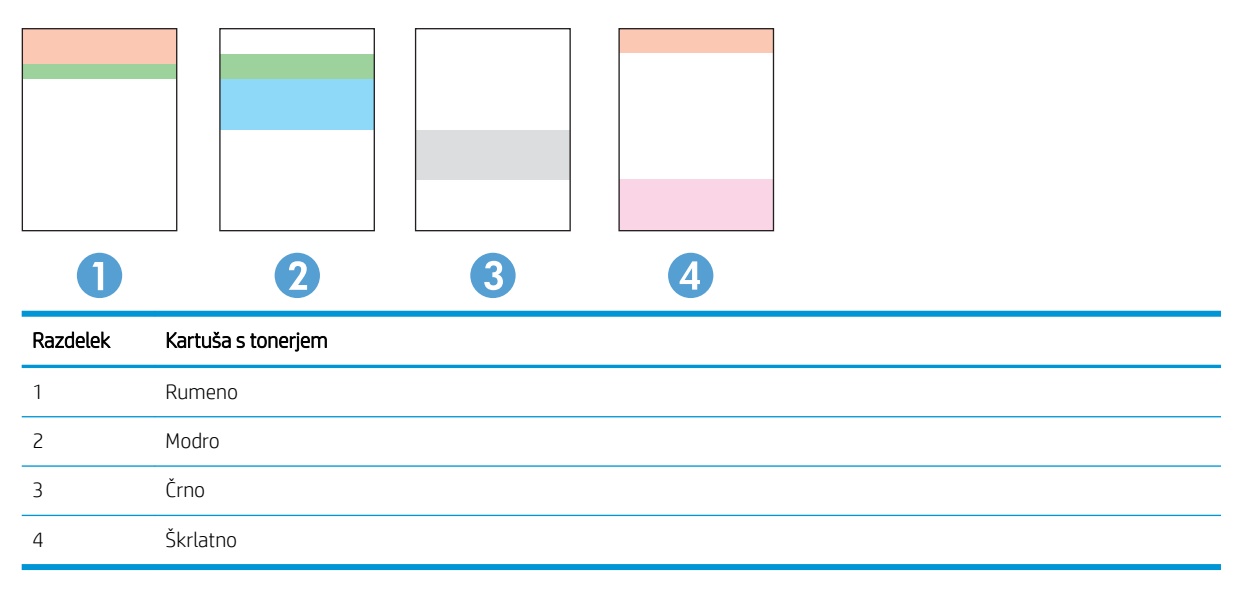

- Če se pike ali proge pojavijo samo v eni skupini, zamenjajte kartušo s tonerjem, ki ustreza tej skupini.
- Če se pike pojavijo v več kot eni skupini, natisnite čistilno stran. Če težave ne uspete odpraviti, preverite, ali so vse pike iste barve (ali so na primer v vseh petih barvnih pasovih škrlatne pike). Če so vse pike iste barve, zamenjajte ustrezno kartušo s tonerjem.
- Če se proge pojavijo v več barvnih pasovih, se obrnite na HP. Težave verjetno ne povzroča kartuša s tonerjem, temveč neka druga komponenta.

# Čiščenje izdelka

#### Tiskanje čistilne strani

#### 2-vrstične nadzorne plošče

- 1. Na nadzorni plošči izdelka pritisnite gumb OK.
- 2. Odprite meni Storitev.
- 3. S puščičnima gumboma izberite možnost Način čiščenja in nato pritisnite gumb OK.

Izdelek natisne prvo stran in vas pozove, da vzamete list iz izhodnega predala in ga enako usmerjenega naložite na pladenj 1. Počakajte, da se postopek konča. Natis zavrzite.

#### <span id="page-96-0"></span>Nadzorne plošče z zaslonom na dotik

- 1. Na začetnem zaslonu na nadzorni plošči izdelka se dotaknite gumba Nastavitev .
- 2. Dotaknite se menija Storitev.
- 3. Dotaknite se gumba Čistilna stran.
- 4. Ko vas tiskalnik pozove, naložite navaden papir vrste Letter ali A4.
- 5. Dotaknite se gumba OK, da začnete s čiščenjem.

Izdelek natisne prvo stran in vas pozove, da vzamete list iz izhodnega predala in ga enako usmerjenega naložite na pladenj 1. Počakajte, da se postopek konča. Natis zavrzite.

#### Vizualni pregled kartuše s tonerjem

Upoštevajte tem korakom za pregled posamezne kartuše s tonerjem.

- 1. Odstranite kartušo s tonerjem iz naprave.
- 2. Preverite, ali je pomnilniški čip poškodovan.
- 3. Preglejte površino zelenega slikovnega bobna.
- $\bigwedge$  POZOR: Ne dotikajte se slikovnega bobna. Prstni odtisi na slikovnem bobnu lahko povzročijo težave s kakovostjo tiskanja.
- 4. Če na slikovnem bobnu vidite praske, prstne odtise ali druge poškodbe, zamenjajte kartušo s tonerjem.
- 5. Znova namestite kartušo s tonerjem in natisnite nekaj strani, da preverite, ali ste odpravili težavo.

## Preverjanje papirja in okolja za tiskanje

#### Prvi korak: Uporaba papirja, ki ustreza HP-jevim specifikacijam

Do nekaterih težav s kakovostjo tiskanja pride zaradi uporabe papirja, ki ne ustreza HP-jevim specifikacijam.

- Vedno uporabite vrsto in težo papirja, ki ju podpira izdelek.
- Uporabljajte papir, ki je kakovosten, brez vrezov, zarez, raztrganin, madežev, odpadajočih delcev, prahu, gub, lukenj, sponk in zvitih ali upognjenih robov.
- Uporabljajte papir, na katerega se še ni tiskalo.
- Uporabljajte papir, ki ne vsebuje kovinskega materiala, kot so bleščice.
- Uporabljajte papir za laserske tiskalnike. Ne uporabljajte papirja, ki je zasnovan samo za brizgalne tiskalnike.
- Uporabljajte papir, ki ni pregrob. Kakovost tiskanja je običajno boljša pri uporabi bolj gladkega papirja.

#### Drugi korak: Preverjanje okolja

Okolje lahko neposredno vpliva na kakovost tiskanja in je pogost vzrok za težave s kakovostjo tiskanja ali podajanje papirja. Preizkusite te rešitve:

- <span id="page-97-0"></span>Izdelek odmaknite od mest s prepihom, na primer odprtih oken ali vrat oziroma klimatskih naprav.
- Zagotovite, da izdelek ni izpostavljen temperaturam ali vlažnosti izven tistih, ki so navedene v specifikacijah izdelka.
- Izdelka ne postavljajte v zaprt prostor, kot je omara.
- Izdelek postavite na stabilno in ravno površino.
- Odstranite vse, kar blokira prezračevalne odprtine izdelka. Izdelek zahteva dober pretok zraka na obeh straneh, tudi na vrhu.
- Izdelek zaščitite pred odpadki, prahom, paro, maščobo in drugimi elementi, ki lahko v njem pustijo umazanijo.

## Prilagajanje barvnih nastavitev (Windows)

Če se barve na natisnjeni strani ne ujemajo z barvami na računalniškem zaslonu ali če barve na natisnjeni strani niso ustrezne kakovosti, upoštevajte spodnja navodila.

#### Spreminjanje barvne teme

- 1. V programski opremi izberite možnost Natisni.
- 2. Izberite izdelek in kliknite gumb Lastnosti ali Nastavitve.
- 3. Kliknite zavihek Barve.
- 4. Počistite potrditveno polje HP EasyColor.
- 5. Na spustnem seznamu Barvne teme izberite barvno temo.
	- Privzeto (sRGB): Ta tema nastavi izdelek za tiskanje podatkov RGB v nedodelanem načinu naprave. Če uporabljate to temo, barve upravljajte v programski opremi ali operacijskem sistemu, da bodo pravilne upodabljane.
	- Živo (sRGB): Izdelek poveča nasičenost barv v srednjih tonih. To temo uporabite za tiskanje poslovnih grafik.
	- Fotografija (sRGB): Izdelek interpretira barvo RGB, kot če bi bila natisnjena kot fotografija z uporabo digitalnega mini laboratorija. Izdelek upodablja globlje in bolj nasičene barve drugače kot tema Privzeto (sRGB). To temo uporabite za tiskanje fotografij.
	- Fotografija (Adobe RGB 1998): Ta tema je namenjena za tiskanje digitalnih fotografij, ki uporabljajo barvni prostor AdobeRGB namesto sRGB. Če uporabljate to temo, izklopite upravljanje barv v programski opremi.
	- Brez: Nobena barvna tema se ne uporabi.
	- Profil po meri To možnost izberite za uporabo vhodnega profila po meri za natančen nadzor barvnega natisa (na primer za emulacijo določenega izdelka HP Color LaserJet). Profile po meri prenesite z [www.hp.com.](http://www.hp.com)
- 6. Kliknite gumb V redu, da zaprete pogovorno okno Lastnosti dokumenta. V pogovornem oknu Natisni kliknite gumb V redu, da natisnete posel.

#### <span id="page-98-0"></span>Spreminjanje možnosti barv

- 1. V programski opremi izberite možnost Natisni.
- 2. Izberite izdelek in kliknite gumb Lastnosti ali Nastavitve.
- 3. Kliknite zavihek Barve.
- 4. Počistite potrditveno polje HP EasyColor.
- 5. Kliknite Samodejno ali Ročno.
	- Nastavitev Samodejno: To nastavitev izberite za večino opravil barvnega tiskanja.
	- **Nastavitev Ročno:** To možnost izberite, če želite nastavitve barv prilagoditi neodvisno od drugih nastavitev. Kliknite gumb Nastavitve, da odprete okno za ročno prilagajanje barv.
		- **ET OPOMBA:** Ročno spreminjanje nastavitev barv lahko poslabša rezultate. HP priporoča, da te nastavitve spreminjajo samo grafični strokovnjaki.
- 6. Če želite barvne dokumente natisni v črni barvi in odtenkih sive, kliknite Tiskanje v sivinah. To možnost uporabite za tiskanje barvnih dokumentov za fotokopiranje ali faksiranje. To možnost lahko uporabite tudi za tiskanje kopij osnutkov ali če želite varčevati z barvnim tonerjem.
- 7. Kliknite gumb V redu, da zaprete pogovorno okno Lastnosti dokumenta. V pogovornem oknu Natisni kliknite gumb V redu, da natisnete posel.

#### Umerjanje izdelka z namenom poravnave barv

Umerjanje je funkcija naprave, ki optimira kakovost tiskanja.

Sledite tem korakom, da odpravite težave s kakovostjo tiskanja, kot so neporavnana barva, barvne sence, zamegljene grafike in druge težave s kakovostjo tiskanja.

#### 2-vrstične nadzorne plošče

- 1. Na nadzorni plošči izdelka pritisnite gumb OK.
- 2. Odprite te menije:
	- Nastavitev sistema
	- Kakovost tiskanja
	- Umerjanje barve
	- Umeri zdaj
- 3. Dotaknite se gumba OK, da zaženete postopek umerjanja.

Na nadzorni plošči izdelka se prikaže sporočilo Umerjanje. Postopek umerjanja bo dokončan v nekaj minutah. Izdelka ne izklapljajte, dokler se postopek umerjanja ne konča.

4. Počakajte, da se izdelek umeri, in znova poskusite tiskati.

#### <span id="page-99-0"></span>Nadzorne plošče z zaslonom na dotik

- 1. Na nadzorni plošči izdelka se dotaknite gumba Nastavitev  $\widehat{\mathbb{O}}$ .
- 2. Odprite te menije:
	- Nastavitev sistema
	- Kakovost tiskanja
	- Umerjanje barve
	- Umeri zdaj
- 3. Na nadzorni plošči izdelka se prikaže sporočilo Umerjanje. Umerjanje traja nekaj minut. Izdelka ne izklapljajte, dokler se umerjanje ne konča.
- 4. Počakajte, da se izdelek umeri, in znova poskusite tiskati.

## Preverjanje nastavitev funkcije EconoMode

HP ne priporoča stalne uporabe funkcije EconoMode. Če jo uporabljate neprekinjeno, lahko življenjska doba tonerja preseže življenjsko dobo mehanskih delov v kartuši s tonerjem. Če se kakovost tiskanja slabša in ni več sprejemljiva, zamenjajte kartušo s tonerjem.

<sup>2</sup> OPOMBA: Ta funkcija je na voljo pri gonilniku tiskalnika PCL 6 za sisteme Windows. Če ne uporabljate tega gonilnika, lahko funkcijo omogočite s HP-jevim vdelanim spletnim strežnikom.

Če je cela stran pretemna ali presvetla, sledite naslednjim korakom.

- 1. V programski opremi izberite možnost Natisni.
- 2. Izberite izdelek in kliknite gumb Lastnosti ali Nastavitve.
- 3. Kliknite zavihek Papir/Kakovost in poiščite območje Kakovost tiskanja.
- 4. Če je cela stran pretemna, uporabite naslednje nastavitve:
	- Izberite možnost 600 dpi.
	- Izberite potrditveno polje EconoMode, da omogočite možnost.

Če je cela stran presvetla, uporabite naslednje nastavitve:

- Izberite možnost FastRes 1200.
- Počistite potrditveno polje EconoMode, da onemogočite možnost.
- 5. Kliknite gumb V redu, da zaprete pogovorno okno Lastnosti dokumenta. V pogovornem oknu Natisni kliknite gumb V redu, da natisnete posel.

## Uporaba drugega gonilnika tiskalnika

Z drugim gonilnikom tiskalnika poskusite, če tiskate iz programa in so na natisnjenih straneh nepričakovane črte na slikah, če manjka besedilo, če oblikovanje ni pravilno ali če so uporabljane nepravilne pisave.

S HP-jevega spletnega mesta prenesite enega od teh gonilnikov: [www.hp.com/support/colorljM252](http://www.hp.com/support/colorljM252).

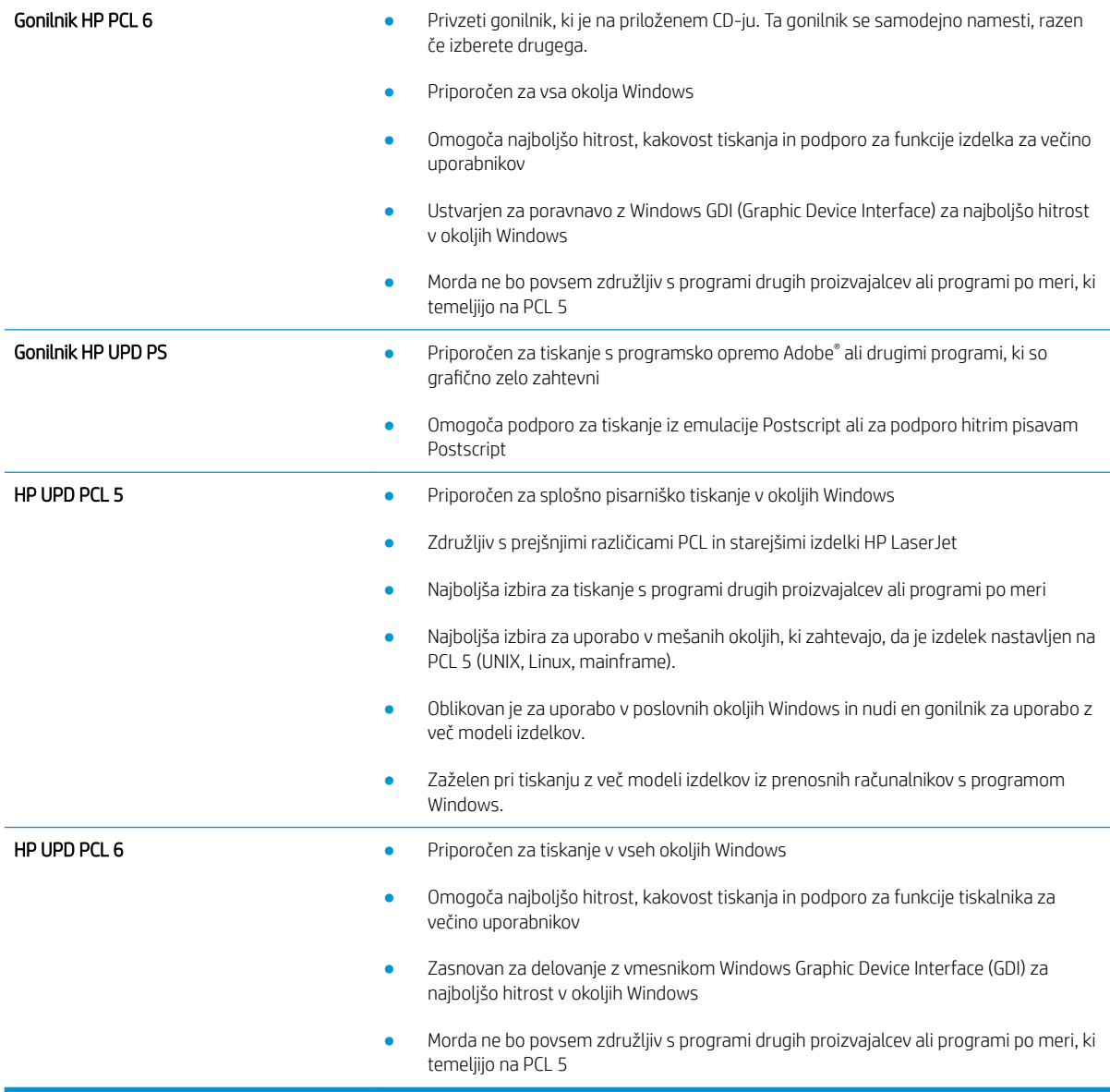

# <span id="page-101-0"></span>Odpravljanje težav z žičnim omrežjem

# Uvod

Preverite naslednje, da ugotovite, ali izdelek komunicira z omrežjem. Preden začnete, z uporabo nadzorne plošče izdelka natisnite konfiguracijsko stran in na njej poiščite naslov IP izdelka.

- Slaba fizična povezava
- Računalnik uporablja napačen naslov IP za izdelek
- Računalnik ne more komunicirati z izdelkom
- [Izdelek uporablja napačne nastavitve povezave in dupleksa za omrežje](#page-102-0)
- [Nova programska oprema morda povzroča težave z združljivostjo](#page-102-0)
- [Računalnik ali delovna postaja je morda nepravilno nastavljena](#page-102-0)
- [Izdelek je onemogočen ali pa so napačne druge omrežne nastavitve](#page-102-0)

**EZ OPOMBA:** HP ne podpira povezovanja iz enakovrednih računalnikov, saj je to funkcija operacijskih sistemov Microsoft, ne pa gonilnikov tiskalnikov HP. Več informacij je na voljo na spletnem naslovu [www.microsoft.com](http://www.microsoft.com).

## Slaba fizična povezava

- 1. Preverite, ali je izdelek priključen na ustrezna omrežna vrata in z ustrezno dolgim kablom.
- 2. Preverite, ali so kabli ustrezno pritrjeni.
- 3. Oglejte si povezavo z omrežnimi vrati na hrbtni strani izdelka in preverite, ali svetita rumnorjava lučka aktivnosti in zelena lučka stanja povezave.
- 4. Če težave ne uspete odpraviti, poskusite z uporabo drugega kabla ali vrat v zvezdišču.

## Računalnik uporablja napačen naslov IP za izdelek

- 1. Odprite nastavitev lastnosti tiskalnika in kliknite zavihek Vrata. Preverite, ali je izbran trenutni naslov IP izdelka. Naslov IP je naveden na konfiguracijski strani izdelka.
- 2. Če ste izdelek namestili prek HP-jevih standardnih vrat TCP/IP, izberite polje Vedno natisni s tem tiskalnikom, tudi če se naslov IP spremeni.
- 3. Če ste izdelek namestili prek Microsoftovih standardnih vrat TCP/IP, namesto naslova IP uporabite ime gostitelja.
- 4. Če je naslov IP pravilen, izbrišite izdelek in ga nato znova dodajte.

## Računalnik ne more komunicirati z izdelkom

- 1. Testirajte omrežno komunikacijo tako, da preverite dosegljivost omrežja.
	- a. Odprite ukazno vrstico v računalniku.
- <span id="page-102-0"></span>V operacijskem sistemu Windows kliknite Start, kliknite Zaženi, vnesite cmd in pritisnite Enter.
- V operacijskem sistemu OS X pojdite na možnost Applications (Aplikacije), Utilities (Pripomočki) in odprite Terminal.
- b. Vnesite ping in takoj zatem naslov IP izdelka.
- c. Če se v oknu prikažejo povratni časi, omrežje deluje.
- 2. Če ukaz ping ni uspel, preverite, ali so omrežna zvezdišča vklopljena, nato pa preverite, ali so omrežne nastavitve, izdelek in računalnik konfigurirani za isto omrežje.

## Izdelek uporablja napačne nastavitve povezave in dupleksa za omrežje

HP priporoča, da te nastavitve pustite v samodejnem načinu (privzeta nastavitev). Če te nastavitve spremenite, jih morate spremeniti tudi za omrežje.

## Nova programska oprema morda povzroča težave z združljivostjo

Preverite, ali so novi programi pravilno nameščeni in ali uporabljajo ustrezen gonilnik tiskalnika.

## Računalnik ali delovna postaja je morda nepravilno nastavljena

- 1. Preverite omrežne gonilnike, gonilnike tiskalnika in nastavitve preusmeritve omrežja.
- 2. Preverite, ali je operacijski sistem pravilno konfiguriran.

## Izdelek je onemogočen ali pa so napačne druge omrežne nastavitve

- 1. Na konfiguracijski strani preverite stanje omrežnega protokola. Po potrebi omogočite.
- 2. Po potrebi znova konfigurirajte omrežne nastavitve.

# <span id="page-103-0"></span>Odpravljanje težav z brezžičnim omrežjem

# Uvod

Za pomoč pri odpravljanju težav uporabite informacije o odpravljanju napak.

 $\mathbb{R}$  OPOMBA: Če želite ugotoviti, ali sta v vaši napravi omogočena HP-jevo tiskanje prek protokola NFC in HP-jevo brezžično neposredno tiskanje, natisnite konfiguracijsko stran na nadzorni plošči naprave. Če se natisne stran z naslovom Brezžično, je HP-jev dodatek Jetdirect 2800w za NFC in brezžično neposredno tiskanje v napravi omogočen.

- Kontrolni seznam za brezžično povezavo
- Po končani konfiguraciji brezžične povezave izdelek ne tiska
- [Izdelek ne tiska in v računalniku je nameščen požarni zid drugega proizvajalca](#page-104-0)
- [Po premiku brezžičnega usmerjevalnika ali izdelka na drugo mesto brezžična povezava ne deluje](#page-104-0)
- [Na brezžični izdelek ni mogoče povezati več računalnikov](#page-104-0)
- [Pri povezavi izdelka v navidezno zasebno omrežje se prekine komunikacija](#page-105-0)
- [Omrežje ni prikazano na seznamu brezžičnih omrežij](#page-105-0)
- [Brezžično omrežje ne deluje](#page-105-0)
- [Izvedite diagnostični preizkus brezžičnega omrežja](#page-105-0)
- [Zmanjšanje motenj v brezžičnem omrežju](#page-105-0)

## Kontrolni seznam za brezžično povezavo

- Poskrbite, da omrežni kabel ni priključen.
- Preverite, ali sta izdelek in usmerjevalnik vklopljena in se napajata. Preverite tudi, ali je vklopljen brezžični vmesnik izdelka.
- Preverite, ali je SSID (Service Set Identifier) pravilen. Natisnite konfiguracijsko stran, da ugotovite, kakšen je SSID. Če niste prepričani, ali je SSID pravilen, znova zaženite nastavitev brezžične povezave.
- Če uporabljate zaščiteno omrežje, preverite, ali so varnostne informacije pravilne. Če varnostne informacije niso pravilne, znova zaženite nastavitev brezžične povezave.
- Če brezžično omrežje deluje pravilno, poskusite dostopiti do drugih računalnikov v njem. Če ima omrežje dostop do interneta, se poskusite povezati z internetom prek brezžične povezave.
- Preverite, ali je za izdelek in brezžično dostopno točko uporabljena ista metoda šifriranja (AES ali TKIP; pri omrežjih z zaščito WPA).
- Preverite, ali je izdelek je znotraj dosega brezžičnega omrežja. Pri večini omrežij je lahko izdelek oddaljen do 30 m od brezžične dostopne točke (brezžični usmerjevalnik).
- Poskrbite, da ni oviranj brezžičnega signala. Če so med dostopno točko in izdelkom veliki kovinski predmeti, jih odstranite. Zagotovite, da med izdelkom in brezžično dostopno točko ni drogov, sten ali kovinskih ali betonskih podpornih stebrov.
- <span id="page-104-0"></span>● Preverite, da se izdelek ne nahaja v bližini elektronskih naprav, ki bi lahko ovirale brezžični signal. Brezžični signal lahko motijo številne naprave, med drugim motorji, brezžični telefoni, varnostne kamere, druga brezžična omrežja in nekatere naprave Bluetooth.
- Preverite, ali je gonilnik tiskalnika nameščen v računalniku.
- Preverite, ali ste izbrali ustrezna tiskalniška vrata.
- Preverite, ali sta računalnik in izdelek povezana v isto brezžično omrežje.
- V sistemu OS X preverite, ali brezžični usmerjevalnik podpira Bonjour.

#### Po končani konfiguraciji brezžične povezave izdelek ne tiska

- 1. Preverite, ali je izdelek vklopljen in v stanju pripravljenosti.
- 2. Izklopite morebitne požarne zidove drugih proizvajalcev.
- 3. Preverite, ali brezžično omrežje deluje pravilno.
- 4. Preverite, ali računalnik deluje pravilno. Po potrebi znova zaženite računalnik.
- 5. Preverite, ali lahko odprete HP-jev vdelani spletni strežnik izdelka iz računalnika v omrežju.

#### Izdelek ne tiska in v računalniku je nameščen požarni zid drugega proizvajalca

- 1. Požarni zid posodobite z najnovejšo posodobitvijo, ki jo je izdal ustrezni proizvajalec.
- 2. Če ob namestitvi izdelka ali poskusu tiskanja programi zahtevajo dostop do požarnega zida, jim ga dovolite.
- 3. Začasno izklopite požarni zid in nato namestite brezžični izdelek v računalnik. Ko je namestitev prek brezžične povezave končana, omogočite požarni zid.

#### Po premiku brezžičnega usmerjevalnika ali izdelka na drugo mesto brezžična povezava ne deluje

- 1. Preverite, ali je usmerjevalnik ali izdelek povezan v isto omrežje kot računalnik.
- 2. Natisnite konfiguracijsko stran.
- 3. Primerjajte SSID na strani o konfiguraciji in SSID v konfiguraciji tiskalnika v računalniku.
- 4. Če številki nista enaki, napravi nista povezani v isto omrežje. Znova konfigurirajte nastavitev brezžične povezave izdelka.

#### Na brezžični izdelek ni mogoče povezati več računalnikov

- 1. Zagotovite, da so ostali računalniki v brezžičnem dosegu in da signala ne blokira nobena ovira. Pri večini omrežij je brezžični doseg do 30 m od brezžične dostopne točke.
- 2. Preverite, ali je izdelek vklopljen in v stanju pripravljenosti.
- 3. Izklopite morebitne požarne zidove drugih proizvajalcev.
- 4. Preverite, ali brezžično omrežje deluje pravilno.
- 5. Preverite, ali računalnik deluje pravilno. Po potrebi znova zaženite računalnik.

# <span id="page-105-0"></span>Pri povezavi izdelka v navidezno zasebno omrežje se prekine komunikacija

Običajno naprave ne morejo biti istočasno povezane v navidezno zasebno in druga omrežja.

## Omrežje ni prikazano na seznamu brezžičnih omrežij

- Preverite, ali je brezžični usmerjevalnik vklopljen in se napaja.
- Omrežje je morda skrito. Vendar se je tudi v skrito omrežje mogoče povezati.

#### Brezžično omrežje ne deluje

- 1. Poskrbite, da omrežni kabel ni priključen.
- 2. Preverite, ali je omrežna komunikacija prekinjena, tako, da v omrežje povežete druge naprave.
- 3. Testirajte omrežno komunikacijo tako, da preverite dosegljivost omrežja.
	- a. Odprite ukazno vrstico v računalniku.
		- V operacijskem sistemu Windows kliknite Start, kliknite Zaženi, vnesite cmd in pritisnite Enter.
		- V sistemu OS X se pomaknite na Applications (Aplikacije), Utilities (Pripomočki) in odprite Terminal.
	- b. Vnesite ukaz ping, ki naj mu sledi naslov IP usmerjevalnika.
	- c. Če se v oknu prikažejo povratni časi, omrežje deluje.
- 4. Preverite, ali je usmerjevalnik ali izdelek povezan v isto omrežje kot računalnik.
	- a. Natisnite konfiguracijsko stran.
	- b. Primerjajte SSID na poročilu o konfiguraciji in SSID v konfiguraciji tiskalnika v računalniku.
	- c. Če številki nista enaki, napravi nista povezani v isto omrežje. Znova konfigurirajte nastavitev brezžične povezave izdelka.

# Izvedite diagnostični preizkus brezžičnega omrežja

Z nadzorne plošče izdelka lahko izvedete diagnostični test, ki bo zagotovil informacije o nastavitvah brezžičnega omrežja.

- 1. Na začetnem zaslonu na nadzorni plošči izdelka se dotaknite gumba Nastavitev .
- 2. Odprite meni Self Diagnostics (Samodiagnostika).
- 3. Dotaknite se gumba Run Wireless Test (Zaženi preskus brezžične povezave), da zaženete test. Izdelek natisne testno stran, na kateri so prikazani rezultati preizkusa.

# Zmanjšanje motenj v brezžičnem omrežju

Z naslednjimi nasveti lahko zmanjšate motnje v brezžičnem omrežju:

- Brezžične naprave hranite stran od velikih kovinskih predmetov, kot so na primer arhivske omare, in drugih elektromagnetnih naprav, kot so mikrovalovne pečice in brezžični telefoni. Ti predmeti lahko motijo radijske signale.
- Brezžične naprave hranite stran od velikih zidnih in drugih gradbenih konstrukcij. Ti predmeti lahko absorbirajo radijske valove in znižajo jakost signalov.
- Brezžični usmerjevalnik namestite na osrednje mesto, od koder je mogoče videti brezžične izdelke, ki so v omrežju.
# Stvarno kazalo

## A

AirPrint [45](#page-52-0) aplikacije prenos [50](#page-57-0)

## B

barve umerjanje [91](#page-98-0) barvna tema spreminjanje, Windows [90](#page-97-0) barvne možnosti spreminjanje, Windows [90](#page-97-0) brezžično omrežje odpravljanje težav [96](#page-103-0)

# Č

čiščenje pot papirja [88](#page-95-0)

## D

dimenzije, naprava [12](#page-19-0) dodatna oprema naročanje [28](#page-35-0) številke delov [28](#page-35-0) dvostransko tiskanje Mac [41](#page-48-0) ročno (Mac) [41](#page-48-0) ročno (Windows) [39](#page-46-0)

## E

električne specifikacije [13](#page-20-0) elektronska pomoč, nadzorna plošča [69](#page-76-0) enota za obojestransko tiskanje mesto [3](#page-10-0) zastoji [84](#page-91-0)

#### G

gonilniki tiskalnika, podprti [9](#page-16-0) gonilniki, podprti [9](#page-16-0)

gumb za vklop/izklop, mesto [2](#page-9-0) gumbi na nadzorni plošči mesto [5](#page-12-0)

#### H

HP Device Toolbox, uporaba [52](#page-59-0) HP ePrint [44](#page-51-0) HP-jev vdelani spletni strežnik funkcije [52](#page-59-0) HP-jev vdelani spletni strežnik, uporaba [52](#page-59-0) HP-jeva podpora za stranke [68](#page-75-0) HP-jeve spletne storitve aplikacije [50](#page-57-0) omogočanje [50](#page-57-0) HP Utility [55](#page-62-0) HP Utility za Mac Bonjour [55](#page-62-0) funkcije [55](#page-62-0) HP Utility, Mac [55](#page-62-0) HP Web Jetadmin [64](#page-71-0)

# I

Internet Explorer, podprte različice HP-jev vdelani spletni strežnik [52](#page-59-0) izhodni pladenj mesto [2](#page-9-0) izhodni predal odpravljanje zastojev [83](#page-90-0)

## J

Jetadmin, HP Web [64](#page-71-0)

## K

kartuša menjava [30](#page-37-0) kartuša s tonerjem nastavitve praga za nizko raven [71](#page-78-0)

številke delov [28](#page-35-0) uporaba pri nizki ravni [71](#page-78-0) kartuše s sponkami številke delov [28](#page-35-0) kartuše s tonerjem deli [30](#page-37-0) menjava [30](#page-37-0) številke delov [28](#page-35-0) kompleti za vzdrževanje številke delov [28](#page-35-0) kontrolni seznam brezžična povezava [96](#page-103-0)

## M

Macintosh HP Utility [55](#page-62-0) meni Aplikacije [50](#page-57-0) menjava kartuše s tonerjem [30](#page-37-0) mobilno tiskanje naprave s sistemom Android [46](#page-53-0) mobilno tiskanje, podprta programska oprema [10](#page-17-0) motnje v brezžičnem omrežju [98](#page-105-0)

#### N

nadomestni deli številke delov [28](#page-35-0) nadzorna plošča mesto [2](#page-9-0) pomoč [69](#page-76-0) nalaganje papir na pladnju 1 [16](#page-23-0) papir na pladnju 2 [20](#page-27-0) nalepke tiskanje (Windows) [40](#page-47-0) napajanje poraba [13](#page-20-0)

naprave s sistemom Android tiskanie [46](#page-53-0) naročanje potrošni material in dodatna oprema [28](#page-35-0) Nastavitev funkcije EconoMode [61](#page-68-0), [92](#page-99-0) nastavitve tovarniške privzete nastavitve, obnovitev [70](#page-77-0) nastavitve za varčevanje [61](#page-68-0) neposredno tiskanje z USB-ja [47](#page-54-0) Netscape Navigator, podprte različice HP-jev vdelani spletni strežnik [52](#page-59-0)

#### O

obnovitev tovarniških privzetih nastavitev [70](#page-77-0) obojestransko tiskanje Mac [41](#page-48-0) nastavitve (Windows) [39](#page-46-0) Windows [39](#page-46-0) odpravljanje težav brezžično omrežje [96](#page-103-0) težave z omrežjem [94](#page-101-0) žično omrežje [94](#page-101-0) omrežja HP Web Jetadmin [64](#page-71-0) namestitev izdelka [51](#page-58-0) podprta [8](#page-15-0) omrežna namestitev [51](#page-58-0) omrežna vrata mesto [3](#page-10-0) operacijski sistemi (OS) podprti [8](#page-15-0) operacijski sistemi, podprti [9](#page-16-0) OS (operacijski sistemi) podprti [8](#page-15-0) ovojnice nalaganje na pladenj 1 [16](#page-23-0) usmerjenost [19](#page-26-0)

#### P

papir izbira [89](#page-96-0) nalaganje na pladenj 1 [16](#page-23-0) nalaganje na pladenj 2 [20](#page-27-0) usmerjenost pladnja 1 [19](#page-26-0) usmerjenost pladnja 2 [25](#page-32-0) papir, naročanje [28](#page-35-0)

pladenj 1 nalaganje [16](#page-23-0) usmerjenost papirja [19](#page-26-0) zastoji [76](#page-83-0) pladenj 2 nalaganje [20](#page-27-0) usmerjenost papirja [25](#page-32-0) zastoji [78](#page-85-0) pladnji mesto [2](#page-9-0) vključeno [8](#page-15-0) zmogljivost [8](#page-15-0) podpora splet [68](#page-75-0) podpora za stranke splet [68](#page-75-0) pogoni USB tiskanje [47](#page-54-0) pomnilnik vključeno [8](#page-15-0) pomnilniško vezje (toner) mesto [30](#page-37-0) pomoč, nadzorna plošča [69](#page-76-0) posebni papir tiskanje (Windows) [40](#page-47-0) potrošni material menjava kartuš s tonerjem [30](#page-37-0) naročanje [28](#page-35-0) nastavitve praga za nizko raven [71](#page-78-0) stanje, ogled s pripomočkom HP Utility za Mac [55](#page-62-0) številke delov [28](#page-35-0) uporaba pri nizki ravni [71](#page-78-0) predal, izhodni mesto [2](#page-9-0) odpravljanje zastojev [83](#page-90-0) prednostna reža za podajanje enega lista papirja nalaganje [16](#page-23-0) usmerjenost papirja [19](#page-26-0) zastoji [76](#page-83-0) priključek za napajanje mesto [3](#page-10-0) privzete nastavitve, obnovitev [70](#page-77-0) programska oprema HP Utility [55](#page-62-0) Programska oprema HP ePrint [45](#page-52-0) prosojnice tiskanje (Windows) [40](#page-47-0)

#### R

Raziskovalec, podprte različice HP-jev vdelani spletni strežnik [52](#page-59-0) razvijalna enota zastoji [81](#page-88-0) rešitve za tiskanje iz prenosnih naprav [8](#page-15-0) reža za neposredno tiskanje z USB-ja mesto [2](#page-9-0) ročno dvostransko tiskanje Mac [41](#page-48-0) Windows [39](#page-46-0)

### S

sistemske zahteve HP-jev vdelani spletni strežnik [52](#page-59-0) specifikacije električne in zvočne [13](#page-20-0) spletna mesta HP Web Jetadmin, prenos [64](#page-71-0) podpora za stranke [68](#page-75-0) spletna podpora [68](#page-75-0) spletne storitve aplikacije [50](#page-57-0) omogočanje [50](#page-57-0) stanje HP Utility, Mac [55](#page-62-0) stanje kartuše s tonerjem [87](#page-94-0) stanje potrošnega materiala [87](#page-94-0) stikalo za vklop/izklop, mesto [2](#page-9-0) strani na en list izbiranje (Mac) [42](#page-49-0) izbiranje (Windows) [40](#page-47-0) strani na minuto [8](#page-15-0)

## Š

številke delov dodatna oprema [28](#page-35-0) kartuša s tonerjem [28](#page-35-0) kartuše s sponkami [28](#page-35-0) kartuše s tonerjem [28](#page-35-0) nadomestni deli [28](#page-35-0) potrošni material [28](#page-35-0)

#### T

tehnična podpora splet [68](#page-75-0) teža, naprava [12](#page-19-0) težave s pobiranjem papirja odpravljanje [73](#page-80-0)

tiskalni mediji nalaganje na pladenj 1 [16](#page-23-0) tiskanje iz pogonov USB [47](#page-54-0) tiskanje na obe strani nastavitve (Windows) [39](#page-46-0) ročno, Windows [39](#page-46-0) Windows [39](#page-46-0) tiskanje prek protokola NFC [43](#page-50-0) Tiskanje prek protokola Wi-Fi Direct [43](#page-50-0) tiskanje s komunikacijo s tehnologijo bližnjega polja [43](#page-50-0) tovarniške privzete nastavitve, obnovitev [70](#page-77-0)

#### U

umerjanje barve [91](#page-98-0)

#### V

vdelani spletni strežnik funkcije [52](#page-59-0) vdelani spletni strežnik (EWS) dodeljevanje gesel [60](#page-67-0) več strani na en list tiskanje (Mac) [42](#page-49-0) tiskanje (Windows) [40](#page-47-0) vrata USB mesto [3](#page-10-0) vrata vmesnika mesto [3](#page-10-0) vrsta papirja izbiranje (Windows) [40](#page-47-0) vrste papirja izbiranje (Mac) [42](#page-49-0)

#### Z

zadnja vratca mesto [3](#page-10-0) zastoji [81](#page-88-0) zahteve brskalnika HP-jev vdelani spletni strežnik [52](#page-59-0) zahteve spletnega brskalnika HP-jev vdelani spletni strežnik [52](#page-59-0) zakasnitev mirovanja nastavitev [61](#page-68-0) zakasnitev možnosti Izklop po nastavitev [62](#page-69-0)

zastoji enota za obojestransko tiskanje [84](#page-91-0) izhodni predal [83](#page-90-0) mesta [75](#page-82-0) pladenj 1 [76](#page-83-0) pladenj 2 [78](#page-85-0) prednostna reža za podajanje enega lista papirja [76](#page-83-0) razvijalna enota [81](#page-88-0) zadnja vratca [81](#page-88-0) zastoji papirja enota za obojestransko tiskanje [84](#page-91-0) izhodni predal [83](#page-90-0) mesta [75](#page-82-0) pladenj 1 [76](#page-83-0) pladenj 2 [78](#page-85-0) prednostna reža za podajanje enega lista papirja [76](#page-83-0) razvijalna enota [81](#page-88-0) zadnja vratca [81](#page-88-0) zvočne specifikacije [13](#page-20-0)